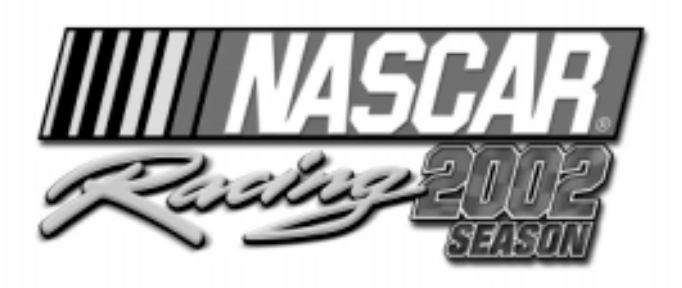

# **von Papyrus Racing Games**

©2002 Sierra Entertainment, Inc. Alle Rechte vorbehalten. Sierra, das "S"-Logo und Sierra Studios sind Warenzeichen von Sierra Entertainment, Inc. Papyrus und das Papyrus-Logo sind Warenzeichen von Papyrus Racing Games, Inc. NASCAR® Racing 2002 Season ist offiziell von NASCAR lizenziert. NASCAR® ist ein eingetragenes Warenzeichen der National Association for Stock Car Auto Racing, Inc. Alle anderen Warenzeichen sind Eigentum ihrer jeweiligen Besitzer. Das Zeichen ® kennzeichnet Warenzeichen, die in den USA eingetragen sind. Sie können auch in anderen Ländern eingetragen sein.

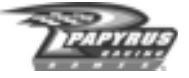

## **Inhalt**

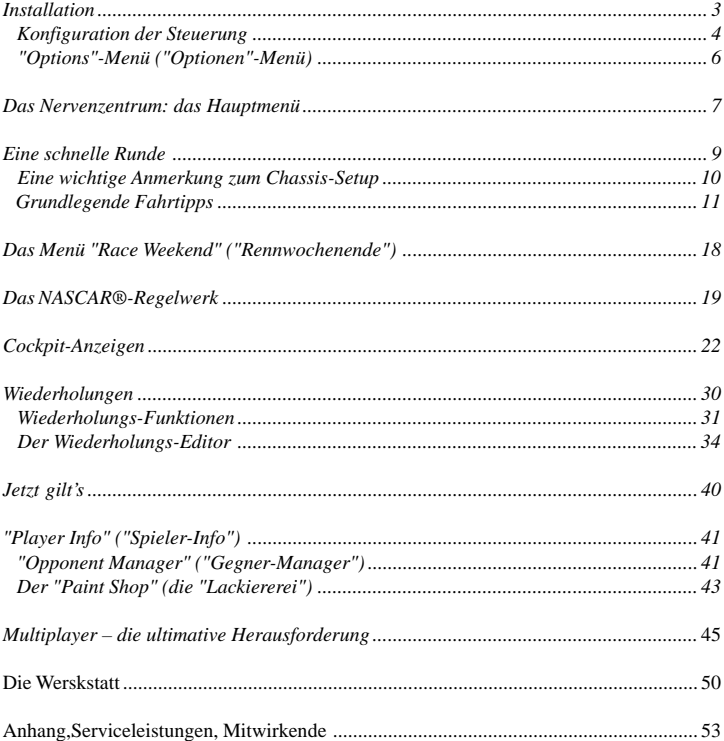

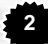

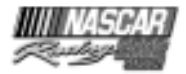

#### **Vorwort von Papyrus Racing Games**

Willkommen bei NASCAR® Racing 2002 Season! Die Firma Papyrus Racing Games entwickelt seit 15 Jahren Rennsimulationen, und wir haben unsere gesamte langjährige Erfahrung in dieses Produkt einfließen lassen.

Vielen Dank, dass Sie sich für den Kauf unseres Produkts entschlossen haben, und vielen Dank auch denen unter Ihnen, die uns über die Jahre die Treue gehalten haben. Wir freuen uns über Ihre anhaltende Unterstützung. Auch wenn heute viele in der Spieleindustrie beim Begriff "realistische Simulation" verächtlich die Nase rümpfen, haben Sie bewiesen, dass es DOCH einen Markt für solche Produkte gibt – wenn man die Sache nur richtig angeht.

Wir hoffen, dass Sie auch beim Spielen von NASCAR® Racing 2002 Season das Gefühl haben werden, dass wir unsere Sache tatsächlich gut gemacht haben. Und nun viel Spaß – bis bald also auf der Strecke!

*Ihr Entwicklungsteam von Papyrus Racing Games*

#### **Installation**

Schließen Sie alle anderen Programme, bevor Sie mit der Installation von NASCAR® Racing 2002 Season beginnen. Legen Sie die CD-ROM ins CD-ROM-Laufwerk. Der Installationsvorgang sollte nach wenigen Momenten automatisch beginnen. Wenn nicht, klicken Sie auf die Schaltfläche "Start" und wählen "Ausführen ..." an. Geben Sie "D:\SETUP" ein (ersetzen Sie "D:" gegebenenfalls, wenn Ihr CD-ROM-Laufwerk einen anderen Laufwerksbuchstaben hat), und klicken Sie auf "OK". Daraufhin beginnt der Installationsvorgang.

Geben Sie den CD-Code ein, den Sie auf der Vorderseite des Einlegers von NASCAR® Racing 2002 Season aufgedruckt finden. Nachdem das Installationsprogramm eine kurze Überprüfung Ihres Systems ausgeführt hat, können Sie das Laufwerk und den Ordner (das Verzeichnis) anwählen, in dem NASCAR® Racing 2002 Season auf Ihrer Festplatte installiert werden soll. Sie können das vorgeschlagene Laufwerk und den vorgeschlagenen Ordner akzeptieren, oder Sie klicken auf "Browse" ("Durchsuchen"), um ein anderes Installationsziel festzulegen.

Nach Abschluss des grundlegenden Installationsvorgangs überprüft NASCAR® Racing 2002 Season die Möglichkeiten Ihrer Grafikkarte. Wählen Sie einen Modus für die 3D-Beschleunigung (Renderer), eine Grafikkarte und einen Grafikmodus an, und klicken Sie anschließend auf "Finish" ("Fertig stellen"), damit der Test durchgeführt wird. Sie können diese Einstellungen jederzeit neu konfigurieren, indem Sie im Hauptmenü "Configure 3D Graphics" ("3D-Grafik konfigurieren") anwählen oder indem Sie im Installationsverzeichnis von NASCAR® Racing 2002 Season das Programm "Config.exe" starten.

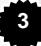

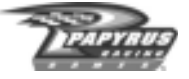

#### **Konfiguration der Steuerung**

Wenn Sie NASCAR® Racing 2002 Season zum ersten Mal starten, gelangen Sie automatisch zum Register "Controls" ("Steuerung") des Fensters "Options" ("Optionen"), wo Sie aufgefordert werden, Ihr Eingabegerät zu konfigurieren. Drei wichtige Schritte sind zu befolgen, damit Ihr Controller und NASCAR® Racing 2002 Season aufeinander abgestimmt werden:

- 1. Schließen Sie Ihren Controller (Joystick, Lenkrad, Pedale oder Gamepad) an, und konfigurieren Sie ihn unter Windows, wenn Sie dies nicht schon getan haben. Folgen Sie den Installationsanweisungen des Herstellers.
- 2. Kalibrieren Sie Ihren Controller für die Verwendung in NASCAR® Racing 2002 Season. HINWEIS: NASCAR® Racing 2002 Season verfügt über eigene Kalibrierungsfunktionen, deshalb müssen Sie Ihren Controller im Spiel selbst kalibrieren – auch wenn Sie ihn bereits unter Windows kalibriert haben. Beim ersten Start des Spiels öffnet sich das Kalibrierungsfenster möglicherweise automatisch. Falls nicht, klicken Sie einfach im Fenster "Options" ("Optionen") auf das Register "Controls" ("Steuerung") und dort auf den Button "Calibrate" ("Kalibrieren"). Folgen Sie den Hinweisen auf dem Bildschirm, um Ihren Controller zu kalibrieren. Die Kalibrierungsanzeigen des Bildschirms sollten auf Ihre Bewegungen reagieren. Falls das nicht geschieht, ist Ihr Controller möglicherweise nicht richtig installiert.
- 3. Weisen Sie die Steuerfunktionen zu. Sagen Sie NASCAR® Racing 2002 Season nun, wie Ihr Controller funktionieren soll, indem Sie den Bewegungsrichtungen und Tasten spezielle Funktionen zuweisen. Die Bereiche für "Controller Assignment" ("Funktionszuweisung") und "Gear Selection" ("Gangschaltungssteuerung") finden Sie links auf dem Register "Controls" ("Steuerung"). Klicken Sie einfach in den hervorgehobenen Bereich rechts neben einer bestimmten Funktion, und führen Sie, wenn aufgefordert, die gewünschte Controller-Bewegung aus, oder drücken Sie die gewünschte Taste, um die angewählte Funktion zuzuweisen. Denken Sie aber daran, dass Sie einige Funktionen nach wie vor der guten alten Tastatur zuweisen können, wenn Ihr Controller nicht mit einem Dutzend oder mehr Tasten und Steuerachsen ausgestattet ist.

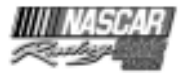

Sie können Ihren Controller später neu konfigurieren oder kalibrieren, indem Sie ins Fenster "Options" ("Optionen") zurückkehren und auf das Register "Controls" ("Steuerung") klicken. Ins Menü "Options" ("Optionen") gelangen Sie vom Hauptmenü aus, aus dem Fenster "Race Weekend" ("Rennwochenende") und sogar aus dem Rennwagen heraus.

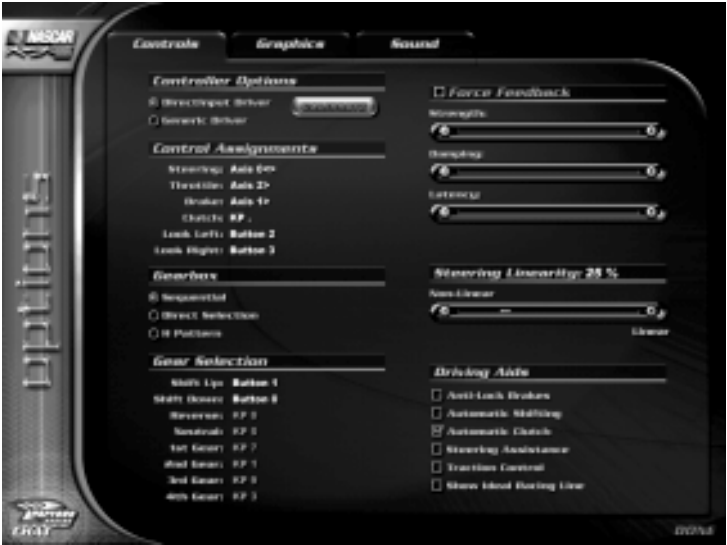

Wenn Ihr Controller Force-Feedback-Funktionen unterstützt, bietet NASCAR® Racing 2002 Season Ihnen die Möglichkeit, Stärke, Dämpfung und Latenz der Reaktionen einzustellen. Experimentieren Sie mit verschiedenen Einstellungen, bis der Controller die Reaktionen zeigt, die Sie möchten. Rechtsklicken Sie auf die Optionen für die Force-Feedback-Einstellung rechts oben auf dem Register "Controls" ("Steuerung"), wenn Sie mehr über die einzelnen Funktionen erfahren möchten.

Okay, okay, Sie haben es gleich geschafft! Bevor Sie sich auf den Asphalt begeben, sollten Sie sich aber vielleicht noch schnell um einige andere Aspekte der Steuerung kümmern. Als Erstes betrifft das die Steuerungslineariät ("Steering Linearity"). Die meisten Benutzer eines Lenkrads fühlen sich mit einer hohen Einstellung für diesen Wert (70% oder mehr) am wohlsten, während umgekehrt mit einem Joystick oder mit der Tastatur meistens eine niedrige Einstellung (20% oder weniger) vorgezogen wird. Natürlich ist das eine Frage des persönlichen Geschmacks, und Sie sollten ein bisschen experimentieren, um herauszufinden, was Ihnen am angenehmsten erscheint.

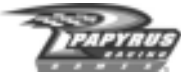

Schließlich sehen Sie auf dem Register "Controls" ("Steuerung") rechts unten eine Liste unterschiedlicher Fahrhilfen, auf die Sie im Spiel zurückgreifen können. Rechtsklicken Sie auf den Namen einer dieser Optionen, wenn Sie Genaueres über die Funktion der jeweiligen Fahrhilfe erfahren möchten. Viele der Hilfen sind standardmäßig eingeschaltet, weil es gar nicht so einfach ist, die 750 PS eines Stock Cars im Grenzbereich zu meistern. Wenn Sie mit wachsender Erfahrung schneller und selbstbewusster werden, können Sie die Fahrhilfen

#### **Driving Aids**

- Anti-Lock Brakes
- Automatic Shifting
- V Automatic Clutch
- **Steering Assistance**
- Traction Control
- Show Ideal Racing Line

nach und nach ausschalten. Die Fahrhilfen sind primär dazu da, Einsteigern die Steuerung zu erleichtern, und wir haben sie gleichzeitig auch so konzipiert, dass sie erfahrenen Fahrern eher zum Nachteil gereichen. Nehmen wir zum Beispiel an, Sie aktivieren die Schaltautomatik. Dann entlastet Sie der Computer, indem er selbst die Steuerung des Getriebes übernimmt. Allerdings finden die Schaltvorgänge nicht mit der Schnelligkeit und der Präzision statt, die ein erfahrener Fahrer erzielen kann, der "von Hand" schaltet.

#### **"Options"-Menü ("Optionen"-Menü)**

Ins Menü "Options" ("Optionen") gelangen Sie aus dem Hauptmenü, aus dem Fenster "Race Weekend" ("Rennwochenende") und, über das so genannte "Escape"-Interface, sogar aus dem Rennwagen heraus. Neben den Controller-Einstellungen, die wir gerade erläutert haben, bietet das Menü "Options" ("Optionen") Ihnen Gelegenheit, viele verschiedene Grafik- und Sound-Einstellungen von NASCAR® Racing 2002 Season nach Ihren Wünschen anzupassen. Klicken Sie, nachdem Sie ins "Options"-Menü ("Optionen") umgeschaltet haben, einfach auf das entsprechende Register im oberen Bereich des Fensters – "Controls" ("Steuerung"), "Graphics" ("Grafik") oder "Sound" – und ändern Sie, was Sie ändern möchten. Wenn Sie nicht ganz sicher sind, was eine bestimmte Option bewirkt, rechtsklicken Sie mit der Maus auf den jeweiligen Eintrag, und ein kleines Popup-Fenster zeigt Ihnen eine kurze Erklärung. Diese Form von Popup-Hilfe steht Ihnen übrigens in den meisten Menüs von NASCAR® Racing 2002 Season zur Verfügung.

Zu Beginn stellt das Spiel viele der Grafik- und Sound-Optionen so ein, wie sie vermutlich vom jeweiligen Computersystem bewältigt werden. Sie sollten es also nicht übertreiben, wenn Sie zusätzliche Grafik- oder Soundeffekte zuschalten. Und auf jeden Fall sollten Sie ins "Options"-Menü ("Optionen") zurückkehren und einige Grafik- und/oder Sound-Details wieder ausschalten, wenn das Spiel stotternd oder im Zeitlupentempo abläuft. Das Prinzip ist einfach: Ein "stotterndes" Spiel bedeutet verzögerte Steuerungsbewegungen, und eine verzögerte Steuerung bedeutet meistens, dass man die Kontrolle über das Fahrzeug verliert.

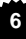

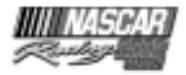

#### **Das Nervenzentrum: das Hauptmenü**

Das Hauptmenü von NASCAR® Racing 2002 Season ist das Herz der Benutzeroberfläche und Startpunkt für den Einstieg in die Simulation. Das Hauptmenü untergliedert sich in zwei Abschnitte: "Game Modes" ("Spielmodi") und "User Settings" ("Benutzereinstellungen").

### **"Game Modes" ("Spielmodi")**

Links im Bildschirmfenster werden die verschiedenen Spielmodi aufgelistet. Hier ein kurzer Überblick, was die einzelnen Modi bedeuten:

#### "Driving Lessons"

 ("Fahrstunden"): Klicken Sie hier, wenn Sie eine Reihe von Fahrstunden und Streckenerläuterungen

ausprobieren möchten, die mit Hilfe des neuen Wiederholungs-Editors angefertigt worden sind. Die Fahrstunden decken alles ab – von der grundlegenden Steuerung des Fahrzeugs bis zu fortgeschrittenen Erörterungen von Rennstrategie und -taktik. Die Streckenerläuterungen hat die NASCAR-Legende Darrell Waltrip übernommen. Sie enthalten zahlreiche Tipps zu den Geheimnissen jeder Strecke im Spiel.

"Testing Session" ("Testlauf"): Hier sind Sie allein auf der Strecke. Testfahrten geben Ihnen unbegrenzt Gelegenheit, für sich allein jede beliebige Strecke kennen zu lernen, ohne andere Wagen, die Sie ablenken könnten.

"Single Race" ("Einzelrennen"): Wählen Sie eine Strecke aus, und beginnen Sie ein Rennen. Sie können ein komplettes Rennwochenende bestreiten, das aus vier Rennläufen besteht: dem Training, dem Qualifying, dem Warmup und dem eigentlichen Rennen. Wenn es Ihnen lieber ist, können Sie aber auch direkt zum Rennen durchschalten und versuchen, das Feld von hinten aufzurollen.

#### **DRIVING LESSONS**

**TESTING SESSION SINGLE RACE CHAMPIONSHIP MULTIPLAYER** 

**EXIT** 

"Championship Season" ("Meisterschaftssaison"): Hier bestreiten Sie eine komplette Rennsaison, in der Sie Meisterschaftspunkte sammeln, die von Ihren jeweiligen Platzierungen in den einzelnen Rennen abhängen. Stellen Sie fest, ob Sie das Zeug dazu haben, Ihren Namen auf der NASCAR®-Trophäe zu verewigen, direkt neben den Namenszügen von Größen wie Petty, Earnhardt oder Gordon.

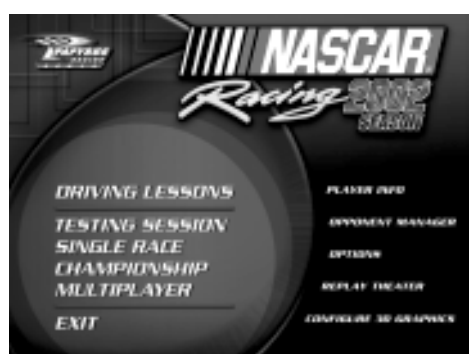

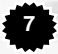

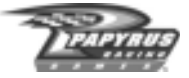

"Multiplayer": Das ist die ultimative Herausforderung. Der unvergleichliche Multiplayer-Modus von NASCAR® Racing 2002 Season macht es Ihnen möglich, gegen ein komplettes Feld höchst lebendiger menschlicher Gegner anzutreten. Wie bitte? Sie haben nicht genug Freunde, um die Startpositionen zu besetzen? Macht überhaupt nichts, denn Sie können nach Belieben mit Computerspielern auffüllen! Sie brauchen nichts weiter mitzubringen als Ihr Modem, Ihr lokales Netzwerk oder Ihre Internet-Verbindung, um sich mitten in den Renntrubel zu stürzen.

"Exit" ("Verlassen"): Damit kehren Sie zum Windows-Desktop zurück ... aber warum eigentlich? Das Spiel ist doch viel unterhaltsamer ...

#### **Benutzereinstellungen**

Rechts im Bildschirmfenster finden Sie die Benutzereinstellungen, die Ihnen eine umfassende Kontrolle über die Simulationsumgebung ermöglichen. Hier ein kurzer Überblick, was die einzelnen Punkte bedeuten:

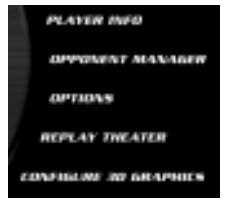

"Player Info" ("Spieler-Info"): Klicken Sie hier, um persönliche Einstellungen wie Namen und Rennwagen zu ändern. Wählen Sie einen Wagen für Offline- und einen für Online-Fahrten. Gestalten Sie persönliche Autochat-Nachrichten, die Sie bei Online-Rennen anzeigen lassen können.

"Opponent Manager" ("Gegner-Manager"): Hier können Sie die Werte für Computergegner anpassen, mit dem "Paint Shop" (Lackiererei) die Farben Ihres Lieblingsteams nachempfinden und Listen von Fahrern zusammenstellen, gegen die Sie antreten möchten.

"Options" ("Optionen"): Dieses Menü haben wir zwar bereits behandelt, aber erwähnen wir es ruhig noch einmal: Hier werden die Steuerung, die Grafik und der Sound nach Ihren Wünschen angepasst.

"Replay Theater" ("Wiederholungs-Raum"): Hier können Sie die aufgezeichneten Wiederholungsdateien ansehen und bearbeiten. Die Möglichkeit zum Bearbeiten von Wiederholungsdateien ist übrigens ein starkes neues Feature von NASCAR® Racing 2002 Season.

"Configure 3D Graphics" ("3D-Grafik konfigurieren"): Damit können Sie die Bildschirmauflösung und andere Einstellungen Ihres 3D-Grafikbeschleunigers ändern.

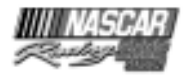

#### **Eine schnelle Runde**

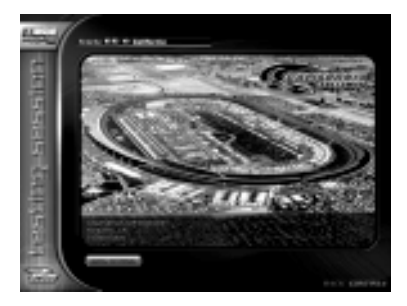

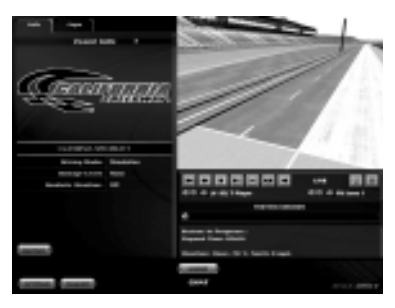

Klicken Sie im Hauptmenü auf "Testing Session" ("Testlauf"), und wählen Sie "California Speedway®" an – eine breite, bequeme, zwei Meilen lange D-förmige Strecke. Klicken Sie in der unteren rechten Ecke auf den grünen "Continue"-Button ("Weiter"), und Sie gelangen in einen Bildschirm, den wir gern als "Rennwochenende"-Fenster bezeichnen. Von hier aus können Sie Wiederholungen ansehen, Platzierungen und Rundenzeiten überprüfen sowie das gesamte Spektrum der Rennläufe kontrollieren. Beachten Sie die verschiedenen Buttons auf dem Bildschirm, mit denen Sie Ihren Rennwagen in der Werkstatt neu einstellen, das Spiel unterbrechen oder – am allerwichtigsten – Ihren Rennwagen auf die Piste steuern können. Klicken Sie in der unteren rechten Ecke auf den grünen "Drive"-Button ("Fahren"), um in Ihr Fahrzeug einzusteigen. Die Cockpit-Elemente und -Funktionen sehen wir uns später an – im Moment wollen wir nur, dass Sie mal kräftig Gummi geben.

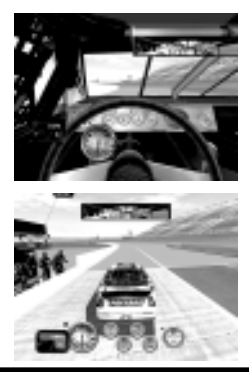

Ah, endlich am Steuer! Bevor wir aufs Gas treten, sollten Sie sich davon überzeugen, ob Ihre Sicht Ihren Wünschen entspricht. Wenn Sie das Rennen mit der Cockpit-Sicht fahren wollen, müssen Sie gar nichts mehr tun. Wollen Sie sich dagegen erst mal ansehen, was die anderen Perspektiven bieten, drücken Sie einfach die Tasten BILD AUFWÄRTS/ BILD ABWÄRTS auf Ihrer Tastatur, um durch die insgesamt vier Sichtmodi des Spiels zu schalten. Achten Sie als Nächstes darauf, dass die "Speed/Gear"-Anzeige ("Geschwindigkeit/ Gang") links neben dem Lenkrad eingeschaltet ist. Sollte sie nicht eingeschaltet sein, drücken Sie die S-Taste auf Ihrer Tastatur, um das nachzuholen.

Schalten Sie in den ersten Gang, und geben Sie vorsichtig Gas. Falls Sie die manuelle Gangschaltung benutzen, schalten

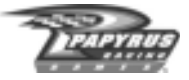

Sie in den zweiten Gang, und versuchen Sie, die Drehzahl unter 6.000 zu halten, bis Sie die Gegengerade erreichen. Halten Sie den Wagen am inneren Fahrbahnrand, und bleiben Sie in den Kurven eins und zwei am unteren Asphaltrand. Wenn Sie auf die Gegengerade kommen, gehen Sie in die Mitte, schalten in den Dritten und geben Sie mehr Gas. Schalten Sie zügig hoch, damit Sie den vierten Gang erreicht haben, wenn Ihr Wagen sich Kurve drei nähert. Nehmen Sie Gas weg, wenn der Asphalt dunkler wird, und versuchen Sie, in die Mitte der Kurve zu steuern. An dieser Stelle sollten Sie ganz vom Gas gegangen sein. Lassen Sie den Wagen in die Kurve gleiten, während die Drehzahl sinkt – bremsen Sie flüssig mit rund 50%, und steuern Sie das Auto weiter in die richtige Richtung – das sollte an dieser Stelle immer noch links sein! Sie müssen gut aufpassen, damit das Auto nicht vorn von der Strecke abkommt.

Geben Sie wieder langsam und gleichmäßig Gas, wenn das Auto aus Kurve vier kommt. Die vordere Gerade des California Speedway ist eine lang gezogene Linkskurve, die höchste Aufmerksamkeit verlangt. Versuchen Sie, den Wagen auf der dunklen "Ideallinie" zu halten, wenn Sie die Start/Ziellinie überqueren; halten Sie das Auto oben, wenn Sie sich Kurve eins nähern, gehen Sie früh vom Gas, und lassen Sie es von allein nach unten driften. Bleiben Sie vom Gas, bis Sie das Gefühl haben, dass der Wagen etwa halb durch die Kurve ist. Geben Sie unten langsam wieder Gas, wenn Sie Kurve zwei verlassen. Drücken Sie nicht zu sehr aufs Gas – das könnte selbst bei hohem Tempo bewirken, dass die Räder durchdrehen. Halten Sie den Wagen auf der Gegengeraden nahe der Außenwand; dazu müssen Sie wahrscheinlich ein wenig nach rechts steuern.

Halten Sie sich oben, wenn Sie sich Kurve drei nähern, gehen Sie beizeiten vom Gas, und lassen Sie den Wagen wieder nach unten driften. Steuern Sie vorsichtig unten durch die Kurven drei und vier, bis Sie den Scheitelpunkt erreichen, dann gehen Sie wieder aufs Gas und fahren zurück Richtung Flaggenstand. Drehen Sie noch ein paar Runden, und machen Sie sich mit Ihrem Rennwagen vertraut. Drücken Sie die ESC-Taste, wenn Sie sich für alles gewappnet fühlen.

#### **Eine wichtige Anmerkung zum Chassis-Setup**

Höchstwahrscheinlich hatte der Wagen, den Sie gerade gefahren haben, die "Easy"- Einstellungen ("Einfach") des "Default Qualifying Setup" ("Standard-Qualifying-Setup"). Das "Easy"-Standard-Wagen-Setup für jede Strecke ist "symmetrisch" – das heißt, Stoßdämpfer-, Federn-, Radnachlauf- und Sturz-Einstellungen wurden auf neutrale Werte gesetzt, damit das Handling des Wagens vorhersehbarer wird und er sich in etwa so verhält, wie Sie es von einem normalen PKW erwarten. Normale PKWs gewinnen jedoch keine Stock-Car-Meisterschaften, und mit symmetrischen Setups fahren Sie auf ovalen Strecken keine Rekordzeiten. In einem Oval gibt es nur eine Art von Kurven – Linkskurven. Daher ist ein asymmetrisches Setup wünschenswert, wie es in den "schnellen" Setups von NASCAR® Racing 2002 Season zu finden ist. Dort unterscheidet sich die Aufhängung auf der rechten Seite von der auf der linken.

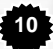

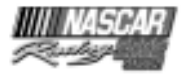

Asymmetrische Setups unterstützen den Wagen in den Linkskurven und helfen ihm, diese Kurven so schnell wie möglich zu meistern. Als unerwünschter Nebeneffekt zieht dafür der Wagen auch auf den Geraden nach links. Daher werden Sie auf den Geraden nach rechts "gegensteuern" müssen, damit der Wagen geradeaus läuft. Das ist absolut normal und etwas, mit dem echte NASCAR-Fahrer zu kämpfen haben, wann immer sie sich in den Wagen setzen. Wenn Sie dem "Schrauben" nicht abgeneigt sind, können Sie in der Werkstatt mit verschiedenen Radnachlauf-Einstellungen ("Caster Settings") experimentieren, um eine ausgewogene Balance zwischen Kurvengängigkeit und Geradeausfahrt zu finden.

#### **Grundlegende Fahrtipps**

Nachdem Sie nun einige Runden gedreht und sich ein bisschen mit Ihrem Stock Car vertraut gemacht haben, lassen Sie uns einige grundlegende Dinge klären, die ein konkurrenzfähiger

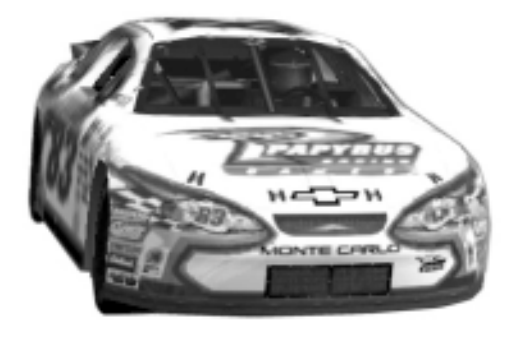

NASCAR-Fahrer wissen sollte. Als Erstes ein paar Worte zum Chassis-Setup. Jeder NASCAR-Fahrer wird Ihnen bestätigen, dass Sie ein gutes Setup für jede einzelne Strecke brauchen, wenn Sie eine Meisterschaft gewinnen wollen. Setups können Ihnen helfen, schneller zu fahren – aber nicht zwangsläufig besser.

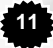

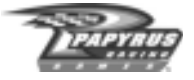

Hier einige Möglichkeiten, wie sich Ihr fahrerisches Können rasch verbessern lässt:

- Sehen Sie sich die "Driving Lessons" ("Fahrstunden") und "Track Tours" ("Streckenerläuterungen") an. Mit ihrer Hilfe sollten Sie ein solides theoretisches Grundgerüst erwerben, ein Fundament, auf dem sich Ihr fahrerisches Können aufbauen lässt. Wechseln Sie ins Hauptmenü, und klicken Sie auf den Button "Driving Lessons" ("Fahrstunden"), wenn Sie die Lektionen und Erläuterungen ansehen möchten.
- Konzentrieren Sie sich immer nur auf eine Strecke. Wechseln Sie nicht ständig von Strecke zu Strecke, wenn Sie NASCAR® Racing 2002 Season spielen. Machen Sie sich in aller Ruhe mit einer Strecke vertraut; versuchen Sie, auf der von Ihnen bevorzugten Ideallinie Runden gegen Konkurrenten zu drehen, aber probieren Sie auch alternative Fahrlinien aus – oben und unten. Erfolgreiche Fahrer wissen, wie sich ihr Wagen auf jedem Abschnitt einer bestimmten Strecke verhält.
- Gewöhnen Sie sich an das Rennen im Gedränge. Bei NASCAR-Rennen geht es zur Sache; Tür an Tür und Stoßstange an Stoßstange versucht man, aneinander vorbeizupreschen. Je eher Sie sich daran gewöhnen, desto besser. Überspringen Sie das Qualifying, und starten Sie außer Konkurrenz (Sie starten an letzter Stelle). Spähen Sie geduldig nach Lücken im Gedränge, und arbeiten Sie sich vorsichtig durch die Konkurrenz nach vorn.
- Studieren Sie die Aufzeichnungen. Speichern Sie Ihre Abenteuer auf der Strecke, und sehen Sie sich diese Aufzeichnungen mehrmals an. Betrachten Sie das Geschehen auf jeden Fall aus verschiedenen Kameraperspektiven. Die Hubschrauberperspektive ist besonders nützlich, um den schnellsten Weg auf einer Rennstrecke zu finden oder um Probleme mit einem speziellen Chassis-Setup aufzuspüren.
- Hören Sie in Ihr Auto hinein. Quietschen die Reifen in jeder Kurve? Lernen Sie, wie schnell Sie jede Kurve einer bestimmten Strecke nehmen können, ohne dass die Reifen quietschen. Mit einem gewissen Quietschen der Reifen ist zwar zu rechnen, aber wenn man mit dem Gummi, das Sie hinterlassen, ganz Daytona versiegeln könnte, sollten Sie doch beginnen, an der Verfeinerung Ihres verwegenen Fahrstils zu arbeiten. Wenn Sie vor einer Kurve ein bisschen fester bremsen und etwas früher hineinfahren, können Sie häufig mit mehr Pep aus der Kurve heraus beschleunigen.

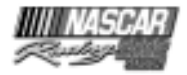

## **Zurück auf die Schulbank**

Wie? Ihr kleiner Besuch auf der Rennstrecke war nicht so ganz erfolgreich? Statt einen neuen Rekord mit links aufzustellen, haben Sie sich wie ein Kompass im Zentrum des Bermuda-Dreiecks im Kreise gedreht? Na, kein Grund, den Mut zu verlieren, denn Hilfe ist nur einen Mausklick entfernt ... zumindest, wenn Sie sich im Hauptmenü befinden!

Der "Driving Lessons"-Bereich ("Fahrstunden) von NASCAR® Racing 2002 Season umfasst Lektionen zu ganz unterschiedlichen Themen. Für Fahrer aller Leistungsstufen ist hier etwas dabei. Wenn Sie neu einsteigen und Mühe haben, auch nur eine Runde ohne Dreher zu bewältigen, gibt es für Sie einige wichtige Informationen über die Grundlagen des Rennfahrens. Oh, Sie haben keine Ahnung, was es mit einigen der Regeln auf sich hat? Keine Sorge, auch dafür gibt es eine geeignete Lektion. Sie möchten lieber wissen, wie Sie eine weitere Zehntelsekunde aus dem Setup Ihres Wagens herausquetschen? Die Jungs von der Papyrus-Universität haben auch dafür eine Lektion beigesteuert.

Wie also können Sie sich all diese wunderbaren Informationen aneignen? Der erste Schritt ist einfach. Wechseln Sie ins Hauptmenü, und klicken Sie auf den Button "Driving Lessons" ("Fahrstunden").

#### **Eine Lektion wählen**

Vom Hauptmenü aus gelangen Sie ins Auswahlfenster für die Lektionen. Auf der linken Seite des Bildschirms sehen Sie die Liste der "Driving Lessons" ("Fahrstunden") und "Track Tours" ("Streckenerläuterungen"). Die Lektionen, die sich mit grundlegenden Themen beschäftigen, sind in der Liste oben aufgeführt, unten stehen die Lektionen zu fortgeschrittenen Themen. Die späteren Lektionen gehen davon aus, dass Sie mit den vorausgehenden Inhalten schon vertraut sind. Wenn Sie also Renn-Neuling sind, sollten Sie ganz oben anfangen und sich langsam nach unten durcharbeiten.

Die Streckenerläuterungen ("Track Tours") steuert der dreimalige NASCAR-Champion Darrell Waltrip bei. Sie richten sich an fortgeschrittene Rennsimulations-Fahrer. Vom korrekten Gasgeben und Bremsen über Schaltzeitpunkte bis zur richtigen Kurvengeschwindigkeit behandelt Darrell alle Themen, über die Sie Bescheid wissen sollten, wenn Sie die Strecken im Spiel erfolgreich befahren wollen.

Linksklicken Sie einfach auf den Namen einer Lektion, die Sie interessiert. Auf der rechten Seite des Bildschirmfensters wird dann eine Zusammenfassung der in der jeweiligen Lektion behandelten Themen eingeblendet. Nachdem Sie die gewünschte Lektion angewählt haben, klicken Sie auf den grünen "View"-Button ("Ansehen") rechts unten.

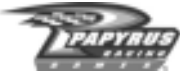

#### **Lektionen ansehen**

Nachdem Sie auf den "View"-Button ("Ansehen") geklickt haben, gelangen Sie ins Lektionsfenster. Die Lektion, die Sie angewählt haben, läuft nun automatisch ab. Die meisten Lektionen sind in mehrere Abschnitte oder "Chapters" ("Kapitel") unterteilt.

Im Folgenden finden Sie eine Übersicht über die Bedienungselemente und Anzeigen im Lektionsfenster:

Im oberen Bereich werden Telemetriedaten des in der Lektion vorgestellten Wagens angezeigt. Neben den standardmäßigen Tempo- und Gangschaltungsanzeigen finden Sie einen grünen Beschleunigungs- und einen roten Bremsbalken. Wenn einer dieser Balken von links nach rechts "wächst", heißt das, dass die jeweilige Steuerung (Gas oder Bremse) stärker angewendet wird. Demnach bedeuten ein grüner Balken in maximaler Ausdehnung und kein Bremsbalken, dass der Fahrer mit "bis zum Anschlag" durchgedrücktem Gaspedal fährt. Im unteren Bereich des Fensters sehen Sie einen weiteren roten Balken. Dieser zeigt Ihren Fortschritt innerhalb der Lektion. Während die Lektion abläuft, "wächst" der Balken von links nach rechts.

Unterhalb des Fortschrittsbalkens ist eine Gruppe von vier Steuerelementen angeordnet, die der Navigation innerhalb der Lektion dienen. Von links nach rechts betrachtet sind dies:

- **"Rewind to Start" ("Zum Anfang zurückspulen"):** Sie kehren zum Beginn der Lektion zurück.
- **"Previous Chapter" ("Voriges Kapitel"):** Sie kehren zum Beginn des aktuellen Kapitels ("Chapter") zurück. Sollten Sie sich gerade am Anfang eines Kapitels befinden, kehren Sie mit Hilfe dieses Steuerelements zum Beginn des vorausgehenden Kapitels zurück (sofern es ein solches gibt).
- **"Play/Pause" ("Wiedergabe/Pause"):** Die Wiedergabe der Lektion wird gestartet oder angehalten.
- **"Next Chapter" ("Nächstes Kapitel"):** Damit springen Sie zum Beginn des folgenden Kapitels ("Chapter"), sofern es ein solches gibt.

Klicken Sie unten rechts auf den Button "Done" ("Fertig"), wenn Sie eine Lektion verlassen möchten; daraufhin gelangen Sie zurück ins Lektionen-Auswahlfenster.

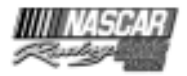

### **Der Fahrer-Treffpunkt**

In diesem Abschnitt bekommen Sie alle Infos, die Sie brauchen, damit Sie sich in der Welt von NASCAR® Racing 2002 Season zurechtfinden. Unter anderem erfahren Sie auch, wie Sie verschiedene Arten von Rennen erstellen und Ihr Auto bemalen können.

#### **Rennen einrichten**

Wählen Sie im Hauptmenü die Art von Rennen an, die Sie fahren möchten. Wählen Sie "Testing Session" ("Testlauf") an, wenn Sie die Strecke für sich allein haben wollen. Klicken Sie auf "Single Race" ("Einzelrennen"), wenn Sie eine Strecke auswählen und den anderen zeigen möchten, was Sie drauf haben. Wenn Sie genügend Erfahrung haben, um es auf diversen Strecken mit den Profis des NASCAR Winston Cup aufnehmen zu können, gehen Sie zur "Championship Season" ("Meisterschaftssaison"). Eine "Season" ("Saison") kann man glücklicherweise auf Diskette/Festplatte speichern – es ist also nicht notwendig, dass Sie mehr als dreißig Rennen in einem Rutsch absolvieren! Und zuletzt gibt es noch den Multiplayer-Modus – die größte aller Herausforderungen!

#### **Renn-Optionen**

In den Menüs "Testing Session" ("Testlauf"), "Single Race" ("Einzelrennen") und "Championship Season" ("Meisterschaftssaison") können Sie viele Aspekte des Renngeschehens anpassen und kontrollieren, zum Beispiel die Länge der Strecke, das Wetter und das Fahrvermögen der Computergegner (sofern welche mitfahren). In den Modi "Testing Session" ("Testlauf") und "Single Race" ("Einzelrennen") können Sie selbst die Rennstrecke bestimmen. Im Modus "Championship Season" ("Meisterschaftssaison") dagegen müssen Sie die Strecke akzeptieren, die als Nächstes auf dem Rennplan steht. Im Multiplayer-Modus können Sie die Strecke nur für die Rennen wählen, die Sie auch selbst leiten.

Klicken Sie unten links im Bildschirmfenster auf den Button "Show Options" ("Optionen anzeigen"), damit eine vollständige Liste aller Renn-Optionen angezeigt wird, die Sie einstellen können. Je nach Spielmodus fallen diese

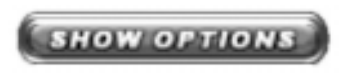

Optionen unterschiedlich aus. Zum Beispiel können Sie im Fenster "Testing Session" ("Testlauf") keine Optionen finden, die sich auf Computerspieler beziehen, weil es im Testlauf-Modus keine Computergegner auf der Strecke gibt.

Im Folgenden werden die unterschiedlichen Renn-Optionen erläutert, die NASCAR® Racing 2002 Season Ihnen bietet. Es sei noch einmal erwähnt, dass nicht alle Optionen in sämtlichen Spielmodi zur Verfügung stehen.

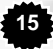

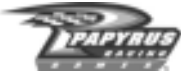

"TRACK SELECT" ("Streckenwahl"): Hier bestimmen Sie, welche Arena die Kulisse für Ihr Rennen bilden soll. "DRIVING MODE" ("Fahrmodus"): Der "Arcade"-Modus stattet Sie mit einem Auto aus, das leichter zu fahren ist, weil es mehr Bodenhaftung hat und einfacher zu steuern ist als echte Rennwagen. Im Modus "Simulation" wartet die eigentliche Herausforderung – Sie sitzen am Steuer eines 750-PS-Boliden, also schnallen Sie sich gut an!

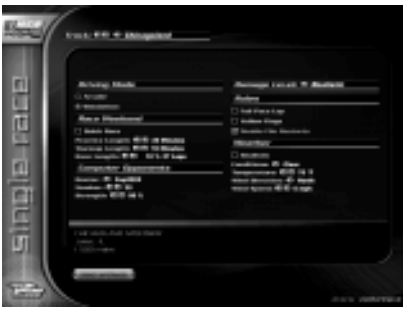

"RACE WEEKEND" ("Rennwochenende"): Hier bestimmen Sie den Umfang der verschiedenen Rennläufe eines Rennwochenendes. Trainings- und Warmup-Läufe werden in Minuten bemessen, die Länge des Rennens in Prozent der echten Renndistanz in der Saison 2002. Wenn Sie also den Ehrgeiz verspüren, über dieselbe Distanz zu gehen wie die Jungs aus dem echten NASCAR®- Zirkus, stellen Sie die Länge des Rennens auf 100 Prozent ein, und los geht's! Um Trainings- und Warmup-

Läufe zu überspringen, klicken Sie auf das Feld "Quick Race" ("Schnellstart"). Damit springen Sie direkt erst ins Qualifying und dann ins Rennen selbst.

"COMPUTER OPPONENTS" ("Computergegner"): Dieser Abschnitt in den Renn-Optionen ermöglicht Ihnen, die vom Computer gesteuerte Konkurrenz Ihren eigenen Fertigkeiten anzupassen. Verwenden Sie die Auswahltabelle, um zu bestimmen, gegen welche Fahrer Sie antreten möchten – entsprechende Listen werden im Bildschirmfenster "Opponent Manager" ("Gegner-Manager") verwaltet –, und entscheiden Sie, gegen wie viele dieser Gegner Sie fahren möchten. Mit der "Strength"-Steuerung ("Stärke") können Sie die Geschwindigkeit Ihrer Gegner begrenzen, solange Ihre eigenen Fertigkeiten der Konkurrenz noch nicht gewachsen sind. Eines Ihrer langfristigen Ziele sollte sein, auf solche Handicaps zu verzichten und ein Rennen mit einer Einstellung von 100% zu fahren. Sie können Multiplayer-Rennen mit oder ohne Beteiligung von Computergegnern bestreiten.

"DAMAGE" ("Schaden"): Sie können unter drei verschiedenen Schadensmodellen wählen: "None" ("Kein Schaden"), "Moderate" ("Leichte Schäden") oder "Realistic" ("Realistische Schäden"). Bei "None" ("Kein Schaden") ist Ihr Wagen unempfindlich gegen Kollisionen. Bei "Moderate" ("Leichte Schäden") nimmt Ihr Wagen bei schweren Zusammenstößen nur geringen Schaden. Die echte Herausforderung erleben Sie mit der Einstellung "Realistic" ("Realistische Schäden"), denn dann ist ein schwerer Zusammenstoß in der Regel gleichbedeutend mit dem Ende des aktuellen Rennens. Denken Sie daran, dass sich diese Einstellung ausschließlich auf Kollisionsschäden bezieht – es ist nach wie vor möglich, dass Sie unabhängig von dieser Einstellung Ihren Motor ruinieren oder dass aufgrund eines Fahrfehlers ein Reifen platzt.

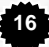

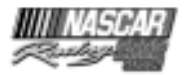

"RULES" ("Regeln"): Hier bestimmen Sie, welche Regeln im Laufe des Rennwochenendes zur Anwendung kommen. Wenn Sie die Option "Full Pace Lap" ("Volle Pace-Runde") aktivieren, wird die Aufwärmrunde aus der Boxengasse heraus gestartet, genau wie im richtigen Leben. Der Nachteil ist, dass die volle Pace-Runde eine Menge Zeit kosten kann, besonders bei Straßenkursen. Wenn Sie lieber eine kurze Pace-Runde direkt auf der Strecke fahren möchten, lassen Sie diese Option deaktiviert. Die Option "Yellow Flags" ("Gelbe Flaggen") entscheidet darüber, ob bei Gefahrensituationen auf der Strecke eine gelbe Warnflagge gezeigt wird – wie es in Wirklichkeit der Fall ist. Ohne gelbe Flaggen verläuft das Rennen schneller, aber es kann zu brenzligen Situationen kommen, wenn Rennwagen mit vollem Tempo auf liegen gebliebene Fahrzeuge zurasen. Die Option "Double File Restarts" ("Neustarts in Doppelreihe") ist nur verfügbar, wenn auch die Option "Yellow Flags" ("Gelbe Flaggen") aktiviert worden ist. Ist "Double-File Restarts" ("Neustarts in Doppelreihe") aktiviert, gilt die offizielle NASCAR-Regel, wonach langsamere Wagen, die überrundet wurden, innen eine Reihe bilden, solange die gelbe Flagge draußen ist (also in "Vorsicht"-Runden). Ungeachtet dieser Einstellung werden laut der offiziellen NASCAR®- Regeln Neustarts in Doppelreihe nicht auf den Straßenkursen und nicht während der letzten zehn Runden eines Rennens durchgeführt.

Ein paar Regeln können nur in Multiplayer-Rennen zur Anwendung kommen, denn sie wurden speziell entworfen, um in diesen Wettkämpfen so ausgeglichene Bedingungen wie möglich herzustellen. Die Option "Force Cockpit View" ("Cockpit-Sicht erzwingen") sorgt dafür, dass alle Rennteilnehmer mit der Cockpit-Sicht fahren müssen und dass die BILD AUFWÄRTS/BILD ABWÄRTS-Tastenfunktion zum Wechseln zwischen Perspektiven gesperrt wird. Die Option "Force Smoke" ("Rauch erzwingen") sorgt dafür, dass Rauchentwicklung bei allen Fahrzeugen sichtbar wird – unabhängig von der Einstellung der Option "Smoke" ("Rauch") im Fenster "Options" ("Optionen"). Schließlich sorgt die Option "Fixed Setup" ("Festes Setup") dafür, dass alle Teilnehmer mit demselben Setup für ihre Rennwagen an den Start gehen.

"WEATHER" ("Wetter"): Die häufig nicht ausreichend berücksichtigten Wetterbedingungen haben eine spürbare Auswirkung auf das Handling Ihres Wagens. Kältere Luft ist nicht so dicht wie wärmere; wenn die Quecksilbersäule fällt, kann der Motor Ihres Wagens besser "atmen". Der Luftwiderstand ist in kühlerer, dünnerer Luft ebenfalls geringer. Heißes Wetter belastet die Systeme Ihres Autos und erhöht den Luftwiderstand. Denken Sie daran, dass Reifen besser haften, wenn sie wärmer, knapp unterhalb der höchsten Betriebstemperatur (225°Fahrenheit bzw. 107°C) sind. Auch der Wind kann spürbare Auswirkungen auf das Handling Ihres Wagens haben. Rückenwind kann auf den Geraden für zusätzlichen Schub sorgen, aber in den Kurven die Kurvenlage beeinträchtigen, während Gegenwind auf den Geraden bremst, dafür jedoch für stärksten Andruck in den Kurven sorgt. Wenn Sie die Option "Realistic" ("Realistisch") aktivieren, wird das Wetter den durchschnittlichen Witterungsbedingungen jeder Strecke entsprechend eingestellt. Sollten Sie es dagegen vorziehen, selbst Wettergott zu spielen, lassen Sie diese Option deaktiviert und legen die Bedingungen eigenhändig fest.

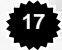

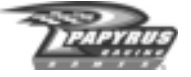

#### **Das Menü "Race Weekend" ("Rennwochenende")**

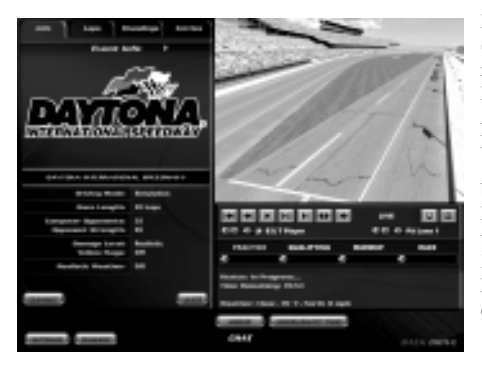

Das "Race Weekend"-Menü ("Rennwochenende") ist der richtige Platz, um rund um die Rennstrecke von Aufgabe zu Aufgabe zu wechseln. Sie können Ihr Fahrzeug zum "Schrauben" in die Werkstatt bringen, von Rennlauf zu Rennlauf wechseln, Platzierungen und Wiederholungen ansehen. Kurzum: Das "Race Weekend"- Menü ("Rennwochenende") ist das Zentrum des Geschehens.

Klicken Sie auf die verschiedenen Register des "Race Weekend"-Menüs ("Rennwochenende"), um allgemeine Renninformationen, eine Chronologie der Rundenzeiten, die aktuellen Platzierungen und die Starter-Liste einzusehen. Mit Hilfe der Steuerelemente für Wiederholungen (die später erläutert werden) können Sie sich die Highlights eines Rennens noch einmal ansehen. Ganz gleich, ob Sie der Werkstatt einen Besuch abstatten, eine Änderung der Spiel-Optionen vornehmen oder hinter dem Lenkrad Platz nehmen wollen – vom "Race Weekend"-Menü ("Rennwochenende") aus erreichen Sie all diese Ziele per Klick auf einen der Buttons.

NASCAR® Racing 2002 Season ermöglicht es Ihnen, mit Hilfe der "Session"-Steuerelemente ("Lauf") direkt zum Start eines beliebigen Laufs des jeweiligen Rennwochenendes zu springen. Während der jeweilige Lauf fortschreitet, "wächst" ein grüner Zeit-Balken unterhalb des Laufnamens von links nach rechts. Klicken Sie einfach auf den blauen Button links unterhalb des entsprechenden Namens, wenn Sie zum Beginn eines bestimmten Laufs springen möchten. Sie können in der Zeit vorwärts und rückwärts springen – das heißt, Sie können nicht nur zu künftigen Läufen weiterschalten, sondern auch zum Start eines vorausgegangenen oder des aktuellen Laufs zurückkehren. Denken Sie aber daran, dass Sie wieder von vorn anfangen, wenn Sie sich entschließen, einen Lauf zu wiederholen – und das nicht nur in Bezug auf den angewählten Lauf, sondern auch in Bezug auf alle zukünftigen Läufe an diesem Wochenende. Nehmen wir zum Beispiel an, Sie hätten das Training ("Practice") bereits durchlaufen und auch das Qualifying bestritten (sagen wir, Sie sind Achter geworden). Nun stecken Sie mitten in der Warmup-Runde und entscheiden sich, zum Training zurückzuspringen. Dadurch löschen Sie nicht nur die Resultate des ursprünglichen Trainings, sondern auch die des nachfolgenden Qualifyings und des Warmups.

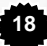

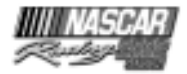

#### **Das NASCAR®-Regelwerk**

Jeder Fahrer muss die Grundregeln von Stock-Car-Rennen kennen, bevor die Flagge fällt. Eventuelle Strafen sind im Training ("Practice") und beim Warmup ausgeschaltet (außer die für rücksichtsloses Fahren). Ihr Beobachter ("Spotter") wird Sie trotzdem wissen lassen, wenn Sie etwas falsch gemacht haben, aber das bleibt ohne Konsequenzen. Bei den eigentlichen Rennläufen gibt es solche Milde allerdings nicht. Sollten Sie bei dieser Gelegenheit eine Regel verletzen, macht Ihnen die Rennleitung die Hölle heiß! Also hören Sie gut zu.

Jetzt folgen also die eigentlichen Regeln:

- *Unter gelber Flagge werden andere Wagen nicht überholt, auch nicht das Pace Car.* Ist die gelbe Flagge zu sehen, muss der führende Wagen zur Start/Ziellinie zurückkehren. Hat er die Start/Ziellinie überquert, muss das gesamte Feld hinter ihm ebenfalls bremsen und sich den Regeln entsprechend einreihen. Fährt ein Wagen jedoch zu langsam, wird diese Regel außer Kraft gesetzt. Ihr Beobachter ("Spotter") sagt Ihnen, wie Sie sich verhalten müssen. Die Strafe für Verstöße besteht aus einer schwarzen Flagge, und Sie müssen einen erzwungenen Boxenstopp einlegen: Die Räder dürfen sich erst wieder bewegen, wenn der unberechtigte Vorteil, den Sie sich verschafft haben, "abgesessen" ist.
- *Kein Rasen in den Boxen.* Sie dürfen keinesfalls die Geschwindigkeitsbegrenzung in der Boxengasse überschreiten. Die Strafe für zu hohes Tempo bei der Einfahrt in die Boxengasse beträgt fünfzehn Sekunden (keine schwarze Flagge). Dagegen gibt es eine "Stop and Go"- Strafe (schwarze Flagge) – der Wagen muss dann komplett gestoppt werden, bevor er weiterfahren darf –, wenn Sie beim Ausfahren aus der Box zu sehr auf die Tube drücken.
- *Bei der Ausfahrt aus der Box müssen Sie sich korrekt einfädeln.* Laut Vorschrift hält man sich am inneren Fahrbahnrand (bzw. so weit wie möglich von der Ideallinie entfernt), bis der Beobachter ("Spotter") sagt: "O.K., merge when you can." ("Okay, fädeln Sie sich ein, wann immer Sie können.") Das heißt nicht zwangsläufig, dass es SICHER ist, sich einzufädeln, es bedeutet lediglich, dass Sie jetzt jederzeit das Recht haben, sich einzufädeln. Auf einigen Strecken, zum Beispiel in Indianapolis, sind spezielle Straßen als Boxenausfahrt vorgesehen, die Sie benutzen müssen, wenn Sie die Strafe vermeiden wollen. Unter grüner Flagge ist die Strafe "Stop and Go" mit schwarzer Flagge; unter gelber Flagge ein einfaches "Gehen Sie zum Ende der längeren Reihe" ohne schwarze Flagge.
- *Sie müssen korrekt in die Boxengasse einfahren.* Die Abkürzung über das Gras wird als Versuch gewertet, die Tempobegrenzung bei der Einfahrt in die Boxengasse zu umgehen, und das ist nicht erlaubt. Sie müssen die Linie überfahren, mit der die Einfahrt zur Boxengasse markiert ist. In Homestead müssen Sie die Zugangsstraße zur Boxengasse nehmen, um die Strafe zu vermeiden. Wenn Sie diese Regel unter grüner Flagge nicht beachten, werden Sie mit der schwarzen Flagge bestraft und müssen eine 30-Sekunden-Zeitstrafe in der Box absitzen. Unter gelber Flagge gibt es keine schwarze Flagge, aber Sie müssen "ans Ende der längeren Reihe".

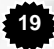

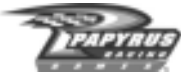

- *Es ist verboten, die "Innerloop" von Watkins Glen ohne Anhalten zu überqueren.* Sollten Sie die "Innerloop" von Watkins Glen überqueren und dabei nicht zum Stillstand gekommen sein, bevor Sie sich wieder in den Verkehr einfädeln, handeln Sie sich damit eine Strafe ein. Es gibt die schwarze Flagge, und Sie sind gezwungen, eine "Stop and Go"-Strafe hinzunehmen.
- *Beim Start oder Neustart darf der in Führung liegende Wagen nicht vor der Start/Ziellinie überholt werden.* Wir haben einen Sicherheitsfaktor eingebaut, der Sie (wenn Sie in Führung sind) daran hindert, absichtlich andere Fahrer zu einem solchen Regelverstoß zu verleiten.
- *Fährt ein Wagen zu langsam, wird diese Regel außer Kraft gesetzt.* Der Beobachter ("Spotter") lässt Sie wissen, ob Sie überholen dürfen. Denken Sie daran, dass bei Rennen mit Neustarts in Doppelreihe der Führende beim Neustart der Erste in der AUSSENBAHN ist. Wenn Sie diese Regel nicht beachten, werden Sie mit der schwarzen Flagge bestraft und müssen eine "Stop and Go"-Strafe hinnehmen.
- *Sie dürfen keinen Wagen aus derselben Pace-Reihe auf der Innenseite überholen, bevor Sie die Start/Ziellinie erreicht haben.* Sie dürfen außen überholen, aber nicht innen. Wiederum gilt: Fährt ein Wagen zu langsam, wird diese Regel außer Kraft gesetzt, und Ihr Beobachter ("Spotter") teilt Ihnen mit, dass Sie überholen dürfen. Wenn Sie diese Regel nicht beachten, werden Sie mit der schwarzen Flagge bestraft und müssen eine "Stop and Go"-Strafe hinnehmen.
- *Sie können nur in der oder den passenden Runde(n) an die Box fahren.* Nur die Wagen, die in der Führungsrunde fahren, dürfen in der ersten Runde, in der die Boxen geöffnet sind, in die Box einfahren. Alle anderen Fahrer müssen bis zur nächsten Runde warten. Die Strafe für die Einfahrt in die geschlossene Boxengasse ist das Einreihen "am Ende der längeren Reihe". Ihr Beobachter ("Spotter") sagt Ihnen, wohin Sie fahren müssen.
- *Sie dürfen das Rennen nicht mit einem schwer beschädigten Wagen fortsetzen.* Ist Ihr Wagen so sehr beschädigt, dass er stark qualmt oder Flüssigkeit bzw. Teile verliert, sehen Sie die schwarze Flagge. Um die Flagge wieder loszuwerden, müssen Sie in die Box, und Ihr Wagen muss dort wenigstens so weit repariert werden, dass NASCAR® ihn für sicher hält. Wenn der Wagen zu schwer beschädigt ist, kann Ihre Crew ihn möglicherweise nicht mehr so reparieren, dass Sie damit weiterfahren könnten. In diesem Fall dürfen Sie nicht wieder auf die Strecke.
- *Sie dürfen nicht in die falsche Richtung fahren.* Sollten Sie entgegen der Fahrtrichtung fahren, werden Sie disqualifiziert. Beim Fahren in die falsche Richtung ist es egal, ob Sie vorwärts oder rückwärts fahren, also passen Sie gut auf.
- *Sie dürfen den Posten am Ende der Boxengasse nicht passieren, wenn er das Stopp-Zeichen zeigt.* Fahren Sie trotz seines Stopp-Zeichens an ihm vorbei, müssen Sie als Strafe dafür ans Ende der längeren Reihe. Diese Regel kommt nur in Rennen mit gelben Flaggen zur Anwendung.

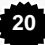

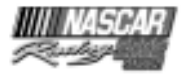

"MULTIPLE PENALTIES" ("Mehrere Strafen"): Werden Sie mit mehreren Strafen belegt, müssen Sie nur einmal an die Box fahren. Für jede Strafe über die erste hinaus wird eine zusätzliche Zeitstrafe zu der Zeitstrafe addiert, die normalerweise für den Regelverstoß gilt. Damit soll die Zeit ausgeglichen werden, die es gekostet hätte, die Strafen im Laufe mehrerer Boxenstopps abzusitzen.

"POST-RACE PENALTIES" ("Strafen nach dem Rennen"): Wurde die karierte Flagge geschwenkt, und Sie haben noch nicht abgesessene Strafen, bekommen Sie eine Strafrunde pro Regelverstoß hinzugezählt, dessen Bestrafung noch aussteht.

"SERVING PENALTIES" ("Strafen absitzen"): Wenn Sie eine schwarze Flagge kassieren, müssen Sie an die Box fahren, wo NASCAR®-Offizielle darüber wachen, dass Sie einen Stopp der vorgeschriebenen Länge einlegen. Sie können die schwarze Flagge (für Vergehen ohne Schaden) allerdings nur unter grünen Konditionen loswerden, und bei einem Neustart geht es sogar dann nicht. Sind Sie jedoch zufällig in der Boxengasse, wenn die gelbe Flagge gezeigt wird, können Sie an die Box fahren, Ihre Strafe rechtmäßig verbüßen und die schwarze Flagge loswerden. Sie haben unter grüner Flagge vier Runden Zeit, um an die Box zu fahren und die schwarze Flagge loszuwerden. Sollten Sie diese Frist nicht einhalten, werden Sie disqualifiziert.

Noch ein paar letzte Hinweise:

- Beim Qualifying in Watkins Glen können Sie disqualifiziert werden (Ihre Qualifying-Zeit wird gelöscht, und Sie starten außer Konkurrenz), wenn Sie über die "Innerloop" fahren.
- Ist die gelbe Flagge oben, kann der Start oder Neustart im Fall eines schweren Unfalls "abgewunken" werden. In diesem Fall verzögert sich der Start/Neustart um eine Runde.
- Im Arcade-Modus werden die Regeln lockerer gehandhabt. Überhöhte Geschwindigkeit in der Boxengasse, Überholen unter gelber Flagge, Überholen des Pace Cars, rücksichtsloses Fahren und das Überfahren des "Innerloop" in Watkins Glen sind die einzigen Regelverstöße, die im Arcade-Modus geahndet werden.

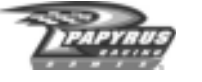

#### **Cockpit-Anzeigen**

Jetzt haben Sie das Auto gefahren, und Sie wissen, wie man Rennen erstellt und anpasst. Kommen wir nun zu den Anzeigen, die Ihnen im Cockpit zur Verfügung stehen. Zu diesen Cockpit-Anzeigen gehören die Instrumente Ihres Stock Cars, aber auch die Tasten, mit denen Sie mit der Boxencrew kommunizieren.

Mit der S-Taste schalten Sie die Anzeige für Geschwindigkeit ("Speed"), Gang ("Gear") und Flaggen ("Flag") gleich neben dem Seitenfenster auf der Fahrerseite ein oder aus. Mit den Funktionstasten (F1 – F9) schalten Sie die verschiedenen Boxenfunkanzeigen ein/aus, die rechts unten im Cockpit eingeblendet sind. Der Seitenspiegel zeigt Ihnen, was (oder wer) hinter Ihnen ist.

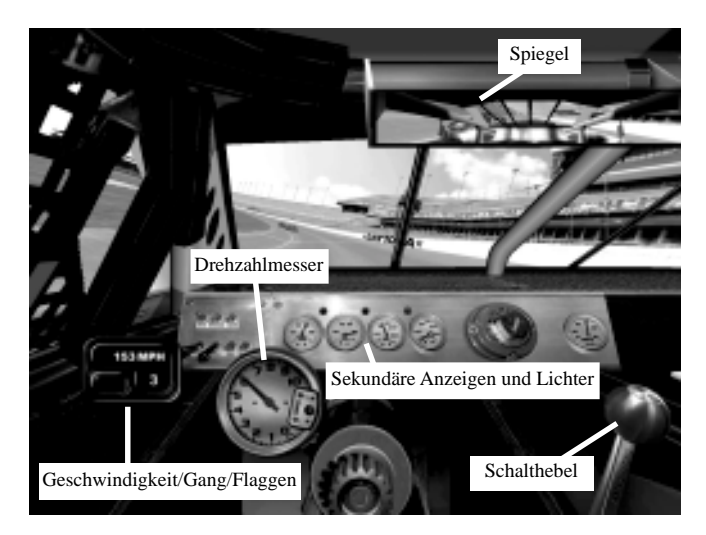

\*Lenkrad-Animation aus

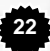

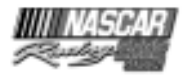

## **Das Armaturenbrett**

- *Tachometer (Drehzahlmesser):* Zeigt die Motorendrehzahl in RPM an ("revolutions per minute" – "Umdrehungen pro Minute (upm)"). Es handelt sich um die wichtigste Anzeige des Armaturenbretts, denn echte Stock Cars haben keine Geschwindigkeitsanzeige. Mit Hilfe des Tachos kann der Fahrer die Geschwindigkeit abschätzen. Sie sollten immer zwischen 8.500 und 9.000 RPM schalten, außer auf Strecken mit Begrenzungsscheiben. Dort sollten Sie bei ca. 6.500 RPM schalten.
- *Sekundäre Anzeigen:* Diese Instrumente liefern Informationen über den aktuellen "Gesundheitszustand" Ihres Wagens. Der Kraftstoffdruck sollte konstant bei 9 PSI stehen, bis Ihr Benzin knapp zu werden beginnt, danach wird er rasch abnehmen. Die Wassertemperatur sollte bei etwa 220°Fahrenheit (104°C) liegen. Wird die Wassertemperatur zu hoch, ist wahrscheinlich zu viel Band über dem Kühler angebracht. Öldruck und Öltemperatur zeigen die Belastung Ihres Motors an. Sinkt der Druck oder steigt die Temperatur, dann haben Sie entweder bereits ein Problem mit dem Motor, oder Sie bekommen bald eines. Das könnte an einem falschen Setup (Gänge) liegen oder eine Folge von Schäden sein.
- *Warnleuchten:* Neben allen wichtigen Anzeigen befinden sich Warnleuchten, oft auch als "Idiotenlichter" bezeichnet. Diese Lichter leuchten auf, wenn etwas nicht stimmt.

DER SPIEGEL ("Mirror"): Drücken Sie die M-Taste der Tastatur, um durch die verschiedenen Detailstufen der Spiegelansicht zu schalten. Wirkt die Action zu "ruckelig", können Sie sie vielleicht etwas flüssiger machen, indem Sie die Detailstufe des Spiegels herabsetzen. Darüber hinaus können Sie die N-Taste Ihrer Tastatur drücken, um Cockpit-Spiegelungen wie z.B. die der Rückseite der Fahrerzelle auszuschalten.

FAHRPERSPEKTIVEN: Die Fahrperspektiven können Sie ändern, indem Sie die BILD AUFWÄRTS/BILD ABWÄRTS-Tasten Ihrer Tastatur drücken. Während der Fahrt stehen vier Perspektiven zur Auswahl. Probieren Sie alle aus, und bleiben Sie bei der, die Ihnen das sicherste Fahren erlaubt. In Multiplayer-Rennen, bei denen der jeweilige Host die "Force Cockpit View"-Option ("Cockpit-Sicht erzwingen") aktiviert hat, müssen Sie in der Cockpit-Sicht fahren, und die Funktion der BILD AUFWÄRTS/BILD ABWÄRTS-Tasten ist gesperrt.

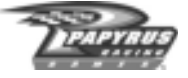

#### **Funktionstasten-Anzeigen**

Die verschiedenen Funktionstasten-Anzeigen sind nur verfügbar, wenn Sie Ihren Wagen fahren. Sie geben Ihnen zum Beispiel Gelegenheit, Boxen-Unterstützung anzufordern, die Platzierungen einzusehen und nachzuschauen, wie viele Rennrunden noch zu fahren sind. Sie sollten sich die Zeit nehmen, diese Funktionen genau kennen zu lernen. Für jede der entsprechenden Anzeigen ist eine bestimmte Funktionstaste (F1 bis F9) auf der Tastatur zuständig. Drücken Sie, wenn Sie eine bestimmte Anzeige sehen wollen, auf die zugehörige Funktionstaste, und die gewählte Anzeige wird anstelle der aktuellen eingeblendet (sofern es eine aktuelle Anzeige gab). Sie können die mit einer bestimmten Anzeige verbundene Funktionstaste noch einmal drücken, damit diese Anzeige wieder ausgeblendet wird. Nehmen wir an, Sie haben die F3-Anzeige aktiviert, dann können Sie diese Anzeige wieder ausschalten, indem Sie nochmals die F3-Taste drücken.

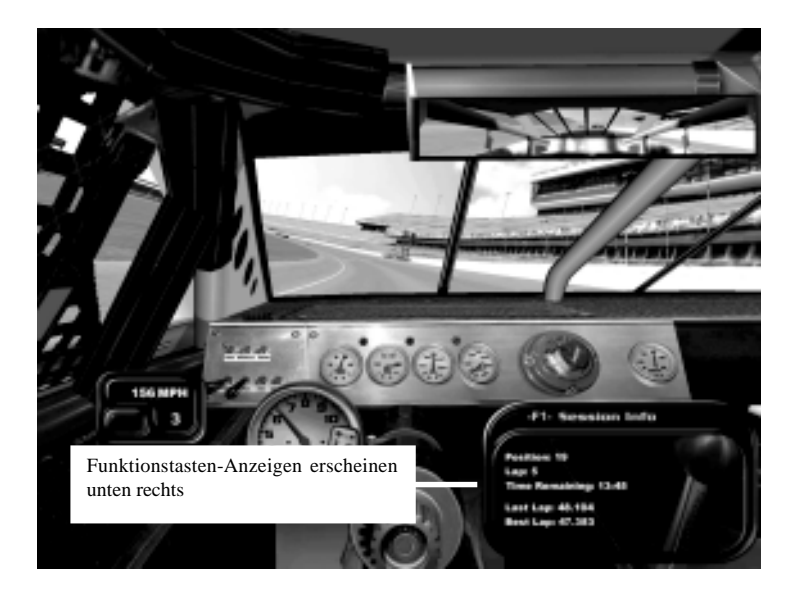

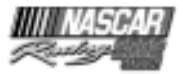

**25**

*Hier ein kurzer Überblick über die einzelnen Funktionstasten-Anzeigen:*

*F1:* Lauf-Infos – Hier finden Sie Informationen über Ihre Rundengeschwindigkeiten und zeiten, Ihre Platzierung im aktuellen Lauf, die aktuelle Rennrunde und die Zahl der verbleibenden Rennrunden (oder die verbleibende Rennzeit) im aktuellen Lauf. Außerdem wird angegeben, wie groß die Zeitabstände zwischen Ihnen und den Fahrern sind, die in der Wertung unmittelbar vor Ihnen und unmittelbar hinter Ihnen liegen. Beachten Sie bitte, dass nicht alle Informationen in allen Läufen zur Verfügung stehen. Die F1-Anzeige wird jedes Mal aktualisiert, wenn Sie die Start-/Ziellinie überqueren.

*F2:* Platzierungen – Jedes Mal, wenn Sie die Platzierungsanzeige aufrufen, wird die Position Ihres Fahrzeugs in der Mitte des Bildschirmfensters angezeigt. Mit den Aufwärts/Abwärts-Pfeiltasten Ihrer Tastatur können Sie durch die komplette Fahrerliste blättern. Sie können die Platzierungsanzeige aktualisieren, indem Sie das Fenster einfach schließen und dann mit der F2-Taste wieder öffnen. Die F2-Anzeige hat zwei Modi – mit der Leertaste schalten Sie zwischen beiden Modi um. Laut Vorgabe wird der erste Modus angezeigt. Er zeigt die Platzierungen im aktuellen Lauf zum Zeitpunkt der letzten Überquerung der Start/Ziellinie. Der zweite Modus ist eine Echtzeitanzeige, an der Sie ablesen können, welche Wagen direkt vor Ihnen und direkt hinter Ihnen auf der Strecke sind – unabhängig von ihren jeweiligen Platzierungen in der Gesamtwertung. In diesem Modus erscheinen Wagen in weißer Farbe, wenn sie in der gleichen Runde fahren wie Sie selbst. Rot angezeigte Wagen liegen eine oder mehrere Runden vor Ihnen, grün angezeigte Wagen eine oder mehrere Runden hinter Ihnen. Wenn sich ein Wagen, der Sie zu überrunden droht, von hinten nähert, blinkt seine F2-Anzeige-Linie und zeigt Ihnen damit, dass die führenden Fahrzeuge Ihnen näher rücken.

*F3:* Kraftstoff – Dieses Fenster liefert Informationen über den Kraftstoff Ihres Wagens, einschließlich einer Schätzung\* der verbleibenden Kraftstoffmenge und der Zahl von Runden, die Sie mit diesem Vorrat noch drehen können. Unten in diesem Fenster können Sie Ihrem Teamchef mitteilen, wie viele Kanister Kraftstoff beim nächsten Boxenstopp nachgefüllt werden sollen. Jeder Kanister enthält bis zu elf Gallonen (41,6 Liter) Kraftstoff. Die Wahlmöglichkeiten sind: 2 Kanister (22 US-Gallonen oder "voll tanken"), 1 \_ Kanister, 1 Kanister, \_ Kanister, nur ein "Splash" ("Spritzer") oder "None" ("Nicht nachtanken"). Ein "Spritzer" Kraftstoff entspricht etwa einer achtel Tankfüllung, das ist gut für die letzten Runden eines Rennens, wenn Sie sich keinen langen Boxenstopp leisten können. Unabhängig von dieser Einstellung betankt Ihre Crew den Wagen nicht weiter, wenn das Fassungsvermögen Ihres Tanks von insgesamt 22 Gallonen erschöpft ist.

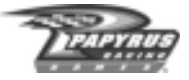

Mit den Links/Rechts-Pfeiltasten der Tastatur können Sie die gewünschte Menge Kraftstoff anwählen. Standardeinstellung ist in der Regel "2 Cans" ("2 Kanister"), und das bedeutet, dass Ihre Crew immer voll tankt, wenn Sie nichts anderes angeben. Der Vorgabewert wird vom Teamchef bestimmt und beruht auf den Schätzungen, die in der F3-Anzeige abzulesen sind.

 \* Die Kraftstoffberechnungen Ihrer Crew sind LEDIGLICH SCHÄTZUNGEN. Das bedeutet, dass die tatsächlichen Werte nach oben oder unten abweichen können. Wie Teamchefs im Allgemeinen, lässt auch Ihr Teamchef bei seinen Schätzungen lieber Vorsicht walten. In den meisten Fällen bedeutet das, dass die Schätzungen entweder genau richtig sind oder es sogar eine Reserve gibt. Nichtsdestotrotz bleibt immer ein kleines Restrisiko, dass er die Kraftstoffmenge, die für die Beendigung des Rennens notwendig ist, zu gering veranschlagt. Wenn Sie also den Schätzungen nicht hundertprozentig vertrauen, sollten Sie früher an die Box gehen oder mehr nachtanken lassen, als Ihr Teamchef empfiehlt.

*F4:* Reifentemperaturen – Die F4-Anzeige informiert über die Temperatur Ihrer Reifen ... die vielleicht wichtigsten Daten, die Ihnen zur Verfügung stehen. Das Fenster zeigt Ihnen während der Fahrt die innere (I), mittlere (M) und äußere (O) Temperatur jedes Reifens (in Grad Fahrenheit) an. Jeder NASCAR-Fahrer wird Ihnen bestätigen, dass das schnellste Fahrzeug auf der Strecke nicht unbedingt das mit den meisten PS ist, sondern das mit der besten Bodenhaftung. In diesem Zusammenhang kommt der Reifentemperaturanzeige ihre besondere Bedeutung zu. Beim Fahren unterliegt jeder Reifen einer gewissen Belastung. Je größer die Belastung, desto höher steigt die Temperatur dieses Reifens. Im Allgemeinen sollten Sie auf ausgeglichene Temperaturwerte über einen kompletten Reifen hinweg abzielen, um die beste Bodenhaftung zu erreichen. Ändern Sie Reifendruck ("Tire Pressure") und/ oder Teile der Aufhängung ("Suspension Components") – zum Beispiel Sturzeinstellung ("Camber") und Radnachlauf ("Caster") –, um in Ihrem Setup ausgeglichene Temperaturen zu erzielen.

*F5:* Reifenwechsel – Hier können Sie bestimmen, welche Reifen Sie beim bevorstehenden Boxenstopp gewechselt haben möchten, und die aktuell verbleibende Lebensdauer jedes Reifens überwachen; mit diesem Fenster können Sie auch Änderungen am Luftdruck jedes Reifens veranlassen. Unterhalb der Anzeige jedes Reifens befindet sich ein Statusbalken, der Ihnen die aktuelle Abnutzung (Abrieb) jedes Reifens zeigt. Infolge von Abnutzung werden die Statusbalken aller Reifen kürzer. Für neue Reifen gibt es einen komplett grünen Statusbalken. Wenn sich die Reifen allmählich abnutzen, wird der Balken kürzer und färbt sich gelb. Auch der gelbe Balken verkürzt sich und wird irgendwann durch ein rotes Quadrat ersetzt. Wenn der Reifenzustand in den roten Bereich gelangt, kann der Reifen JEDERZEIT platzen. Wenn das Ziel also nicht schon zum Greifen nahe ist, sollten Sie jedes Mal, wenn Sie eine rote Statusleiste sehen, zum Reifenwechsel an die Box fahren.

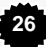

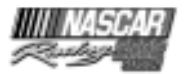

Mit der Leertaste Ihrer Tastatur können Sie wählen, welche Reifen Sie gewechselt haben möchten. Sie können alle vier Reifen, nur die Reifen der rechten Seite, nur die der linken Seite oder keinen Reifen wechseln lassen. Neben jedem Reifen im "Tire Change"-Fenster ("Reifen wechseln") befindet sich ein Feld. Das Feld des Reifens, der gewechselt wird, ist angekreuzt. Ein leeres Feld bedeutet, dass die Crew diesen Reifen beim nächsten Boxenstopp nicht wechseln wird.

Damit Ihre Crew den Reifendruck ändern kann, müssen Sie den entsprechenden Reifen mit den Aufwärts/Abwärts-Pfeiltasten der Tastatur anwählen. Der aktuelle Reifen erscheint gelb hervorgehoben. Mit den Links/Rechts-Pfeiltasten können Sie den Luftdruck jedes Reifens erhöhen/senken. Der Druck des heißen Reifens (der Betriebsdruck wird durch ein "H" gekennzeichnet) wird direkt unter seinen kalten Druckwerten angezeigt. Wenn Sie den neuen Druckwert eingegeben haben, nimmt Ihre Crew beim nächsten Boxenstopp die entsprechenden Änderungen vor.

Ein Rennteam versucht häufig als Erstes, durch Änderungen des Reifendrucks Probleme beim Handling zu beheben, weil das eine der einfachsten Maßnahmen ist. Wird der Druck in einem Reifen gesenkt, bekommt er vielleicht eine bessere Haftung in Kurven, erzeugt aber gleichzeitig möglicherweise mehr Abrollwiderstand ("Rolling Drag"), was die Geschwindigkeit auf Geraden etwas verringert.

*F6:* Wedge – "Wedge", auch "Cross Weight" genannt, bezeichnet eine Anpassung, die während des Rennens häufig vorgenommen wird, um das Handling des Rennwagens zu verbessern. Mehr "Wedge" erhöht das Chassis-Gewicht, das auf die vordere rechte und die hintere linke Seite des Autos wirkt; umgekehrt verlagern negative Werte mehr Gewicht auf die vordere linke und die rechte hintere Seite. Mehr "Wedge" kann das Ausbrechen des Wagens verhindern, aber es erhöht sich auch die Belastung des rechten Vorderreifens (der ohnehin schon am meisten belastet wird). Weniger "Wedge" hat den gegenteiligen Effekt mit dem Nachteil, dass der Wagen leichter ausbricht.

Mit den Links/Rechts-Pfeiltasten können Sie die "Wedge"-Werte in Fünf-Pfund-Schritten verändern. Die Änderungen, die Sie angeben, werden beim nächsten Boxenstopp ausgeführt.

*F7:* Spurstange – Sie können das Handling des Wagens auch durch Anpassungen an der Spurstange verbessern. Während Sie in der Werkstatt Anpassungen an beiden Seiten vornehmen können, sind während des Rennens nur rechtsseitig Änderungen möglich. Durch Heben der rechten Seite der Spurstange wird die hintere Aufhängung gelockert; durch Senken der rechten Seite der Spurstange wird die Hinterachse steifer.

Bestimmen Sie mit den Links/Rechts-Pfeiltasten die Anpassung der Spurstange, die beim nächsten Boxenstopp vorgenommen werden soll.

*F8:* Kühlerklebeband – Es ist verbreitete Praxis, dass die Teams einen Teil des Kühlergrills mit starkem Klebeband abschließen. Die Prozentzahl zeigt an, wie viel Prozent des Kühlers

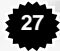

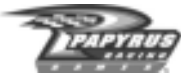

abgedeckt sind; "20%" Band bedeutet dabei, dass 80 Prozent des Kühlers noch offen sind. Je mehr Klebeband Sie anbringen, desto mehr Luft wird an der Front vorbei und nicht in den Kühlerblock geleitet. Mehr Band heißt weniger Luftwiderstand und höherer Andruck vorn, und das bedeutet ein schnelleres Auto. Allerdings bedeutet es auch, dass weniger kalte Luft zum Kühlerblock gelangt. Versuchen Sie also, so viel Band wie möglich aufzubringen, ohne den Motor zu überhitzen. Achten Sie auf die Wassertemperaturanzeige, und wenn sie in den Himmel schießt, dann wissen Sie: zu viel Band!

Denken Sie daran, dass Sie im Qualifying nur wenige schnelle Runden benötigen. Aus diesem Grund gehen die meisten Teams mit einem komplett abgeklebten Kühlergrill (100%) in diesen Lauf.

Mit den Links/Rechts-Pfeiltasten können Sie Ihrer Crew Anweisung geben, beim nächsten Boxenstopp Band hinzuzufügen oder zu entfernen.

*F9:* Boxen-Zusammenfassung – Diese Anzeige bietet eine Zusammenfassung aller Veränderungen, die beim nächsten Boxenstopp an Ihrem Fahrzeug vorgenommen werden. Haben Sie zum Beispiel Änderungen am Luftdruck der Reifen ("Tire Pressure") angegeben, sehen Sie diese Änderungen hier aufgelistet. Außerdem wird angezeigt, wie viele Reifen gewechselt werden und wie viel Kraftstoff nachgefüllt wird.

Die F9-Anzeige ist außerdem der Ort, an dem Sie Ihrer Crew Reparaturanweisungen geben. Wenn Ihr Wagen beschädigt worden ist, wird die Reparaturzeile unten im Fenster auf "Yes" ("Ja") gesetzt, und das bedeutet, dass Ihre Crew beim nächsten Boxenstopp versuchen wird, Ihr Auto zu reparieren. Falls Sie sich dafür entscheiden, Ihre Boxencrew keine Reparaturen vornehmen zu lassen, drücken Sie die Leertaste, um die Reparaturzeile auf "No" ("Nein") umzuschalten. Wenn Sie an der Box stehen, und es werden Reparaturen durchgeführt, nimmt sich Ihre Crew die Zeit, die notwendig ist (manchmal eine Minute oder mehr), um das Fahrzeug so gut wie möglich zu reparieren. Wenn Sie möchten, dass die Crew die Reparaturversuche abbricht – weil Sie zum Beispiel eine Überrundung vermeiden wollen – , drücken Sie die Leertaste und setzen damit den Reparaturstatus auf "No" ("Nein"). Nach ein paar Sekunden stellt Ihr Team seine Bemühungen ein, und Sie können die Box verlassen.

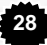

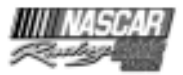

DAS "ESCAPE"-INTERFACE: Wenn Sie nicht mehr fahren, in die Box zurückkehren oder einfach nur verschnaufen und sich eine tolle Wiederholung ansehen möchten, drücken Sie einfach auf die ESC-Taste. Das Spiel wird daraufhin in den Pausenmodus geschaltet (außer im Multiplayer-Modus), und eine Liste mit Optionen erscheint, die je nach Spielmodus und aktuellem Lauf unterschiedlich ausfallen. Wählen Sie mit den Aufwärts/Abwärts-Pfeiltasten

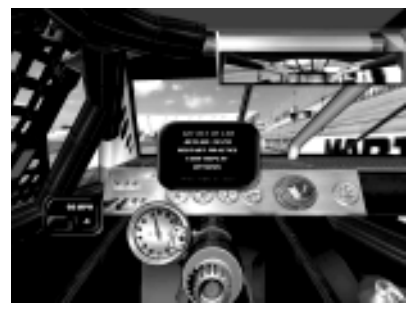

die Option an, die Sie möchten, und drücken Sie die Eingabetaste. Bei manchen Gelegenheiten ist das Escape-Interface nur zugänglich, wenn Sie Ihr Fahrzeug angehalten haben. In solchen Fällen erscheint auf dem Bildschirm ein Warnhinweis. Dann müssen Sie an die Box oder einfach an den Streckenrand fahren und anhalten, um auf das Escape-Interface zuzugreifen.

Die meisten Optionen im Escape-Interface erklären sich von selbst. Nachfolgend finden Sie eine Übersicht derjenigen Einträge, deren Bedeutung vielleicht nicht ganz offensichtlich ist.

*Get Out of Car ("Aussteigen")* – So schalten Sie zurück ins Rennwochenend-Fenster ("Race Weekend").

*Retire ("Aufgeben")* – So steigen Sie komplett aus dem aktuellen Rennen aus und schalten zurück ins Rennwochenend-Fenster ("Race Weekend"). Dann haben Sie aber KEINE Möglichkeit mehr, das Rennen mit dem aktuellen Stand wieder aufzunehmen.

*Call Tow Truck ("Abschleppdienst rufen")* – So kehren Sie an die Box zurück. Bevor Ihre Boxencrew versuchen kann, Reparaturen vorzunehmen, erleben Sie noch eine Abschlepp-Simulation.

DIE PAUSE-TASTE: Drücken Sie die PAUSE-Taste Ihrer Tastatur, um das Geschehen einzufrieren, wenn Sie beispielsweise ans Telefon müssen, die Natur ihr Recht fordert oder Sie durch andere unwichtige Dinge abgelenkt werden, mit denen das, wie nennt man es doch gleich, ach ja, "Leben" Sie mit Macht vom Computer wegholen will. Wenn Sie wieder für rasante NASCAR-Action bereit sind, drücken Sie nochmals auf PAUSE, und schon sitzen Sie wieder am Steuer. Bei Multiplayer-Rennen funktioniert die PAUSE-Taste natürlich nicht.

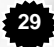

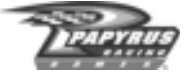

#### **Wiederholungen**

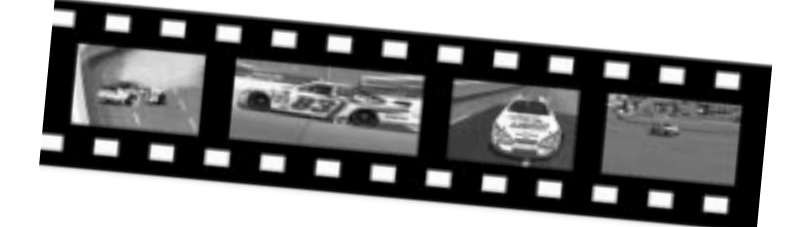

Mit dem Wiederholungs-System von NASCAR® Racing 2002 Season können Sie Ihre Triumphe noch einmal erleben. Wiederholungen können aus einer Vielzahl von Kameraperspektiven angesehen werden, und in den meisten Fällen lässt sich das Filmmaterial auch aus der Perspektive jedes Wagens auf der Strecke sehen. Nicht zuletzt bietet NASCAR® Racing 2002 Season noch dazu einen nagelneuen Wiederholungs-Editor, mit dessen Hilfe Sie eigene Sounds, Bilder und Effekte in die Wiederholungen einbauen können! Bevor wir uns aber mit den Editor-Funktionen beschäftigen, wenden wir uns einigen Grundlagen zu.

Zunächst einmal können Sie eine Wiederholung aus verschiedenen Perspektiven im Spiel ansehen. Aus dem Rennwochenend-Fenster ("Race Weekend") oder dem Fahrzeug heraus ist die Funktionalität der Wiederholungen allerdings beschränkt – Sie können Aufzeichnungen des aktuellen Rennens ansehen, Perspektiven wechseln oder die Aufzeichnungen speichern, aber die neuen Editor-Funktionen stehen Ihnen hier nicht zur Verfügung. Wenn Sie auf den vollen Umfang der Wiederholungs-Optionen zugreifen möchten, müssen Sie zunächst ins Hauptmenü wechseln und die Option "Replay-Theater" ("Wiederholungs-Raum") anwählen.

Drücken Sie die ESC-Taste, wenn Sie im Fahrzeug eine Wiederholung sehen möchten. Dabei wird das Renngeschehen angehalten – sofern es sich nicht um ein Multiplayer-Rennen handelt. Mit "View Replay" ("Wiederholung ansehen") können Sie sofort die Höhepunkte in der Wiederholung bewundern. Wenn Sie zum Rennen zurückkehren möchten, drücken Sie zweimal die ESC-Taste und dann die PAUSE-Taste. Das Rennen wird da fortgesetzt, wo Sie es angehalten haben. Nebenbei bemerkt: Auch in Multiplayer-Rennen können Sie sich Wiederholungen anschauen. Aber Sie sollten dabei eines nicht vergessen: Während Sie sich an irgendwelchen Wiederholungen begeistern, tobt das Rennen auf der Strecke weiter!

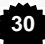

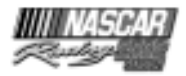

## **Wiederholungs-Funktionen**

Wenn Sie sich entschieden haben, eine Wiederholung anzuschauen, wird das Wiederholungs-Fenster eingeblendet. Falls Sie wissen, wie man einen Videorecorder bedient, dürften Sie keine Schwierigkeiten mit der Bedienung haben. Mit den Tasten am unteren Bildschirmrand können Sie das "Band" bis zum Anfang zurückspulen, die Wiederholung starten und anhalten oder im schnellen Vorlauf ans Ende spulen. Mit dem "Cut"-Button ("Schneiden") können Sie kurze Sequenzen der Höhepunkte Ihres Rennens aus der Gesamtaufzeichnung herauslösen. Klicken Sie auf die Zeitleiste, oder verschieben Sie den Regler, um das Filmmaterial an einem bestimmten Punkt zu schneiden.

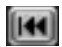

*"Rewind to Beginning" ("An den Anfang zurückspulen"):* Ein Klick, und es ist vollbracht!

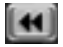

*"Rewind" ("Zurückspulen"):* Klicken Sie einmal, um mit normaler Geschwindigkeit

(1x) zurückzuspulen. Mit jedem folgenden Mausklick wird das Material etwas schneller zurückgespult.

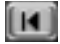

*"Step Backward" ("Einzelbild-Rücklauf"):* Mit jedem Anklicken dieses Buttons wird der "Film" um ein Bild zurückgespult. Wenn Sie klicken und die Maustaste gedrückt halten, können Sie langsam zurückspulen.

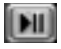

*"Play/Pause" ("Wiedergabe/Pause"):* Klicken Sie einmal, um den Standbildmodus

aufzuheben. Klicken Sie noch einmal, um die Wiedergabe anzuhalten. Beachten Sie, dass Sie NICHT DAS RENNEN, sondern nur die Wiedergabe des Rennens anhalten.

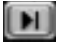

*"Step Forward" ("Einzelbild-Vorlauf"):* Mit jedem Anklicken dieses Buttons wird der "Film" um ein Bild vorgespult. Wenn Sie klicken und die Maustaste gedrückt halten, können Sie langsam vorspulen.

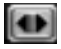

*"Slo-Mo" ("Zeitlupe"):* Wenn Sie auf diesen Button klicken, können Sie das Geschehen in Zeitlupe verfolgen; jedes anschließende Klicken verlangsamt die Wiedergabe um eine Stufe.

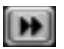

*"Fast Forward" ("Vorspulen"):* Klicken Sie einmal, um mit normaler Geschwindigkeit (1x) vorzuspulen. Mit jedem weiteren Mausklick wird das Material etwas schneller vorgespult.

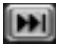

*"Forward to End" ("Zum Ende spulen"):* Mit einem Klick springen Sie ans Ende des Films.

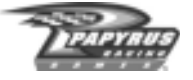

*"Cut" ("Schneiden"): Mit diesem Button können Sie kurze Highlights erstellen*

*und speichern. Spulen Sie das Material an eine bestimmte Stelle, und klicken Sie einmal auf diesen Button, um den Anfang des Ausschnitts festzulegen; gehen Sie anschließend zu der Stelle des Materials, die das Ende des Ausschnitts darstellen soll, und klicken Sie noch einmal auf den Button. Der neue Ausschnitt wird in Ihrem Ordner für Wiederholungen gespeichert.*

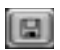

*"Save" ("Speichern"):* Wenn Sie auf diesen Button klicken, speichern Sie die gesamte Aufzeichnung in Ihrem Ordner für Wiederholungen.

## $\Box$

*"Toggle Replay Window Size" ("Umschalten der Wiederholungsfenster-Größe"):*

Wenn Sie Wiederholungen vom "Race Weekend"-Menü aus ansehen, schalten Sie jedes Mal, wenn Sie auf diesen Button klicken, zwischen Vollbild und Fenster hin und her. Wenn Sie Wiederholungen im Cockpit Ihres Wagens ansehen, verlassen Sie die Wiederholung und kehren auf Ihren Fahrersitz zurück, wenn Sie auf diesen Button klicken.

*"Toggle Replay Standings Display" ("Umschalten der Wiederholungs-Platzierungsanzeige"):* Wenn Sie während der Wiederholungen die S-Taste drücken, wird ein Fenster mit den Platzierungen geöffnet. Diese Platzierungen entsprechen dem Aufzeichnungsmaterial, das Sie sich ansehen. Das "Replay Standings"-Feld ("Wiederholungs-Platzierungen") bietet je nach Art des aktuellen Rennlaufs bis zu drei verschiedene Anzeige-Modi. Mit den Links/ Rechts-Pfeiltasten schalten Sie zwischen diesen Anzeige-Modi um.

#### KAMERA- UND FAHRERPERSPEKTIVEN WECHSELN: NASCAR® Racing 2002

Season bietet Ihnen eine Vielzahl von Kameraperspektiven, aus denen Sie das Geschehen betrachten können, und in den meisten Fällen lässt sich das Filmmaterial auch aus der Perspektive jedes Wagens auf der Strecke ansehen. Bei Wiederholungen von Multiplayer-Rennen haben Sie allerdings nicht immer auf alle Fahrer Zugriff.

• Im Vollbildmodus ändern Sie die Kameraperspektiven, indem Sie links oben im Bildschirmfenster auf die Steuerelemente neben der Bezeichnung der Kamera klicken. Die Ansicht aus der Perspektive eines anderen Fahrers bekommen Sie, indem Sie genau über

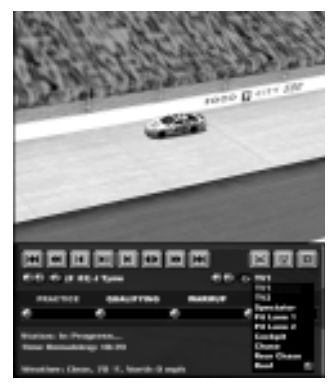

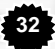

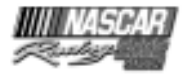

den Steuerelementen für die Kamera auf die Steuerelemente neben dem Button des jeweiligen Fahrers klicken.

• Im "Race Weekend"-Menü ("Rennwochenende") wählen Sie die Kamera- und Fahrerperspektiven mit Hilfe der Steuerelemente unterhalb des 3D-Fensters und oberhalb des Navigationsbereichs für die verschiedenen Rennläufe.

"REPLAY THEATER" ("Wiederholungs-Raum"): NASCAR® Racing 2002 Season macht es Ihnen einfach, eine unglaubliche Sammlung von Wiederholungen anzulegen. Wählen Sie im Hauptmenü die Option "Replay Theater" ("Wiederholungs-Raum") an. Daraufhin gelangen Sie in ein Fenster, in dem eine Liste aller Wiederholungs-Clips zu sehen ist,

die in Ihrem Ordner für Wiederholungen gespeichert sind, und zwar nach Rennstrecken geordnet. Von hier aus können Sie schnell zu jeder Wiederholung springen, ganz gleich, wo sie aufgezeichnet wurde. Klicken Sie auf die jeweiligen Spaltenüberschriften, um die Liste nach Ihren Wünschen sortieren zu lassen. Sie wollen die Wiederholungen nach Strecke sortiert sehen? Klicken Sie auf die

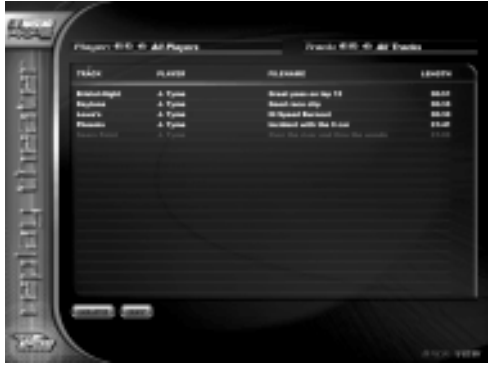

Spaltenüberschrift "Track" ("Strecke"), und schon ist Ihr Wunsch erfüllt. Sie können auch die Dropdown-Menüs oben im Bildschirmfenster zu Hilfe nehmen, um die Einträge in der Liste zu filtern, sodass zum Beispiel nur Wiederholungen eines bestimmten Spielers oder von einer bestimmten Strecke angezeigt werden. Benutzen Sie den "Delete"-Button ("Löschen") unten im Bildschirmfenster, um alte Clips loszuwerden, die Sie nicht länger aufbewahren wollen.

Haben Sie den anderen kleinen Button bemerkt, der unten auf dem Bildschirm zu sehen ist, den "Edit"-Button ("Bearbeiten")? Dieser Button ist Ihr Zugang zum starken neuen Wiederholungs-Editor von NASCAR® Racing 2002 Season. Wenn Sie einfach mal nachschauen wollen, wozu dieses Werkzeug in der Lage ist, schauen Sie sich eine beliebige "Driving Lesson" ("Fahrstunde") oder eine "Track Tour" ("Streckenerläuterung") an, die zum Lieferumfang des Spiels gehören – die wurden nämlich mit Hilfe des Wiederholungs-Editors angefertigt. Oder versuchen Sie es doch gleich mal selbst! Wählen Sie eine Wiederholungs-Datei an, die Sie bearbeiten möchten, und klicken Sie auf "Edit" ("Bearbeiten") – schon sind Sie auf dem Weg ins Filmatelier!

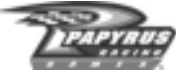

#### **Der Wiederholungs-Editor**

WIEDERHOLUNGEN BEARBEITEN: Der Wiederholungs-Editor von NASCAR® Racing 2002 Season stellt Ihnen eine ganze Reihe von Möglichkeiten zur Verfügung, die Sie als Filmemacher benötigen. Nehmen Sie einfach die Wiederholungs-Datei des heißen Saisonlaufs, den Sie neulich hingelegt haben, und machen Sie daraus einen Zusammenschnitt der Rennhöhepunkte – komplett mit Sound-Unterlegungen, eigenen Grafikeinblendungen und verschiedenen Überblendtechniken. Oder besser noch: Haben Sie vielleicht noch diese Aufzeichnung, in der Ihr Kumpel knapp hundert Meter vor dem Ziel von der Strecke abkam und das Rennen noch verlor? Wäre es nicht obercool, wenn Sie an genau dieser Stelle im Film ein kleines höhnisches Gelächter ob dieses Ungeschicks einblenden würden? Oder vielleicht kleben Sie seinem Fahrzeug im Film gar eine riesige Kasper-Mütze aufs Dach?! Wie heißt es doch so richtig: Wer den Schaden hat, braucht für den Spott nicht zu sorgen. Und wer Schadenfreude hat, kann sie hier ganz kreativ und unverhohlen zeigen. Mit der Unterstützung des Wiederholungs-Editors können Sie Ihrer Phantasie in dieser Beziehung freien Lauf lassen und alles Mögliche anstellen.

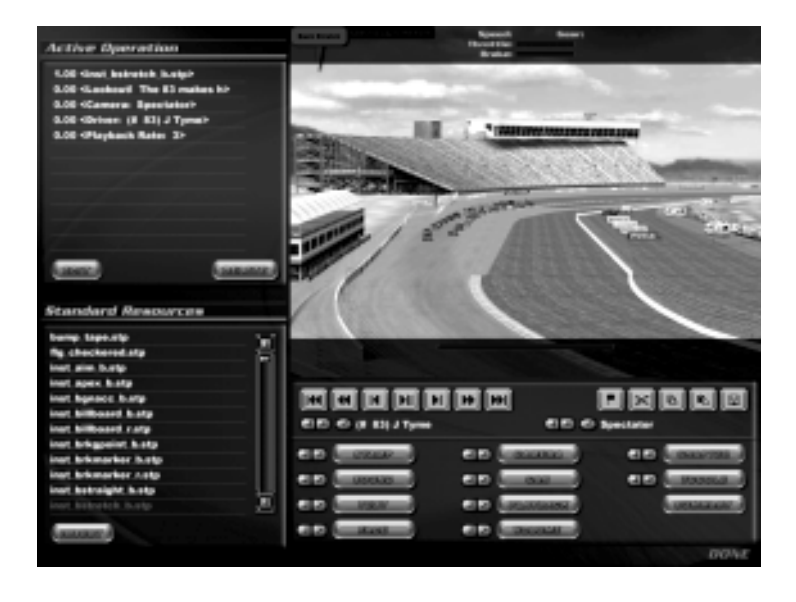

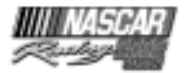

Lassen Sie uns das Fenster zur Bearbeitung von Wiederholungen abschnittsweise erläutern!

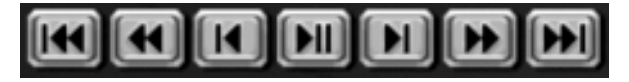

*VCR-Buttons ("Videorecorder-Steuerung")* – Sie finden sie unterhalb des 3D-Ansichtfensters. Von links nach rechts betrachtet, haben sie folgende Funktionen:

- Zurückspulen zum Beginn der Lektion.
- Zurückspulen. Wenn Sie mehr als einmal klicken, wird die Spulgeschwindigkeit erhöht.
- Ein Bild zurück.
- Wiedergabe/Pause.
- Ein Bild vor.
- Vorspulen. Wenn Sie mehr als einmal klicken, wird die Spulgeschwindigkeit erhöht.
- Vorspulen zum Ende der Wiederholung.

#### $\blacksquare$   $\blacksquare$  (# 83) J Tyme

**图图 © Spectator** 

*Fahrzeug-/Kamerawahl-Steuerung* – Unterhalb der Recorder-Steuerung dienen diese Dropdown-/Pfeilschalter demselben Zweck wie im Haupt-Wiederholungs-Fenster – nämlich der Anwahl der Kameraperspektive oder des verfolgten Wagens. Die Benutzung dieser Steuerelemente hat KEINERLEI Einfluss auf den Inhalt der Wiederholungs-Datei. Wenn Sie eine eigene Kamera- oder Fahrzeugperspektive in die Wiederholung einbauen möchten, müssen Sie die "Camera"- ("Kamera") und "Car"-Buttons ("Fahrzeug") zu Hilfe nehmen (siehe auch "Wiederholungs-Steuerelemente" weiter unten). Die Tastaturbefehle C/ Umschalttaste+C und V/Umschalttaste+V können verwendet werden, um zur jeweils vorigen/ folgenden Kamera oder zum vorigen/folgenden Fahrzeug umzuschalten, genau wie im Standard-Wiederholungs-Fenster.

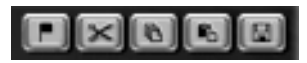

*Buttons für die Wiederholungs-Bearbeitung* – Diese Buttons rechts neben der Recordersteuerung ermöglichen Ihnen, Schnitte auszuführen und Kopien oder Ausschnitte des Materials anzufertigen. Von links nach rechts betrachtet, haben die Buttons folgende Funktionen::

- "PLACE MARKER" ("Markierung setzen"): Damit setzen Sie eine Markierung auf das aktuelle Einzelbild der Wiederholung. Wenn Sie den Button noch einmal anklicken, hebt das die erste Markierung wieder auf.
- "CUT FOOTAGE" ("Material ausschneiden"): Löscht die Aufzeichnung zwischen Markierung und aktueller Position. Diese Möglichkeit gibt es nur, wenn vorher eine

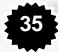

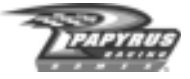

Markierung gesetzt worden ist. In einem Popup-Fenster können Sie ablesen, wie viele Einzelbilder gelöscht worden sind.

- "COPY FOOTAGE" ("Material kopieren"): Kopiert die Aufzeichnung zwischen Markierung und aktueller Position in die Zwischenablage. Diese Möglichkeit gibt es nur, wenn vorher eine Markierung gesetzt worden ist. In einem Popup-Fenster können Sie ablesen, wie viele Einzelbilder in die Zwischenablage kopiert worden sind.
- "PASTE FOOTAGE" ("Material einfügen"): Material, das in die Zwischenablage kopiert wurde, wird in die Wiederholung eingefügt. Beachten Sie bitte, dass es sich tatsächlich um eine "Einfüge"-Funktion handelt: Der Zwischenablageninhalt wird eingefügt, und das gesamte vorhandene Material wird verschoben. Es folgt dann dem neu eingefügten **Abschnitt**
- "SAVE AS" ("Speichern unter"): Damit werden Ihre Änderungen gespeichert. Für den Fall, dass Sie eine Wiederholung stark bearbeiten wollen, sollten Sie die Datei vielleicht nach jedem Arbeitsschritt unter einem neuen Namen speichern. In einem Arbeitsschritt könnten Sie zum Beispiel alle Audio-Bearbeitungen vornehmen. Wenn Sie jeweils unter einem neuen Namen speichern, haben Sie die Sicherheit, dass Sie nicht von vorn anfangen müssen, falls mal ein Bearbeitungsschritt danebengeht.

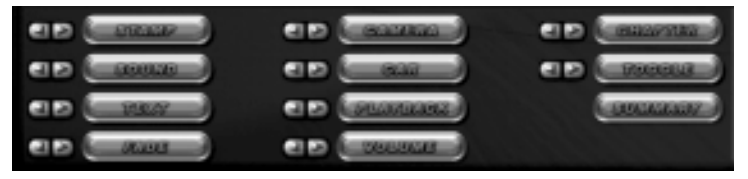

*Wiederholungs-Steuerelemente* – Unten rechts im Bildschirmfenster untergebracht, fungieren diese Steuerelemente als Herz des Bearbeitungsprogramms. In den meisten Fällen führt ein Klick auf eines dieser Elemente dazu, dass sich ein Popup-Fenster öffnet, in dem Sie aufgefordert werden, sich zwischen zusätzlichen Optionen in Hinblick auf die gewünschte Funktion zu entscheiden. Zum Beispiel könnten Sie gefragt werden, wie lang eine bestimmte Grafik auf dem Bildschirm gezeigt oder wie schnell ein Bild ausgeblendet werden soll.

• "STAMP" ("Stempel"): Auf diesen Button klicken Sie, wenn Sie ein eigenes Bild in die Wiederholung einfügen möchten. Damit ein Bild in diesem Spiel verwendet werden kann, muss es im ".BMP"- oder ".TGA"-Format vorliegen (in der Readme-Datei finden Sie weitere Informationen zu diesem Thema), und es muss im Unterordner "IMPORTS" des Hauptprogrammverzeichnisses gespeichert sein. Sie werden aufgefordert, die Bildschirmposition (in Pixeln) anzugeben, an der das Bild erscheinen soll. "0,0" bezeichnet dabei die obere linke Ecke des Bildschirms, "800,600" die untere rechte Ecke. An der Position, die Sie angeben, wird die linke obere Ecke des angewählten Bilds verankert. Sie müssen also selbst ein bisschen Rechenarbeit leisten, um die geeignetste Stelle zu finden – besonders wenn Sie die genaue Größe des Bilds nicht gleich parat haben. Zum Schluss werden Sie außerdem aufgefordert, eine Blende ("Fade") festzulegen (hier die Zeit, um ein Bild allmählich auf dem Bildschirm sichtbar und später wieder unsichtbar

**36**
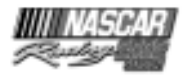

werden zu lassen) und die Anzeigedauer ("Duration") in Sekunden anzugeben – also die Gesamtzeit, die das Bild auf dem Bildschirm zu sehen sein soll.

- "SOUND": Dieser Button ermöglicht Ihnen, eigene Tonaufzeichnungen in die Wiederholung einzubauen. Damit ein Sound-Clip in diesem Spiel verwendet werden kann, muss er im ".WAV"- oder ".OGG"-Format vorliegen (in der Readme-Datei finden Sie weitere Informationen zu diesem Thema), und er muss im Unterordner "IMPORTS" des Hauptprogrammverzeichnisses gespeichert sein.
- "TEXT": Dieser Button ermöglicht Ihnen, Textblasen in die Wiederholung einzubauen. Genau wie beim "Stamp"-Werkzeug ("Stempel"), müssen Sie Koordinaten für die Bildschirmposition sowie eine Blende ("Fade") und die Anzeigedauer ("Duration") angeben. Außerdem haben Sie Gelegenheit, die Breite der Textblase in Pixeln festzulegen. Je kleiner die Zahl, desto schmaler die Textblase. Unten im Popup-Fenster ist schließlich ein Eingabefeld untergebracht, in das Sie den Text eintragen, der in der Textblase erscheinen soll.
- "FADE" ("Blende"): Dieses mächtige Werkzeug gibt Ihnen unterschiedliche Überblendeffekte an die Hand. Überblendungen sind besonders nützlich, um Abschnitte einer Wiederholung zu behandeln, die stark bearbeitet worden sind. Sie müssen sich zunächst zwischen einem "Fade-in" und einem "Fade-out" entscheiden, und Sie müssen festlegen, wie lange (in Sekunden) die Überblendung dauern soll. HINWEIS: Wenn Sie Blenden benutzen, um Kopier- oder Einfügepunkte zu überdecken, sollten Sie darauf achten, dass komplett ausgeblendet worden ist, bevor der eigentliche Punkt erreicht wird. Anderenfalls "blitzt" es kurz auf dem Bildschirm, wenn die Wiederholung an einer solchen Position ankommt.
- "CAMERA" ("Kamera"): Damit wird die Wiederholung auf die festgelegte Kamera umgeschaltet. Wenn zum Beispiel die TV1-Kamera aktiv ist, wird die Wiederholung mit einem Klick auf diesen Button an der jeweiligen Position auf die Ansicht der Kamera TV1 umgeschaltet.
- "CAR" ("Fahrzeug"): Die Wiederholung wird auf das festgelegte Fahrzeug umgeschaltet. Jedes Mal, wenn die Wiederholung bis zu diesem Zeitpunkt abgespielt worden ist, wird die Ansicht automatisch auf diesen Wagen umgeschaltet.
- "PLAYBACK": Damit können Sie die Geschwindigkeit der Wiedergabe einstellen. Ein Wert von 1 für das Playback bedeutet normale Geschwindigkeit. Je höher die Zahl, desto schneller ist die Wiedergabe. Wenn Sie die "1/x"-Option aktivieren, können Sie auf Zeitlupeneinstellungen zurückgreifen. Haben Sie zum Beispiel einen Playback-Wert von 2 und die "1/x"-Option eingestellt, ist das Ergebnis ein Playback-Wert von \_ bzw. halbe Geschwindigkeit. Ein Wert von 0 für das Playback versetzt die Wiederholung in den Pausenmodus. Im Feld "Lifespan" ("Wirkungsdauer") geben Sie an, wie lang die Pause dauern soll.
- "VOLUME" ("Lautstärke"): Hier nehmen Sie Einfluss auf die Lautstärke der Spielgeräusche in der Wiederholung. Wenn Sie zusätzliche Kommentare über Aufnahmen legen möchten, die von sich aus laut sind (Cockpit-Perspektiven zum Beispiel), dann ist diese Möglichkeit nützlich, damit Ihre Kommentare nicht im allgemeinen Lärm untergehen. Benutzen Sie den Schieberegler, um die gewünschte Lautstärke einzustellen. Im Feld "Lifespan" ("Wirkungsdauer") bestimmen Sie in diesem Fall, wie lange es dauern

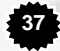

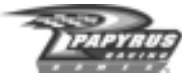

soll, bis zur gewünschten Lautstärke hinauf- oder hinabjustiert worden ist. Unserer Erfahrung nach ist eine Lautstärke von 25 Prozent – ein Viertel der normalen Lautstärke (100%) – gut geeignet, wenn Kommentare über "laute" Szenen gelegt werden sollen. Schließlich sollten Sie nicht vergessen, dass die neue Lautstärke so lange gilt, bis Sie später im Laufe der Wiederholung wieder einen anderen Wert festlegen.

- "CHAPTER" ("Kapitel"): Dieser Button ermöglicht Ihnen, eine Wiederholung in "Kapitel" zu untergliedern. Im Augenblick wird die Navigation nach Kapiteln allerdings nur in der "Driving Lesson"-Ansicht ("Fahrstunden") unterstützt. Achten Sie darauf, dass Sie Kapitelmarken VOR allen Ereignissen setzen, die in dem Kapitel ausgelöst werden sollen. Nehmen wir zum Beispiel an, Sie ordnen einem Einzelbild eine 10-Sekunden-Audio-Datei zu, und im nächsten Einzelbild fügen Sie eine Kapitelmarke ein. Wenn Sie nun in die "Driving Lesson"-Ansicht ("Fahrstunden") schalten und mit Hilfe der Kapitelsteuerung zur neu gesetzten Kapitelmarke springen, wird die Sound-Datei nicht abgespielt. Warum? Nun, als Sie den Befehl zum Kapitelwechsel gegeben haben, sind Sie damit aus dem Kapitel gesprungen, zu dem die Sound-Datei gehört.
- "TOGGLE" ("Umschalten"): Hier können Sie diverse Effekte ein- und ausschalten, zum Beispiel die Anzeige der Ideallinie, der Fahrspuren oder der Telemetriedaten.
- "SUMMARY" ("Zusammenfassung"): Dieses Feature bezieht sich ausschließlich auf die "Driving Lessons"-Ansicht ("Fahrstunden") des Spiels. Der Text, den Sie ins entsprechende Textfeld eintragen, wird auf der rechten Seite des Fensters angezeigt, wenn Sie die jeweilige Wiederholungs-Datei anwählen.

Wie Sie sehen, gibt es links neben den meisten dieser Buttons noch Steuerelemente in Form blauer Pfeile. Ein Klick auf den Linkspfeil einer Funktion lässt Sie zum vorigen Punkt in der Wiederholung springen, an dem die gleiche Funktion angewendet wurde. Dementsprechend führt ein Klick auf den Rechtspfeil zum folgenden Punkt, an dem die gleiche Funktion angewendet wurde. Nehmen wir zum Beispiel an, Sie befinden sich am Beginn der Wiederholung und klicken auf den Rechtspfeil neben dem Sound-Button: Nun wird die Wiederholung auf den ersten Punkt vorgespult, an dem ein Sound-Ereignis eingefügt worden ist. Oder Sie befinden sich fast am Ende der Wiederholung und klicken auf den Linkspfeil neben dem "Camera"-Button ("Kamera"): Die Wiederholung wird damit zum letzten Punkt zurückgespult, an dem ein Kamerawechsel angewiesen wurde.

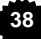

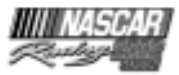

*Änderungen vornehmen* – Gut und schön, nun haben Sie jede Menge toller Szenen in Ihrer Wiederholung und wollen jetzt etwas ändern oder herausschneiden. Wie fangen Sie das an? Ganz einfach: Ihr Ausgangspunkt ist die Liste der Befehle, die Sie links oben im Bildschirmfenster finden. Diese Liste zeigt Ihnen, welche Befehle an der aktuellen Position der Wiederholung angewendet werden. Wenn ein Befehl ausgeführt worden ist, verschwindet er aus der Liste. Das bedeutet: Befehle, die sich nur auf ein Einzelbild beziehen (wie "harte" Kameraschnitte), erscheinen lediglich für Sekundenbruchteile in der Liste,

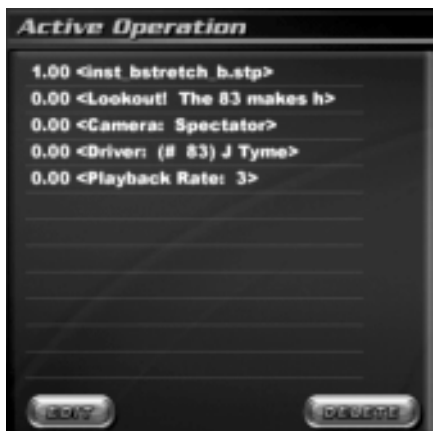

während auf der anderen Seite eine 10-Sekunden-Überblendung länger in der Liste verbleibt, nämlich 10 Sekunden lang.

Wenn Sie einen bestimmten Befehl ändern oder komplett aus der Liste nehmen möchten, müssen Sie zu dem Punkt in der Wiederholung spulen, an dem der Befehl ausgeführt wird und demnach in der Liste erscheint. Das ist nicht halb so schwer, wie es sich vielleicht anhört. Mit Hilfe der oben erwähnten Pfeilsteuerung neben den einzelnen Funktions-Buttons können Sie jeden gewünschten Befehl schnell und bequem ansteuern.

Sobald der gewünschte Befehl in der Liste erscheint, können Sie ihn mit einem Klick auf die entsprechende Bezeichnung anwählen und anschließend auf den gewünschten Button unterhalb der Liste klicken: "Edit" ("Bearbeiten") oder "Delete" ("Löschen"). Einige Befehle, zum Beispiel Kamerawechsel, können nicht bearbeitet, sondern nur gelöscht werden.

*Bildquellen-Liste* – Sie haben keine eigenen Bilder, die Sie in Ihre Wiederholungen einfügen könnten? Kein Grund zur Sorge! NASCAR® Racing 2002 Season bringt eine ganze Reihe von vorbereiteten Bildern mit, die Sie vielleicht brauchen können. Die Bildquellen-Liste finden Sie links im Bildschirmfenster, unterhalb der Befehls-Liste. Wenn Sie eines der Bilder verwenden wollen, wählen Sie es an und klicken anschließend auf den "Insert"-Button ("Einfügen") unterhalb der Liste.

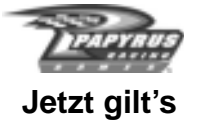

Haben Sie sich mit allen Strecken vertraut gemacht? Möchten Sie wissen, ob Sie während einer ganzen Saison einheitliche Ergebnisse erzielen? Klicken Sie im Hauptmenü auf "Championship" ("Meisterschaft"), um herauszufinden, ob Sie es drauf haben, am Ende einer NASCAR-Saison ganz oben zu stehen.

Die "NASCAR Cup Series"-Meisterschaft wird mit einem Punktesystem bestimmt. Sie sammeln Punkte je nachdem, wie gut Sie in den einzelnen Rennen abschneiden. Wenn Sie die "NASCAR Cup Series Championship" für sich entscheiden wollen, müssen Sie eine Saison lang durchgängig Top-Ten-Platzierungen herausfahren. Wenn Sie zwölf Rennen gewinnen, dann aber einen Durchhänger haben und die letzten zehn oder zwölf Wettbewerbe als Letzter beenden, sind Sie raus. Konstante Leistung heißt das Zauberwort – Sie müssen nicht immer gewinnen, nur eine Menge gute Platzierungen erreichen.

Legen Sie als Erstes alle Parameter fest, die Ihre Saison bestimmen. Länge der Rennen, Stärke der Gegner, Realismus-Optionen und Regeln lassen sich alle so einstellen, wie Sie es wünschen, aber nur, bis die Saison gestartet ist – danach lassen sich diese Bedingungen nicht mehr ändern. Wenn Sie eine Saison mit 25% der Rennstrecke beginnen, haben alle Strecken diese Länge. Die einzelnen Events werden in der Reihenfolge gefahren, die in der von Ihnen gewählten Termin-Datei festgelegt sind. Wenn Sie zum Beispiel den Terminkalender für 2002 anwählen, beginnt die Saison in Daytona und endet in Homestead – weil es in Wirklichkeit eben so ist.

Mit den Buttons für Platzierungen ("Standings") und Ergebnisse ("Results") in diesem Fenster können Sie sich einzelne Rennergebnisse oder die Gesamtresultate im Laufe einer Saison ansehen. Natürlich gibt es keine Ergebnisse für ein Rennen, das noch gar nicht stattgefunden hat, und dementsprechend ist in diesem Fall auch der "Results"-Button ("Ergebnisse") grau.

Gewinnen Sie das Rennen, dann bekommen Sie mindestens 180 Punkte (175 Punkte, weil Sie als Erster durchs Ziel gegangen sind, und einen Bonus von 5 Punkten, weil Sie mindestens eine Runde lang in Führung waren). Eine komplette Übersicht des Punktesystems finden Sie in Anhang A.

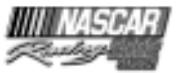

# **"Player Info" ("Spieler-Info")**

Sie haben also genug davon, immer nur als "The Player" ("Der Spieler") bezeichnet zu werden, was? Nun, das können wir Ihnen wirklich nicht übel nehmen. Es wird Zeit, dass Sie Ihrer NASCAR-Persönlichkeit individuelle Züge verleihen, und der richtige Ort dafür ist das Fenster "Player Info" ("Spieler-Info"). Machen Sie sich auf den Weg

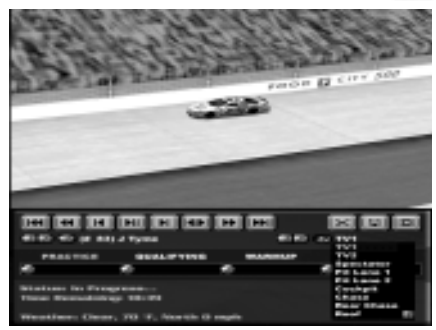

dorthin, indem Sie zunächst ins Hauptmenü zurückwechseln und dort oben in der rechten Spalte auf den "Player Info"-Button ("Spieler-Info") klicken. Dort angekommen, können Sie den Namen Ihres Fahrers ändern, bestimmen, welche(n) Wagen Sie fahren möchten, Ihre Streckenrekorde nachlesen und Ihre Multiplayer-"Autochat"-Mitteilungen bearbeiten.

Beachten Sie, dass es unterschiedliche Fahrzeug-Auswahlmöglichkeiten für Einzelspieler- (also für Testfahrten, Einzelrennen und Meisterschaften) und für Multiplayer-Rennen gibt. Das liegt daran, dass sämtliche offiziell lizenzierten Fahrzeuge zwar in den Einzelspieler-Modi, aber nicht alle im Multiplayer-Modus benutzt werden dürfen. Nehmen Sie sich also die Zeit, Ihre Wahl in beiden Kategorien zu treffen.

Die Autochat-Nachrichten werden in Online-Rennen verwendet. Um die Autochat-Nachrichten bei Rennen zu zeigen, drücken Sie erst auf die entsprechende Zifferntaste Ihrer Tastatur und dann die Eingabetaste. Sollten Ihnen die vorgegebenen Mitteilungen nicht gefallen, klicken Sie einfach auf eine der Nachrichten und tippen einen neuen Text ein. Hier noch ein Trick: Wenn Sie ein Dollarzeichen (\$) am Ende einer Autochat-Nachricht eintippen, müssen Sie nicht einmal auf die Eingabetaste drücken, um diese Nachricht abzuschicken. Es genügt, die jeweilige Zifferntaste zu drücken, und schon ist die Mitteilung auf dem Weg.

# **"Opponent Manager" ("Gegner-Manager")**

Mit dem "Opponent Manager"-Menü ("Gegner-Manager") können Sie Listen von Fahrern für Ihre Rennen erstellen und verwalten. Der "Opponent Manager" ("Gegner-Manager") dient auch als Zugang zum NASCAR® Racing 2002 Season Paint Shop.

Im Spiel ist bereits eine Liste namens "Cup2002" integriert, und diese Liste umfasst alle lizenzierten Fahrer im Spiel sowie ein paar fiktive Rennwagen, die dazu dienen, das Startfeld aus 43 Fahrzeugen zu komplettieren. Klicken Sie auf den Button "New" ("Neu") unter der Listenüberschrift oben links auf dem Bildschirm, wenn Sie eine neue Liste zusammenstellen

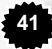

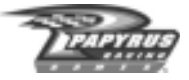

möchten, und wählen Sie die Fahrer an, die Sie dieser Liste hinzufügen möchten, indem Sie die Kontrollfelder links neben den jeweiligen Namen anklicken und mit einem Häkchen versehen. Sie können so viele Listen zusammenstellen, wie Sie wollen. Außerdem können Sie im Rahmen des "Opponent Manager"-Menüs ("Gegner-Manager") auch neue Fahrer erstellen. In diesem Fall würden Sie auf den Button "New" ("Neu") unterhalb des Fahrernamens rechts im Fenster klicken, und schon kann's losgehen.

Schließlich können Sie auch auf den "Ratings"-Button ("Platzierungen") unterhalb des Fahrernamens klicken und anschließend die Fahrer-Werte jedes einzelnen Wagens bearbeiten, der auf Ihrem Computer existiert. Diese Platzierungswerte wirken sich auf die Leistung aller Fahrzeuge aus und können angepasst werden, um den aktuellen Entwicklungen in der Wirklichkeit Rechnung zu tragen. Aber Sie sollten nicht vergessen, dass diese Werte auch nur ins Spiel kommen, wenn das jeweilige Fahrzeug von einem Computergegner gefahren wird. Wenn Sie also denken, Sie würden sich in diesem Menü einen Vorteil vor der Konkurrenz verschaffen können, sind Sie schief gewickelt. Nehmen wir an, Sie würden irgendwelche irren Topwerte für Bernie Bleifuß eingeben, zurück ins "Player Info"-Fenster ("Spieler-Info") wechseln, Bernie Bleifuß als Ihre Fahrerpersönlichkeit wählen und auf einfache Siege hoffen – dann würden Sie vergeblich hoffen!

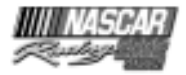

# **Der "Paint Shop" (die "Lackiererei")**

Sollen Ihre Wagen die neuesten und/oder die denkwürdigsten Farben der Serie haben? NASCAR® Racing 2002 Season gibt Ihnen Pinsel und Designer-Werkzeuge an die Hand, mit denen Sie jeden Rennwagen im Spiel jederzeit bemalen oder neu bemalen können!

Den NASCAR® Racing 2002 Season Paint Shop rufen Sie auf, indem Sie zunächst im Hauptmenü auf den Button "Opponent Manager" ("Gegner-Manager") klicken. Möchten Sie Tonys Auto blau anmalen? Nur zu, ihn stört es nicht. Soll Mark ein lila-und-orangefarbenes Auto haben? Warum nicht! Um ein Auto zu bemalen, wählen Sie es einfach in der Fahrerliste links an und klicken dann auf den Button "Enter Paint Shop" ("Lackiererei betreten").

Viele Bedienungselemente des "Paint Shop" werden denjenigen bekannt vorkommen, die schon mit anderer Grafik-Software gearbeitet haben. Mit dem "Detail Shop" ("Detail-Werkstatt") können Sie das Auto als solches lackieren, mit dem "Team Shop" ("Team-Werkstatt") Team-Overalls und Zubehör Ihrer Crew gestalten. Um zwischen dem "Detail Shop" und dem "Team Shop" zu wechseln, klicken Sie einfach auf die entsprechenden Register.

GRUNDLEGENDES ZUM BEMALEN: Grundsätzlich wird ein Auto oder Objekt bemalt, indem Sie auf ein Werkzeug klicken und es auf das anwenden, was Sie bemalen wollen. Klicken Sie zum Beispiel auf das "Freehand Brush"-Werkzeug ("Freihand-Pinsel"), um es anzuwählen, und wählen Sie dann mit der linken Maustaste eine Primärfarbe an. Wählen Sie mit der rechten Maustaste eine Sekundärfarbe an. Als Nächstes klicken Sie und halten die linke Maustaste gedrückt, während Sie die Maus auf den Wagen oder das Crew-Objekt ziehen, auf den/das Sie die Primärfarbe auftragen möchten. Klicken Sie und halten die rechte Maustaste gedrückt, und ziehen Sie die Maus, um die Sekundärfarbe aufzutragen.

WERKZEUGE ANWENDEN: Wenn Sie die Option "Show Tools Options" ("Werkzeug-Optionen anzeigen") aktivieren, werden alle Popup-Fenster jedes Mal eingeblendet, wenn Sie die entsprechenden Werkzeuge anwählen. Ändern Sie die Werte in diesen Fenstern, um das Werkzeug, das Sie verwenden wollen, anzupassen. Zu jedem Werkzeug im Werkzeugkasten des "Paint Shop" gehören Popup-Beschreibungen – so wie zu vielen anderen Buttons und Steuerelementen von NASCAR® Racing 2002 Season. Rechtsklicken Sie einfach auf einen Button, oder lassen Sie den Mauszeiger ein paar Sekunden über einem Werkzeug stehen, und schon wird die Hilfe eingeblendet.

MIT EINER LEEREN VORLAGE ANFANGEN: Es gibt zwei Möglichkeiten, um mit den Lackierarbeiten an einem hübschen, sauberen Wagen anzufangen: Erstellen Sie einen völlig neuen Fahrer, oder wählen Sie den Wagen aus, den Sie bemalen wollen, und wählen Sie das Werkzeug "Eraser" ("Radierer") an. Klicken Sie mit der linken Maustaste auf das Auto oder Objekt, um die Texturen zu entfernen, und fangen Sie mit einer einzelnen Primärfarbe an. Benutzen Sie die rechte Maustaste in Verbindung mit dem "Eraser"-Werkzeug, und füllen Sie den Wagen anschließend mit der Sekundärfarbe.

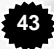

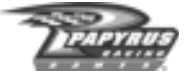

VORSCHAU AUF DIE ERGEBNISSE: Klicken Sie auf den Button "3D Preview" ("3D-Vorschau"). Damit öffnen Sie ein Fenster, in dem Sie sehen können, was Sie kreiert haben. Klicken Sie auf das Feld "Auto Rotate" ("Automatisch drehen"), damit sich der Wagen kontinuierlich um 360° dreht. Oder klicken Sie nochmals auf das Feld "Auto Rotate" ("Automatisch drehen"), um die Drehung zu beenden und ein Hand-Werkzeug einzublenden, mit dem Sie den Wagen in jede gewünschte Richtung drehen können. Klicken Sie einfach, und halten Sie die linke Maustaste gedrückt, um den Wagen mit dem Hand-Werkzeug zu drehen. Klicken und halten Sie die rechte Maustaste gedrückt, um zu zoomen. Klicken Sie nochmals auf das Feld "Auto Rotate" ("Automatisch drehen"), damit sich der Wagen unter dem neuen Ansichtswinkel, den Sie gewählt haben, von allein dreht.

TIPPS FÜR FARBEN UND WERKZEUGE: Wenn Sie Farben mischen, können Sie mit der linken Maustaste auf die Primär- oder Sekundär-Farbe klicken, um zusätzliche Farb-Steuerelemente aufzurufen, mit denen Sie die Farbe, die Ihnen vorschwebt, exakt zusammenstellen können. Sie werden feststellen, dass etliche Werkzeug-Buttons innerhalb des "Paint Shop" erweitert werden können und dann weitere Funktionen offenbaren. Derartige Werkzeuge sind an dem kleinen Dreieck unten rechts in Ihrem Werkzeug-Button zu erkennen.

BILDER IMPORTIEREN UND EXPORTIEREN: Der "Paint Shop" gibt Ihnen auch die Möglichkeit, Bilder für Ihr Auto zu importieren oder vorhandene zu exportieren. Haben Sie ein hübsches Logo, das Sie auftragen möchten? Kein Problem, speichern Sie es als Targa-Datei (Erweiterung: ".tga"), und importieren Sie es mit dem Button "Import" ("Importieren"), den Sie am unteren Bildschirmrand des "Paint Shop"-Fensters finden. Auf dieselbe Weise können Sie mit dem Button "Export" ("Exportieren") den gesamten Wagen oder den Inhalt des "Team Shop"-Fensters in eine Targa-Datei exportieren. Öffnen Sie die Targa-Datei in Ihrem bevorzugten Malprogramm, und gestalten Sie das Bild, wie es Ihnen gefällt. Speichern Sie Ihr Werk, wenn Sie fertig sind, und fügen Sie es mit der "Import"-Funktion wieder ein.

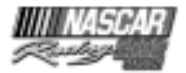

## **Multiplayer – die ultimative Herausforderung**

Klar, es kann bereits eine Menge Spaß machen und äußerst spannend sein, in NASCAR® Racing 2002 Season die vom Computer gesteuerten Fahrer zu besiegen, aber das ist gar nichts im Vergleich mit dem Wettkampf gegen bis zu 42 lebende und atmende Gegner aus Fleisch und Blut. Wenn Sie herausfinden möchten, wie Sie im Vergleich mit anderen NASCAR® Racing 2002 Season-Fahrern aus aller Welt abschneiden, sind Sie hier genau richtig! Sie brauchen dafür lediglich ein lizenziertes Exemplar von NASCAR® Racing 2002 Season und einen Netzwerk- oder Internet-Anschluss.

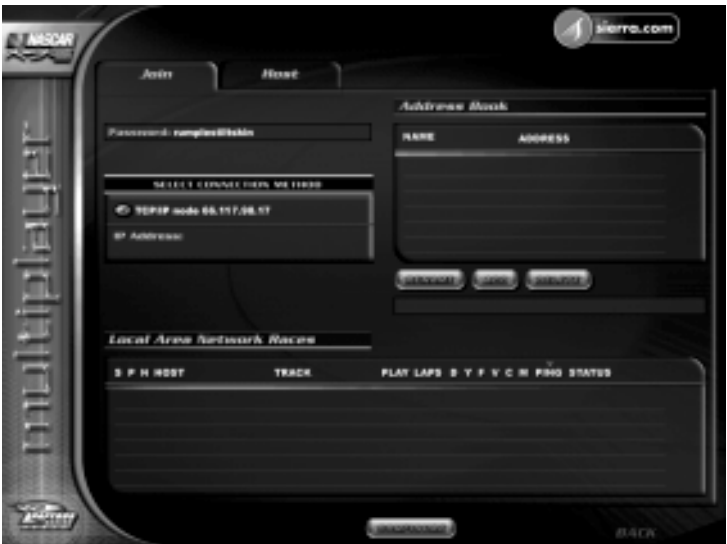

SO KONFIGURIEREN SIE IHRE VERBINDUNG: Klicken Sie im Hauptmenü auf den "Multiplayer"-Button. Wenn Sie Rennen im Internet fahren möchten, muss die Verbindung zum Internet hergestellt sein, bevor Sie das Spiel starten. Es funktioniert nicht, wenn Sie mit ALT+TAB aus dem Spiel springen, die Internet-Verbindung herstellen und mit nochmaligem ALT+TAB ins Spiel zurückwechseln. Nachdem Sie Ihre Internet-Verbindung hergestellt haben, müssen Sie sicherstellen, dass Ihr Spiel diese Verbindung auch ordnungsgemäß erkennt. Klicken Sie oben im Bildschirm auf das "Join"-Steuerelement ("Einklinken"), und

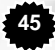

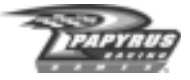

werfen Sie linker Hand auf dem Bildschirm einen Blick in den Bereich "Select Connection Method" ("Verbindungsart wählen"). Wenn Ihre Internet-Verbindung (TCP/IP) eingetragen ist, können Sie loslegen. Sollte das aber nicht der Fall sein, müssen Sie unten im Fenster auf den "Configure"-Button ("Konfigurieren") klicken, die Option "Find Netword Addresses a Different Way" ("Internet-Adressen auf andere Weise ermitteln") aktivieren und das Spiel neu starten. Wenn Sie dann wieder im Multiplayer-Menü gelandet sind, sollte die Verbindung in der Liste eingetragen sein.

Und wenn wir schon über das "Configure"-Feld ("Konfigurieren") sprechen: Beachten Sie, dass sich die Option "Detect Modems" ("Modems erkennen") nur für direkte Verbindungen per Modem eignet und dass die Option "Detect Serial Ports" ("Serielle Anschlüsse erkennen") nur für Nullmodem-Verbindungen geeignet ist.

*Spieler im lokalen Netzwerk (LAN)* – Beachten Sie bei Spielen im LAN, dass Ihr Gerät für die Verbindung (d.h. die Netzwerkkarte) auf dem Register "Join" ("Einklinken") wahrscheinlich sowohl im Feld "Connection Methods Allowed" ("Zugelassene Verbindungsarten") als auch im Feld "Connection Methods Allowed" des "Host"-Registers aufgeführt ist. Das liegt dann daran, dass Ihre Netzwerkkarte beide Netzwerkprotokolle unterstützt, die auch vom Spiel unterstützt werden: IPX und TCP/IP. Wenn Sie zwischen beiden Möglichkeiten wählen müssen, entscheiden Sie sich für IPX, denn es ist weniger anfällig für Bandbreitenprobleme, und überdies können Sie mehr Gegner-Fahrzeuge sehen als mit TCP/IP.

EINKLINKEN UND LEITEN: Die meisten Fahrer werden sich in Spiele einklinken. Das heißt, sie nehmen an Rennen teil, die jemand anderes erstellt hat. Um sich in ein Rennen einzuklinken, müssen Sie auf das Register "Join" ("Einklinken") oben im Bildschirmfenster klicken. Wenn Sie Zugang zu einem lokalen Netzwerk (LAN) haben und wenn in diesem LAN Spiele stattfinden, sehen Sie die Spiele unten im Bildschirmfenster im Feld "Local Area Network Races" ("Rennen im lokalen Netz") aufgelistet. Klicken Sie einfach auf ein Rennen, an dem Sie teilnehmen möchten, und klicken Sie anschließend auf den "Start"- Button. Einige Rennen können durch ein Passwort geschützt sein (das Sie kennen müssen, wenn Sie mit diesen Leuten auf die Strecke wollen). Darüber hinaus können Sie sich nur in Rennen einklinken, die noch nicht über den Qualifying-Lauf hinaus sind.

Alternativ können Sie auch die IP-Adresse (oder die Telefonnummer, wenn Sie per Modem direkt verbunden sind) des gastgebenden Rechners eintragen. Tippen Sie diese Information in das Feld unmittelbar unter dem Dropdown-Feld "Select Connection Method" ("Verbindungsart wählen") ein. Nebenbei bemerkt: Wenn Sie regelmäßig gegen dieselben Leute fahren, werden Sie das Adressbuch zu schätzen wissen, das Ihnen das ständige Neueintippen erspart, wenn Sie sich wieder mit demselben Rechner verbinden.

Falls Sie ein großzügiger Mensch sind und den Vorzug einer guten Internet-Anbindung genießen, möchten Sie vielleicht auch einmal als Gastgeber ("Host") einige Spiele leiten. Wenn Sie solide, konstante Ergebnisse wollen, ist es am besten, Sie benutzen einen speziellen

**46**

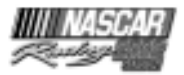

Server (einen separaten Computer, der nichts anderes macht, als das Rennen zu veranstalten – ohne dass jemand tatsächlich ein Stock Car fährt, eine Partie Solitaire spielt oder mit einer Tabellenkalkulation herumrechnet). Wenn Sie ein Rennen leiten wollen, aktivieren Sie die Option "Host" und legen die Verbindungsarten fest, die Sie zulassen wollen. Als Leiter des Rennens können Sie mit Hilfe der "Max Latency"-Wahlschalter ("Maximale Verzögerung") Fahrer ausschließen, die eine zu langsame Internet-Verbindung haben. Dadurch bleibt das, was Sie auf dem Bildschirm sehen (Position der Wagen), hübsch und stabil.

Neben der Auswahl der Strecke, der Regeln und der "Race Weekend"-Parameter ("Rennwochenende") können Sie auch festlegen, wie viele Fahrer an Ihrem Rennen teilnehmen dürfen. *Jede Person, die eine Verbindung zu Ihrem Server aufbaut, beansprucht ungefähr 22K Bandbreite.* Bei einem 56K-Modem bedeutet das, Sie können für zwei bis drei Mitspieler als verlässlicher Host fungieren. Sobald Sie über drei Mitspieler hinausgehen, wird die Sache wackelig. Mit einer DSL- oder Kabelmodem-Verbindung können Sie für 10 bis 15 oder sogar mehr Mitspieler als verlässlicher Host fungieren – je nachdem, wie viel Bandbreite tatsächlich zur Verfügung steht. Aber denken Sie daran, dass die Upstream-Rate zählt, nicht die normalerweise VIEL HÖHERE Downstream-Rate. Wenn Sie nicht sicher sind, welche Upstream-Rate Ihnen zur Verfügung steht, erkundigen Sie sich bei Ihrem DSLoder Kabelanbieter. Wenn Sie die Zahl (in Kilobytes) kennen, dividieren Sie sie durch 22, und das Ergebnis ist die maximale Zahl von Clients, für die Ihr Rechner ein verlässlicher Host sein kann. Und wenn Sie zu den Glücklichen gehören, die auf eine superschnelle Verbindung wie eine Standleitung zurückgreifen können, können Sie einem kompletten Fahrerfeld als Gastgeber dienen, ohne dass es Sie auch nur ein Tröpfchen Schweiß kostet.

CHAT: Vielleicht möchten Sie manchmal online mit anderen Fahrern "chatten". Werfen Sie dazu mal einen Blick auf die in NASCAR® Racing 2002 Season zahlreich vorhandenen "Chat"-Buttons, vor allem unten im "Race Weekend"-Menü ("Rennwochenende"). Wenn Sie online Rennen fahren, können Sie auf einen "Chat"-Button klicken, ein Fenster öffnen und Nachrichten an Ihre Konkurrenten eingeben. Am Steuer Ihres Wagens können Sie eine Zifferntaste (1 bis 0 auf der oberen Tastaturreihe) drücken, um eine auf Ihrem Computer gespeicherte passende Autochat-Nachricht anzuzeigen. Es ist nützlich, Autochat-Nachrichten für notwendige Kommentare zu reservieren, wie z.B. Anweisungen zum Überholen oder um anderen Fahrern mitzuteilen, dass Sie an die Box fahren.

Sie können auch Nachrichten aus dem Stegreif tippen (was bei 180 mph allerdings nicht unbedingt empfehlenswert ist), indem Sie die T-Taste drücken, die Nachricht eingeben und die Eingabetaste drücken.

RENNEN BEI SIERRA.COM: Rennen bei Sierra.com bieten die beste Möglichkeit, um die eigene Leistungsfähigkeit auszuloten. Bei Sierra.com finden Sie Rennfahrer aus sämtlichen Leistungsstufen, und die Wahrscheinlichkeit ist hoch, dass Sie bei jeder Tages- oder Nachtzeit in ein Rennen einsteigen können. Sierra.com verfügt über ein Ranglistensystem, mit dessen Hilfe Fahrer in Leistungsstufen eingeordnet werden. Die Einzelheiten dieses Ranglistensystems werden in Anhang B erläutert.

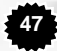

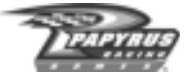

Klicken Sie im Multiplayer-Fenster rechts oben auf "Race on Sierra.com" ("Rennen bei Sierra.com"), wenn Sie eine Verbindung zu Sierra.com herstellen möchten. Die Teilnahme an Rennen ist kostenlos, aber Sie müssen sich als Mitglied anmelden, bevor Sie Ihren Wagen auf die Strecke steuern dürfen. Sie haben noch keinen Benutzer-Account? Keine Sorge: NASCAR® Racing 2002 Season macht es Ihnen einfach, direkt aus dem Spiel heraus einen Account einzurichten. Klicken Sie, nachdem Sie auf den Button "Race on Sierra.com" ("Rennen bei Sierra.com") geklickt haben, auf das Register "Create Account" ("Account erstellen"), und folgen Sie den Anweisungen auf dem Bildschirm. Wenn Sie bereits über einen Sierra.com-Account verfügen, klicken Sie auf "Login" ("Anmelden") und folgen den folgenden Anweisungen.

BENIMMREGELN BEI ONLINE-RENNEN: Bei Online-Rennen werden eine Menge Freundschaften geschlossen, und häufig wird das eigentliche Rennen weniger wichtig genommen als das Treffen mit Freunden und Bekannten. Hier ein paar Tipps, wie Sie das Beste aus Online-Rennen herausholen können: Benehmen Sie sich anständig. Niemand mag zum Beispiel Angeber, und dabei spielt es keine Rolle, ob Sie wirklich schnell sind oder nicht. Verursachen Sie absichtlich Unfälle, fluchen Sie, oder benehmen Sie sich anderweitig daneben, dann dürfte es Ihnen bald schwer fallen, Rennen zu finden, an denen Sie teilnehmen dürfen. Klar, Sie dürfen Fehler machen, Sie dürfen langsam sein, Sie dürfen ein Mensch sein, aber Sie sollten sich in jeder Situation angemessen verhalten.

Sie werden schnell feststellen, dass Sie Freundschaft mit Ihren Gegnern schließen können, wenn Sie Ihr Temperament unter Kontrolle haben, ganz gleich, ob Sie als Sim-Fahrer gut sind oder nicht. Die Leute werden Sie als sicher fahrenden Wettbewerber kennen lernen, und wenn es um Online-Rennen geht, werden sicher fahrende Wettbewerber den schnellen Fahrern vorgezogen, weil im Zweifelsfall ein unsicherer Fahrer genügt, um einen Massenunfall zu verursachen und den Spaß für alle zu verderben.

Online-Rennen bieten nicht nur die Chance, Freundschaften zu schließen, sondern sie machen Sie auch schneller. Es kann schon ausreichend sein, sich einfach nur in Rennen einzuklinken und Wiederholungen der schnellsten Fahrer anzusehen, um herauszufinden, wie man manche Kurve noch ein bisschen schneller bewältigt. Wer weiß ... wenn Sie nett sind und freundlich fragen, bekommen Sie vielleicht sogar ein paar zusätzliche Tipps von diesen Cracks.

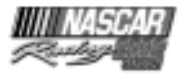

Wo fangen Sie also an? Hier ein paar Dinge, die Sie erledigen müssen:

*Treten Sie einer Liga bei.* Besuchen Sie die Foren ("Newsgroups"), oder fahnden Sie per Suchmaschine im Netz nach Links zu NASCAR® Racing 2002 Season. Die meisten Ligen haben Kurzbezeichnungen wie HAL, HGNS, OSCAR, CARS oder FSS-PRO. Viele Ligen haben auch eigene Webseiten. Rodney Arndt, ein Beta-Tester von Papyrus, organisiert eine Liga namens SASCAR (www.sascar.com) mit verschiedenen Abteilungen, die den unterschiedlichen Erfahrungsstufen der Spieler Rechnung tragen. Machen Sie sich also keine Gedanken, wenn Sie fahren wie ein Greenhorn, benehmen Sie sich nur nicht wie eines.

*Treten Sie einem Team bei.* Viele Fahrer haben Teams gegründet, um geheime Chassis-Setups und Fahrerinformationen auszutauschen.

*Holen Sie sich weitere Informationen aus dem Netz.* Hier folgen ein paar nützliche Links, mit deren Hilfe Sie Ihrer Karrierre als Online-Rennfahrer einen ordentlichen Schub verschaffen können:

**Rodney Arndt's NASCAR® Racing 2002 Season Setup Guide** http://www.sascar.com

**Mike Ostrows Multiplayer-Tipps** http://home.mindspring.com/~mostrow/multiplayer.html

**Lightspeed Motorsports Online Racing (Setups, Tipps, Foren)**

http://www.sportplanet.com/team-lightspeed/

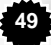

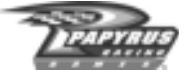

### **DIE WERKSTATT**

In der Werkstatt können Sie Stunden zubringen und dabei die Zeit vergessen, während Sie an einem "perfekten" Wagen-Setup feilen. Hier können Sie beinahe jedes Detail Ihres Wagens einstellen und abändern. Machen Sie sich auf den Weg dorthin, indem Sie zunächst ins "Race Weekend"-Fenster ("Rennwochenende") wechseln und dort unten im Fenster auf den "Garage"-Button ("Werkstatt") klicken.

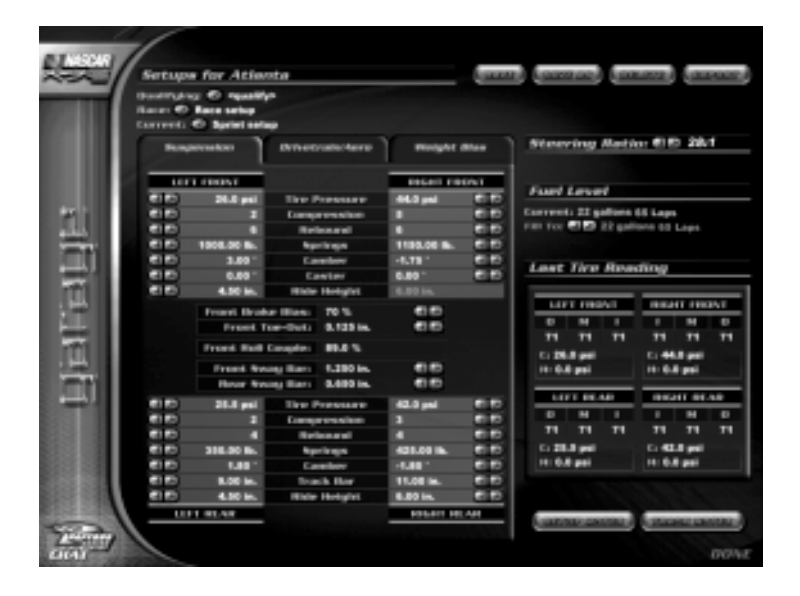

Bekommen Sie aber keinen Schreck, wenn sich das Werkstatt-Fenster zum ersten Mal öffnet. Stimmt, es kann ein wenig beängstigend wirken, aber wenn Sie sich erst ein paar Minuten lang umgesehen haben, wird es Ihnen gar nicht mehr so abschreckend erscheinen. In diesem Fenster leistet Ihnen die rechte Maustaste die besten Dienste, denn wenn Sie auf irgendetwas rechtsklicken, das Sie nicht kennen oder von dem Sie nicht wissen, was es bewirkt, wenn Sie es ändern, gibt Ihnen eines der guten alten Popup-Fenster Auskunft.

Klicken Sie auf eines der drei Register – "Suspension" ("Aufhängung"), "Drivetrain/Aero" ("Antrieb/Aero"), "Weight Bias" ("Gewichtsverteilung") –, um festzustellen, welche

**50**

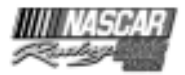

Komponenten sich neu einstellen lassen. Sie können Ihr komplettes Auto tunen, ohne sich die Finger schmutzig zu machen. Am besten ist es, dabei Schritt für Schritt vorzugehen. Wenn Sie immer nur eine Einstellung ändern, können Sie jederzeit wiederkommen und die Sache rückgängig machen, falls Ihnen das Ergebnis nicht gefällt.

SETUP-MÖGLICHKEITEN: Wenn Sie jeweils spezielle Setups fürs Qualifying und den eigentlichen Rennlauf verwenden wollen, machen Sie von den entsprechenden Dropdown-Menüs oben links im Werkstatt-Menü Gebrauch, um die gewünschte Option anzuwählen. Wenn Sie nicht sicher sind, wie genau Sie ein Setup für einen bestimmten Lauf oder verschiedene Setups für unterschiedliche Läufe einrichten sollen, ändern Sie das Feld/die Felder einfach zur Einstellung "None" ("Kein"), damit das aktuelle Setup verwendet wird. Das aktuelle Setup ist das, das augenblicklich für Ihren Wagen gilt.

SETUP- UND STRECKEN-KOMMENTARE: Klicken Sie auf den Button "Setup Notes" ("Setup-Kommentare"), um Ihre Veränderungen am Auto zu dokumentieren. Mit Hilfe des Fensters "Track Notes" ("Strecken-Kommentare") können Sie Informationen darüber speichern, wie Sie die Strecke als solche fahren – zum Beispiel, wie viele Runden Sie drehen können, bis die Reifen zu sehr abgenutzt sind, wie Wetterwechsel das Handling beeinflussen usw. Beachten Sie, dass Setup-Kommentare stets zum aktuellen Setup gehören, während Strecken-Kommentare sich auf die aktuelle Strecke beziehen und sich nicht ändern, wenn das Setup verändert wird.

## **DEN WAGEN TUNEN**

Nun gut, Sie haben all diese Einstellmöglichkeiten, aber wo fangen Sie an? Das alles kann sehr verwirrend sein, muss es aber nicht. Es versteht sich von selbst, dass Sie, wenn Sie schnell sein wollen, einige Veränderungen an Ihrem Auto vornehmen müssen, damit es Ihrem Fahrstil entspricht. Das ultraschnelle Setup, das Ihr bester Freund für sich entwickelt hat, funktioniert vielleicht für ihn, aber für Sie taugt es möglicherweise nicht die Bohne, weil Ihr Fahrstil ein ganz anderer ist.

NASCAR® Racing 2002 Season enthält eine Lektion zum Thema "Tuning", die Ihnen eine Menge guter Ideen liefert, wie Sie das Beste aus dem Setup Ihres Rennwagens herausholen. In dieser Lektion werden die Einzelheiten erläutert, auf die es ankommt, wenn Sie bestimmte Einstellungen ändern, um einen größtmöglichen Nutzen zu erzielen. Schalten Sie zurück ins Hauptmenü, wählen Sie die "Driving Lessons" ("Fahrstunden") an, und lesen Sie diese Lektion unbedingt durch. Aber noch bevor Sie das tun, sollten Sie wissen, dass jede einzelne Setup-Einstellung viele unterschiedliche Wirkungen haben kann. Der Mitbegründer von Papyrus und Experte in Sachen Fahrphysik, Dave Kaemmer, beschreibt es auf seine Weise: "Der beste Vergleich für das Setup eines Rennwagens, den ich kenne, ist der mit dem berühmten Rubik's Cube-Zauberwürfel. Manchmal scheint das Ziel ganz nah, aber dann müssen Sie wieder eine ganze Reihe von Schritten rückgängig machen, um den nächsten zu bewältigen."

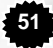

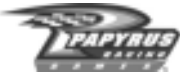

Hier schon mal ein paar allgemeine Tuning-Tipps, die Ihnen vielleicht weiterhelfen:

- Nehmen Sie immer nur eine Änderung auf einmal vor. Ja, ja, darauf haben wir tatsächlich schon einmal hingewiesen, aber es ist sehr wichtig!
- Die Reifen müssen in Kurven den korrekten Sturz haben. Die beste Bodenhaftung erzielen Sie, wenn der Reifen sich ein bisschen in die Kurve neigt (d.h. negativer Sturz beim äußeren, positiver beim inneren Reifen).
- Die Reifen haften am besten, wenn jeder seinen gerechten Anteil an der Last des Wagens trägt. Wenn ein Reifen mehr Last trägt als die anderen, hat er im Grenzbereich weniger Grip als die anderen.
- Das Handling des Autos sollte neutral sein weder zu viel "Push" noch übersteuert. Das können Sie feststellen, indem Sie die Temperaturen der Vorder- und Hinterreifen ansehen – wenn sie fast identisch sind, ist der Wagen gut.
- Mechanische Veränderungen (Federn, Stoßdämpfer, Spurstange, Sturz usw.) beeinflussen das Auto bei jeder Geschwindigkeit. Aerodynamische Veränderungen (Spoiler, Kühlerklebeband) beeinflussen den Wagen vor allem bei höheren Geschwindigkeiten (über 140 Meilen pro Stunde).
- Unter dem optimalen Reifendruck zu bleiben, kann dazu beitragen, einen Reifen wärmer zu machen, der keine gute Betriebstemperatur erreicht. Geringerer Druck kann ein etwas leichteres, weniger kritisches Handling bewirken, was auf langsameren Strecken hilfreich sein kann. Es gibt aber keinen "perfekten" Druck – man muss immer Zugeständnisse machen, um den Wagen optimal abzustimmen.
- Wenn Sie sich Änderungen an der Aufhängung nicht so recht zutrauen, aber das Gefühl haben, diese Einstellung müsse geändert werden, halten Sie sich an die Querstabilisatoren ("Sway Bars"), und meiden Sie Änderungen an den Stoßdämpfern ("Shocks").
- Was Federn betrifft, so ist weicher besser. Weichere Federn werden auf unebener Straße generell für eine bessere Haftung sorgen als harte Federn, und in gewissem Maße sind alle Straßenbeläge uneben. Achten Sie nur darauf, dass Sie es nicht übertreiben und die Federn so weich einstellen, dass der Wagen in den Kurven aufsetzt.
- In der Kurve wird Gewicht auf die äußeren Reifen verlagert, und an der steiferen Seite verlagert sich mehr Gewicht.
- Auf kurzen Strecken ist weniger Frontgewicht sinnvoll. Bleiben Sie hier im Bereich von 50%.
- Generell sollte der vierte Gang am Ende der längsten Geraden gerade so das rote Warnlicht auf Ihrem Armaturenbrett auslösen.
- Um ein einzelnes Getriebeverhältnis zu verändern, ohne andere zu beeinflussen, ändern Sie das Übersetzungsverhältnis.
- Verwenden Sie eine ganze Rolle Klebeband für das Qualifying!

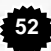

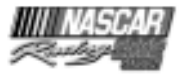

53

# Anhang A: Das "NASCAR® Cup Series Championship"-Punktesystem

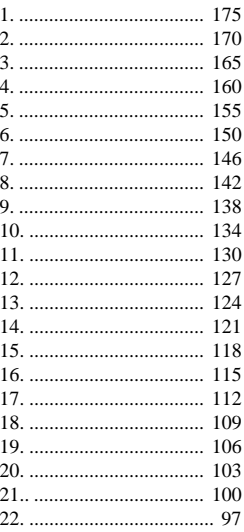

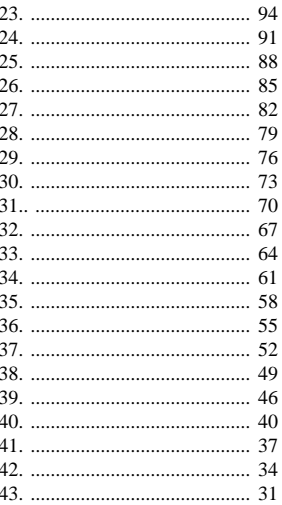

Führung 1 Runde: 5 Bonuspunkte Häufigste Führung: 5 zusätzliche Bonuspunkte

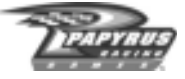

# **Anhang B: Das Sierra.com-Platzierungssystem**

Das Sierra.com-Platzierungssystem wurde entwickelt, um Spielern aller Leistungsstufen zu ermöglichen, gegen einigermaßen gleich starke Gegner antreten zu können. Es basiert auf einer Skala von 0 bis 10, wobei 10 die höchste Wertungsstufe ist. Auch wenn Sie sich kontinuierlich verbessern, werden Sie feststellen, dass es zunehmend schwieriger wird, die jeweils nächste Stufe zu erklimmen, aber in gleichem Maße leichter, eine Stufe zurückzufallen. Weder können Sie eine höhere Stufe als 10 erreichen, noch unter Stufe 0 zurückfallen.

Damit die Platzierungen aktualisiert werden, müssen sämtliche der folgenden Bedingungen erfüllt sein:

- Das Rennen muss aktive Platzierungsbeschränkungen für die jeweilige Strecke aufweisen.
- Wenigstens vier Spieler (das heißt, Computergegner zählen nicht) müssen ins Rennen gegangen sein.
- Der Sieger des Laufs muss genug Runden auf der jeweiligen Strecke zurücklegen, die mindestens zehn Minuten "normaler" Fahrzeit auf dieser Strecke entsprechen. Im Allgemeinen erfüllen Rennen mit 10%iger Rennzeit oder mehr diese Bedingung.

STRECKENARTEN: NASCAR®-Rennen finden auf unterschiedlichen Strecken statt, und bei jeder Strecke stehen andere Fertigkeiten im Vordergrund. Insofern wäre eine einzelne Platzierungswertung für alle Strecken im Spiel grob irreführend. Aus diesem Grunde gibt es auch vier verschiedene Wertungen, für jeden Streckentyp im Spiel eine:

*Straßenkurse* – Straßenkurse weisen Links- und Rechtskurven sowie Höhenunterschiede auf. Weil jeder Straßenkurs einzigartig ist und eine Menge Übung braucht, halten viele Fahrer solche Strecken für die ultimative fahrerische Herausforderung.

*Kurzstrecken* – Kurzstrecken sind weniger als eine Meile lang und zeichnen sich durch schwierige Bremszonen, dichten Verkehr und viele kleine Rempler aus.

*Superspeedway* – Superspeedways verlangen den Einsatz von Begrenzungsscheiben ("Restrictor Plates"), und bei solchen Rennen geht es in allererster Linie darum, sich an die Spitze des Feldes zu setzen.

*Speedway* – Alle anderen Strecken.

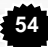

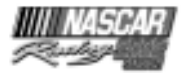

PUNKTE: Nach jedem Rennen mit aktivierter Wertung werden Punkte je nach Platzierung wie folgt vergeben:

- Im Ziel vor einem Fahrer mit zwei oder mehr Leistungsstufen höher: +5 Punkte pro Stufe
- Im Ziel vor einem Fahrer mit einer Leistungsstufe höher: +4
- Im Ziel vor einem Fahrer der gleichen Leistungsstufe: +3
- Im Ziel vor einem Fahrer mit einer Leistungsstufe tiefer: +2
- Im Ziel vor einem Fahrer mit zwei Leistungsstufen tiefer: +1
- Im Ziel vor einem Fahrer mit drei oder mehr Leistungsstufen tiefer: 0
- Im Ziel hinter einem Fahrer mit drei oder mehr Leistungsstufen höher: 0
- Im Ziel hinter einem Fahrer mit zwei Leistungsstufen höher: -1
- Im Ziel hinter einem Fahrer mit einer Leistungsstufe höher: -2
- Im Ziel hinter einem Fahrer der gleichen Leistungsstufe: -3
- Im Ziel hinter einem Fahrer mit einer Leistungsstufe tiefer: -4
- Im Ziel hinter einem Fahrer mit zwei oder mehr Leistungsstufen tiefer: -5

Darüber hinaus gibt es 3 Strafpunkte für die Beteiligung an einem "Vorkommnis". Ein Vorkommnis ist ein Ereignis, das entweder zur gelben Flagge führt oder zur gelben Flagge geführt hätte, wenn "Vorsicht"-Runden aktiviert worden wären. Es ist möglich, dass man in einem Rennen mehrfach Strafpunkte für Vorkommnisse bekommt. Solche Strafpunkte werden verteilt, unabhängig davon, wer das Vorkommnis verursacht hat und wer das Opfer ist. Die Opferrolle ist einfach ein Teil des Renngeschehens. Halten Sie die Augen offen, bleiben Sie ruhig, und benutzen Sie Ihren Verstand, dann werden Sie ein viel geringeres Risiko laufen, in ein Vorkommnis verwickelt zu werden.

LEISTUNGSSTUFEN: Auf sämtlichen Streckentypen starten Sie zunächst auf der Leistungsstufe 0. Danach wird jeweils ein Mittel Ihrer acht besten Punktergebnisse aus den letzten zehn Rennen auf jedem Streckentyp errechnet. Weil jeder irgendwann mal einen schlechten Tag oder eine schlechte Verbindung hat, werden die zwei schlechtesten Rennen nicht gezählt. Noch nicht absolvierte Rennen in diesem 10-Rennen-Spektrum werden zunächst mit einer Gesamtpunktzahl von 0 gewertet. Das bedeutet, dass immer 10 Rennen gewertet werden. Das Feld der gewerteten Rennen verschiebt sich allerdings erst dann, wenn Sie das 11. Rennen gefahren haben. Sobald Ihr Punkteschnitt eine festgelegte Grenzmarke über- oder unterschreitet (siehe die Tabellen unten), rücken Sie in die nächste Stufe auf oder fallen eine Stufe zurück, und die 10-Rennen-Wertung wird zurückgesetzt. Insofern ist es nicht immer notwendig, zehn Rennen zu fahren, um eine Stufe aufzurücken oder zurückzufallen.

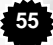

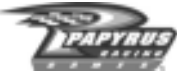

# **Beispiele**

- 1. Spieler A gewinnt 20 Punkte in seinem ersten Rennen. Seine 10-Rennen-Wertung besteht aus einmal 20 und neunmal 0 Punkten. Die beiden schlechtesten Ergebnisse werden gestrichen (zweimal 0), und es ergeben sich eine Gesamtsumme von 20 Punkten sowie ein Schnitt von 2,5 Punkten (20/8).
- 2. Spielerin B erzielt –15 Punkte in ihrem ersten Rennen. Ihre 10-Rennen-Wertung besteht aus einmal –15 und neunmal 0 Punkten. Die beiden schlechtesten Ergebnisse werden gestrichen (die –15 und einmal 0), und es ergeben sich eine Gesamtsumme von 0 Punkten sowie ein Schnitt von 0 Punkten (0/8).

### **Tabelle 1: Benötigte Punkt-Durchschnittswerte zum Aufstieg in eine höhere Leistungsstufe**

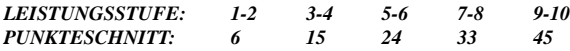

*Beispiel* – Spieler A ist soeben in die Superspeedway-Leistungsstufe 3 aufgestiegen. Dadurch wird seine 10-Rennen-Wertung zurückgesetzt. Seine nächsten drei Superspeedway-Rennen erbringen 40, 50 und 20 Gesamtpunkte. Das ergibt eine Summe von 110 Punkten in der neuen 10-Runden-Wertung. Laut Tabelle wird ein Punkteschnitt von 15 für den Aufstieg nach Stufe 4 benötigt. Im nächsten Rennen erzielt Spieler A weitere 15 Punkte. Die neue Summe ergibt 125 Punkte, die besten acht Ergebnisse sind 50, 40, 20, 15, 0, 0, 0 und 0 – macht einen Durchschnitt von 15,625. Das genügt, um eine Stufe aufzusteigen! Die Superspeedway-Platzierung von Spieler A steigt auf Stufe 4, und die 10-Rennen-Wertung wird zurückgesetzt.

### **Tabelle 2: Benötigte Punkt-Durchschnittswerte zum Abstieg in eine niedrigere Leistungsstufe**

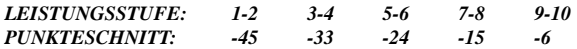

*Beispiel* – Spielerin B hat soeben den aufreibenden Weg bis in die Straßenkurs-Leistungsstufe 10 geschafft! Ihre 10-Rennen-Wertung wird damit zurückgesetzt. In den folgenden Straßenkurs-Rennen hat sie etwas Mühe und erzielt Gesamtergebnisse von –20, –40, –30 und –20 Punkten. Ihre besten acht Ergebnisse sind jetzt 0, 0, 0, 0, 0, 0, –20 und –20, insgesamt –40 Punkte und ein Schnitt von –5. Ein Blick in die Tabelle verrät, dass ein Spieler auf Stufe 10 bei einem Schnitt von –6 um eine Stufe zurückfällt. Das nächste Rennen von Spielerin B läuft auch nicht so gut – es springen –10 Punkte heraus, macht am Ende einen Schnitt von – 6,25. Daraufhin fällt sie auf die Straßenkurs-Leistungsstufe 9 zurück, und ihre 10-Rennen-Wertung wird zurückgesetzt. An der Spitze weht halt ein rauer Wind!

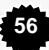

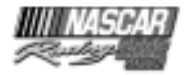

# **Anhang C: Tastaturkürzel**

### WÄHREND DER FAHRT

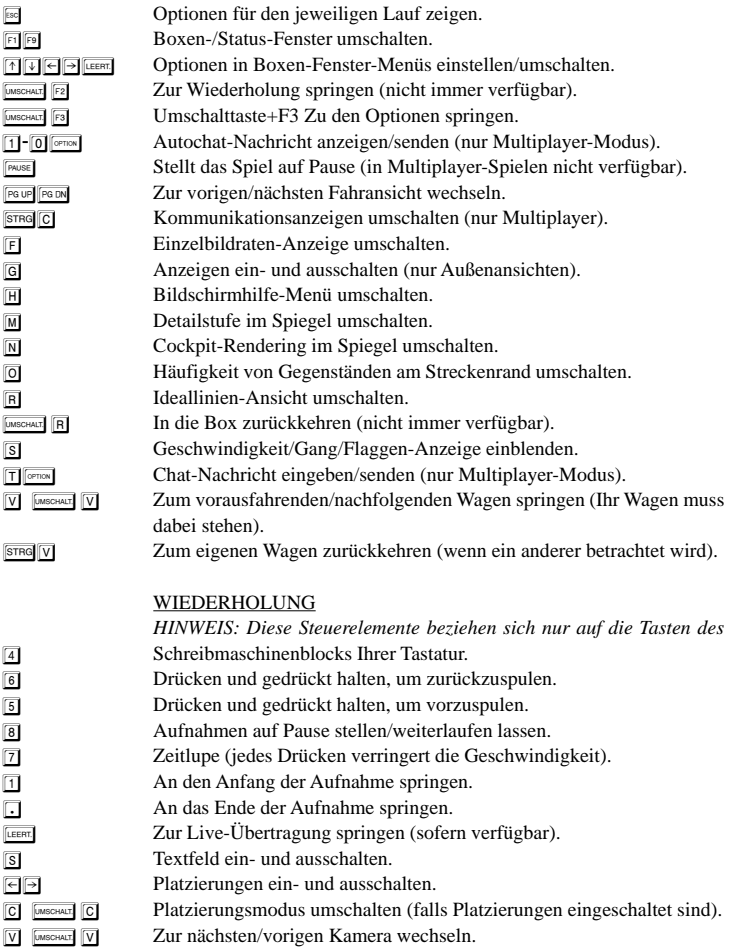

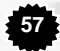

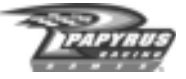

# **SERVICELEISTUNGEN**

# KUNDENDIENST / TECHNISCHER SUPPORT

# **Tel: 06103 99 40 940** Rund um die Uhr **Fax: 06103 99 40 188** Rund um die Uhr

Mit unserem neuen Informationssystem bieten wir Ihnen einen einzigartigen Service. Sie können unser System **rund um die Uhr, 365 Tage im Jahr** nutzen, um sich bei Ihren Problemen helfen zu lassen. Sie haben die Möglichkeit, sich die Lösungen anzuhören oder zufaxen zu lassen.

Bei Problemen, die unser Sprachcomputer nicht lösen kann, können Sie sich auch bequem mit unseren Technikern verbinden lassen. Diese sind **montags bis freitags von 10.00 - 19.00 Uhr** erreichbar.

Diese Tabelle erleichtert Ihnen die Benutzung unseres Informationssystems.

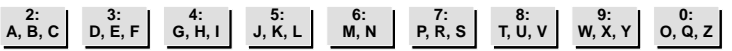

Sie können sich auch schriftlich an den Kundendienst von Vivendi Universal Interactive Publishing wenden:

# **VIVENDI UNIVERSAL INTERACTIVE PUBLISHING Deutschland GmbH Technischer Kundendienst Paul-Ehrlich-Straße 1 63225 Langen Deutschland**

# VIVENDI UNIVERSAL INTERACTIVE PUBLISHING DEUTSCHLAND WEBSITE

### **http://www.vup-interactive.de Rund um die Uhr**

### **http://www.sierra.de Rund um die Uhr**

Sie finden hier technischen Support, Patches, Marketing- und Produktinformationen, Spieledemos und vieles mehr.

**58**

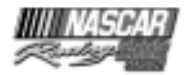

# **GARANTIE**

#### **LESEN SIE DIE FOLGENDE ENDBENUTZER-LIZENZVEREINBARUNG BITTE SORGFÄLTIG DURCH, BEVOR SIE DIESES SOFTWARE-PROGRAMM INSTALLIEREN.**

Dieses Software-Programm (im folgenden "Programm" genannt), einschließlich aller gedruckten Unterlagen, der gesamten Online- oder elektronischen Dokumentation sowie aller Kopien und aller von diesem Programm und diesen Materialien abgeleiteten Arbeiten sind das urheberrechtlich geschützte Werk von Sierra On-line Inc. oder seiner Zulieferer. Jede Benutzung des Programms unterliegt den Bestimmungen der folgenden Endbenutzer-Lizenzvereinbarung (im folgenden "Lizenzvereinbarung" genannt). Das Programm darf ausschließlich von Endbenutzern verwendet werden, die mit der Lizenzvereinbarung und den Bedingungen der Lizenzvereinbarung einverstanden sind.

#### **ENDBENUTZER-LIZENZVEREINBARUNG**

#### 1. Beschränkte Benutzerlizenz

Sierra On-line Inc. (im folgenden "der Lizenzgeber") räumt hiermit - und mit der Installation des Programms erklären Sie sich damit einverstanden – eine beschränkte nicht-exklusive Lizenz ein sowie das Recht, eine (1) Kopie des Programms zu installieren und diese zu Ihrem eigenen Gebrauch auf einem Home-oder einem tragbaren Computer zu benutzen. Die Installation des Programms in

einem Netzwerk bzw. die Nutzung der Software auf mehreren Computern auf einmal ist ohne ausdrückliche Erlaubnis im Rahmen der Lizenzvereinbarung untersagt. Sie müssen die dazugehörigen Handbücher lesen und die dazugehörigen Vereinbarungen akzeptieren, falls Folgendes gegeben ist:

a) Das Programm verfügt über eine Multiplayer-Funktion;

b) Das Programm enthält desweiteren einen Level-Editor (im folgenden "Editor" genannt) , der es Ihnen erlaubt, Levels eigenen Zuschnitts oder andere Materialien (im folgenden "neue Materialien" genannt) zu Ihrem persönlichen Gebrauch in

Verbindung mit dem Programm zu erzeugen. Jede Benutzung des Editors oder aller neuer Materialien unterliegen dieser Lizenzvereinbarung; Für das Programm wird eine Lizenz erteilt, es gilt nicht als verkauft. Ihre Lizenz verleiht keinen Rechtsanspruch oder den Besitz an dem Programm.

#### 2. Besitz

Alle Rechtsansprüche, Besitzrechte und geistigen Eigentumsrechte an dem Programm und auf das Programm sowie alle Kopien davon (dazu gehören unter anderen aber nicht ausschließlich alle Titel, Computercodes, Themen, Objekte, Charaktere, Charakternamen, Stories, Dialoge, Slogans, Ausdrücke, Konzepte, Bildmaterial, Animationen, Geräusche, musikalische Kompositionen, audiovisuelle Effekte, Bedienungsmethoden, moralische Rechte), jede damit im Zusammenhang stehende Dokumentation sowie in das Programm eingebaute "applets" (spezielle Applikationen) sind Eigentum des Lizenzgebers oder seinen Lizenzgebern. Das Programm ist im Rahmen des Urheberrechtsgesetzes der Bundesrepublik Deutschland, internationaler Copyright-Verträge und Konventionen sowie anderer Gesetze geschützt. Alle Rechte sind vorbehalten. Die Lizenzgeber der verschiedenen Komponenten des Programms behalten sich rechtliche Schritte im Falle einer Verletzung dieser Lizenzvereinbarung vor.

#### 3. Verpflichtungen des Endbenutzers

A. An die vorstehende Lizenzgewährung gebunden, dürfen Sie weder Kopien, Fotokopien, Reproduktionen, Übersetzungen, Rückentwicklungen, Quellcode-Herleitungen, Modifikationen, Disassemblierungen, Dekompilationen oder abgeleitete Programme bzw. Arbeiten herstellen, die ganz oder in wesentlichen Teilen auf dem Programm basieren, noch irgendwelche Eigentumsanzeigen oder Eigentumsetiketten auf dem Programm anbringen, ohne das vorherige schriftliche Einverständnis von dem Lizenzgeber erhalten zu haben.

B. Sie haben die Lizenz für das Programm als ein einziges Produkt. Seine Bestandteile dürfen nicht zur Benutzung auf mehr als einem (1) Computer abgetrennt werden.

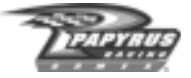

C. Sie sind berechtigt, das Programm zu Ihrem eigenen Gebrauch zu verwenden, Sie sind aber nicht berechtigt;

(i) ohne das vorherige, schriftliche Einverständnis von dem Lizenzgeber Reproduktionen des Programms in irgendeiner Weise an Dritte zu verkaufen oder zu übergeben, noch diese gegenüber Dritten zur Sicherung von Forderungen zu verwenden, noch an Dritte das Programm zu verleihen, zu vermieten, zu leasen oder die Lizenz daran zu erteilen;

(ii) mit dem Programm oder irgendeinem Teil davon (dazu gehören unter anderen Bilder, Sounddateien, Schriften, Grafiken, Cliparts, Animationen, Photos, Datenbanken) eine. kommerziellen Zweck zu verfolgen, wozu unter anderem aber nicht ausschließlich seine Verwendung in einem Cyber-Café, in einem Center für Computerspiele oder an irgendeinem anderem ortsgebundenem Standort gehört;

(iii) ohne das ausdrückliche schriftliche Einverständnis von dem Lizenzgeber den Editor und die damit geschaffenen Neuen Materialien (dazu gehören unter anderen aber nicht ausschließlich Bilder, Sounddateien, Schriften, Grafiken, Cliparts, Animationen, Photos, Datenbanken) zu kommerziellen Zwecken zu verwenden oder Dritten eine solche Verwendung zu gestatten, wozu unter anderem aber nicht ausschließlich die Verteilung neuer Materialien auf einer Stand-alone-Basis oder im Paket mit anderer Software oder Hardware über alle Vertriebswege gehört, wozu unter anderem aber nicht ausschließlich der Verkauf im Einzelhandel und der elektronische Online-Vertrieb gehören sowie

(iv) ohne vorheriges schriftliches Einverständnis von Sierra On-line Inc. als Spielleiter (Host) für das Programm zu fungieren oder für dieses Dienste anzubieten, die der Initiierung von Spielen dienen, noch Kommunikationsprotokolle zu emulieren oder weiterzuleiten, die von dem Lizenzgeber im Netzwerk-Feature des Programms verwendet werden, und dazu Methoden wie Protokollemulation, Tunneling, die Modifizierung oder Hinzufügung von Komponenten zum Programm, ein Utility-Programm oder irgendeine andere schon bekannte oder zukünftig entwickelte Technik zu benutzen. Dies gilt für jeden Zweck, dazu gehören unter anderem aber nicht ausschließlich Netzwerkspiele über das Internet, Netzwerkspiele, die kommerzielle oder nicht-kommerzielle Gaming-Netzwerke verwenden oder die zu Content Aggregation-Netzwerken gehören.

4. Weitergabe des Programms Sie dürfen auf Dauer Ihre gesamten Rechte unentgeltlich weiter übertragen, die sich aus dieser Lizenzvereinbarung ergeben, unter der Voraussetzung, dass der Empfänger den Bedingungen dieser Lizenzvereinbarung zustimmt und Sie damit einverstanden sind, das Programm und alle neuen Materialien von Ihrem Home-oder tragbaren Computer zu entfernen.

5. Ende der Lizenzvereinbarung Diese Lizenzvereinbarung läuft auf unbestimmte Zeit, es sei denn, es ist ausdrücklich etwas anderes vereinbart. Sie können die Lizenzvereinbarung jederzeit kündigen, indem Sie das Programm und alle neuen Materialien vernichten. Der Lizenzgeber ist nach eigenem Ermessen unbeschadet sonstiger Rechte berechtigt, die Lizenz bei Verstößen gegen diese Lizenzvereinbarung zu kündigen. In diesem Fall sind Sie verpflichtet, das Programm und alle neue Materialien unverzüglich zu löschen.

6. U.S.A. Ausfuhrbeschränkungen Das Programm darf nicht reexportiert, heruntergeladen oder in anderer Weise in irgendein Land (oder an einen seiner Staatsbürger oder Einwohner) exportiert werden, das von den USA mit einem Embargo für Güter belegt worden ist, oder an jemanden, der sich auf der Liste der "Special Designated Nationals" des U.S. Finanzministeriums oder der "Table of Denial Orders" des U.S. Handelsministeriums befindet. Mit der Installation des Programm stimmen Sie dem Vorstehenden zu, und Sie erklären und garantieren, dass Sie sich nicht in einem solchen Land befinden, kein Staatsbürger oder Einwohner eines solchen sind und nicht der Kontrolle irgendeiner solchen Liste unterliegen.

7. Beschränkte Gewährleistung Der Lizenzgeber lehnt ausdrücklich jede Gewährleistung für das Programm, den Editor und Anleitung( en) ab. Das Programm, Editor und Anleitung(-en) werden "wie vorliegend" ausgeliefert.

DER LIZENZGEBER ERTEILT KEINE GARANTIE, WEDER AUSDRÜCKLICH NOCH STILLSCHWEIGEND, FÜR DIE RICHTIGKEIT, VOLLSTÄNDIGKEIT UNVERSEHRTHEIT, VERKÄUFLICHKEIT SOWIE DIE EIGNUNG ZU EINEM BESTIMMTEN ZWECK DES PROGRAMMS. WEITERHIN ÜBERNIMMT DER LIZENZGEBER KEINERLEI GARANTIEN BEZÜGLICH DER JAHR 2000-TAUGLICHKEIT DER SOFTWARE. DIES GILT INSBESONDERE FÜR MÖGLICHE AUSWIRKUNGEN AUF DIE LEISTUNG ODER FUNKTIONALITÄT DES PROGRAMMS VOR, WÄHREND ODER NACH DEM JAHR 2000 SOWIE DIE KORREKTE VERARBEITUNG VON DATEN WÄHREND UND NACH DER JAHRESWENDE.

DIESERÊ GARANTIEAUSSCHLUSS BEZIEHT SICH FERNER AUF DEN KORREKTEN DATENAUSTAUSCH ZWISCHEN PRODUKTEN ODER ANWENDUNGEN VON DRITTANBIETERN.

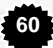

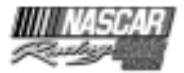

Sämtliche Risiken, die aus der Verwendung des Programms, des Editors und der Handbücher entstehen können, trägt der Lizenznehmer. Der Lizenzgeber garantiert für einen Zeitraum von 180 Tagen ab dem Kaufdatum des Programms, dass das Programm frei von Materialoder Verarbeitungsfehlern ist und bei normaler Verwendung im wesentlichen gemäß der beiliegenden Dokumentation funktioniert. Sollte sich das Programm in diesem Zeitraum als fehlerhaft erweisen, verpflichtet sich der Lizenzgeber nach eigenem Ermessen und nach Vorlage einer gültigen Rechnung 1) den Fehler zu beheben, 2) den Austausch des fehlerhaften Produktes vorzunehmen, oder 3) dem Lizenznehmer den Kaufpreis zu erstatten. Da einige Staaten/Rechtsprechungen zeitliche Beschränkungen implizierter Garantien nicht gestatten, gilt diese Beschränkung für Sie möglicherweise nicht. Sollten Sie ein Produkt beispielsweise im Falle eines Defekts umtauschen oder zurücksenden wollen, folgen Sie bitte der dieser Lizenz beigefügten Vorgehensweise für den Technischen Kundenservice.

#### 8. Haftungsbeschränkung

WEDER DER LIZENZGEBER, NOCH SEINE SUBUNTERNEHMER, TOCHTERGESELLSCHAFTEN ODER LIZENZGEBER HAFTEN FÜR DURCH DIE VERWENDUNG DES PROGRAMMS ODER DES EDITORS ENTSTEHENDE SCHÄDEN. DAZU GEHÖREN UNTERE ANDEREM ARBEITS- UND COMPUTERAUSFÄLLE, FEHLFUNKTIONEN SOWIE ALLE FINANZIELLEN VERLUSTE ODER SCHÄDEN.

Da einige Staaten/Rechtsprechungen den Haftungsausschluss für Schäden und Folgeschäden bzw. die zeitliche Beschränkung implizierter Garantien nicht gestatten, gilt diese Beschränkung für Sie möglicherweise nicht.

#### 9. Rechtsansprüche

Sie stimmen hiermit zu, dass der Lizenzgeber erheblich beschädigt wird, falls diese Lizenzvereinbarung verletzt wird, und infolgedessen dass der Lizenzgeber sich mit dieser Lizenzvereinbarung gegen Schädigungen versichert und zur Wahrung seiner Rechte im Rahmen dieser Lizenzvereinbarung auch ohne Verpflichtung oder andere Sicherheiten oder eine nachweisbare Schädigung entsprechende Rechtsmittel ergreifen kann. Ferner findet die Rechtsprechung der jeweils zuständigen Staaten Anwendung.

10. Verschiedenes Erfüllungsort und Gerichtsstand dieser Lizenzvereinbarung ist Deutschland und deutsche Gesetze sind anwendbar. Nebenabreden zu dieser Lizenzvereinbarung sind nicht getroffen. Änderungen oder Ergänzungen bedürfen zu ihrer Rechtswirksamkeit der Schriftform. Das gleiche gilt für den Verzicht auf das Schriftformerfordernis. Im Falle der Unwirksamkeit einer oder mehrerer Bestimmungen dieser Lizenzvereinbarung bleibt die Wirksamkeit der übrigen Bestimmungen hiervon unberührt. Anstelle der unwirksamen oder nichtigen Bestimmung verpflichten sich die Parteien, die unwirksame Bestimmung durch Ihres solche zu ersetzen, die in gesetzlich zulässiger Weise der unwirksamen Bestimmung wirtschaftlich am nächsten kommt. Entsprechendes gilt bei der Aufdeckung ergänzungsbedürftiger Vertragslücken. Sie bestätigen hiermit, die vorstehende Lizenzvereinbarung gelesen zu haben, sie zu verstehen und damit einverstanden zu sein, dass die Aktion der Programminstallation eine Bestätigung ihres Einverständnisses darstellt, an die Bedingungen gebunden zu sein, die in der Lizenzvereinbarung enthalten sind. Sie bestätigen außerdem und erklären sich einverstanden, dass diese Lizenzvereinbarung die vollständige und ausschließliche vertragliche Abmachung darstellt, die zwischen dem Lizenzgeber und Ihnen besteht, und dass die Lizenzvereinbarung jede frühere oder gegenwärtige Vereinbarung, ob schriftlich oder mündlich, und jede andere Mitteilung zwischen dem Lizenzgeber und Ihnen aufhebt.

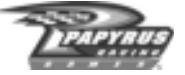

# **EULA Technischer Kundendienst**

**Achtung :** Der technische Kundendienst bezieht sich ausschliesslich auf die private Nutzung entsprechend der diesem Produkt beigefuegten Lizenzbestimmungen. Folglich kann der technische Kundendienst fuer gewerbliche Nutzung der Produkte nicht gewaehrt werden

#### **Umtausch von defekten CD-Rom, DVD-Rom oder Disketten durch den Kundendienst**

Innerhalb von 180 Tagen nach Kaufdatum erhalten Sie fuer defekte CD-Rom, DVD-Rom oder Disketten von unserem Kundenservice kostenlosen Ersatz. Bitte senden Sie hierzu

- die defekten CD-Rom, DVD-Rom oder Disketten
- eine Kopie des Kaufbeleges

an unseren Kundendienst.

Bitte vergessen Sie nicht, Ihren Namen, Ihre vollstaendige Adresse und eine Telefonnummer anzugeben, unter der wir Sie tagsueber erreichen koennen.

Nach Ablauf der 180 Tage bieten wir Ihnen einen Umtausch von defekten CD-Rom, DVD-Rom oder Disketten gegen einen Unkostenbeitrag von 20 DM (10 Euro) an. Bitte senden Sie hierfuer die defekten CD-Rom, DVD-Rom oder Disketten und einen Verrechnungsscheck, ausgestellt auf Vivendi Universal Interactive Publishing Deutschland GmbH, an unseren Kundendienst.

Bitte vergessen Sie nicht, Ihren Namen, Ihre vollstaendige Adresse und eine Telefonnummer anzugeben, unter der wir Sie tagsueber erreichen koennen.

Adressieren Sie Ihren Brief bitte an Vivendi Universal Interactive Publishing Deutschland GmbH, Technischer Kundendienst, Paul-Ehlich-Str.1, 63225 Langen, Deutschland!\*

# **Umtausch des Handbuchs**

Sollten Sie Ersatz fuer das Handbuch Ihres Spieles benoetigen, bieten wir Ihnen fuer den Preis von 15 DM (7 Euro) ein neues Exemplar an. Bitte senden Sie uns hierzu eine Fotokopie der Diskette bzw. die CD-Rom/DVD-Rom Nr.1 Ihres Spiels und einen Verrechnungsscheck ausgestellt auf Vivendi Universal Interactive Publishing Deutschland GmbH an unseren Kundendienst. Bitte vergessen Sie nicht, Ihren Namen, Ihre vollstaendige Adresse und eine Telefonnummer anzugeben, unter der wir Sie tagsueber erreichen koennen.

Adressieren Sie Ihren Brief bitte an Vivendi Universal Interactive Publishing Deutschland GmbH, Technischer Kundendienst, Paul-Ehlich-Str.1, 63225 Langen, Deutschland!\*

Fuer andere Reklamationen kontaktieren Sie bitte unseren Kundendienst, da wir ausserhalb oben genannter Ruecknahmeangebote keine Ruecksendungen annehmen koennen und diese zu Ihren Kosten zuruecksenden muessen.

\* Wir empfehlen Ihnen diese Sendung per Einschreiben zu senden, da wir im Falle von auf dem Postweg verloren gegangener Sendungen keine Haftung uebernehmen koennen. Die Versandkosten koennen nicht erstattet werden.

**62**

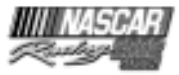

# **NASCAR RACING® 2002 Season – Mitwirkende**

#### **Design – Leitung** Richard Yasi

### **Ausf. Produktionsleitung**

Jeff Goodsill

#### **Produktion**

Tom Faiano

### **Künstlerische Leitung**

Dave Flamburis

### **Technische Leitung**

David Kaemmer

### **Programmierung – Leitung**

Randy Cassidy David Kaemmer

### **Programmierung**

William Farquhar Grant Reeve

### **Qualitätssicherung – Management**

Shawn Wise

### **Qualitätssicherung – Leitung**

Scott Sanford

### **Qualitätssicherung**

 Eric Busch Chris Bold Steve Myers Mark West

Greg Hill Jesse Nunes

### **Leitung Lizenzabteilung**

Michael Bonoffski

### **Gameplay-Produktion**

 Eric Busch Scott Sanford Greg Hill Shawn Wise<br>Steve Myers Richard Yasi Steve Myers

### **Produktionsleitung**

Tom Faiano

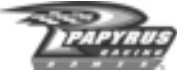

#### **Benutzeroberfläche – Layout, Design und Grafik**

Michelle Balkan

#### **Benutzeroberfläche – Zusätzliches Layout**

Eric Busch

### **Leitung 3D-Grafik – Wagen**

John Carbone

### **3D-Grafik**

 David "Monkey#3" Sweet Frank Williamson Sean Thompson

### **2D-Grafik**

 Brian Simpson John Beatty Dave Flamburis

 Kirill Kryukov Frank Williamson Peter Inglis Anthony Calandra

### **Zusätzliches Spiel-Design**

 Eric Busch Jeff Goodsill Tom Faiano

Randy Cassidy David Kaemmer<br>Tom Faiano Shawn Wise

### **Administration – Assistenz**

Darlene Balkan

### **Systeme/IT**

Hieu Tran

### **Brandmanager**

Katrina Strafford

### **Zusätzliches PR-Management**

Annie Eckles

### **Zusätzliches Sound-Design**

Greg Hill - Soundwave Concepts

### **Paint Shop – Programmierung**

Misha Tchekmarev

### **Leitung Verbraucherwerbung**

Ted Mandelkorn

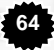

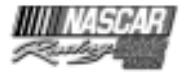

#### **Handels-Marketing-Management**

Ray Kim

### **Cross-Marketing-Management**

Yoh Watanabe

#### **Online-Marketing-Management**

Guy Welch

#### **Web-Dienste**

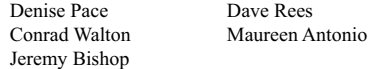

#### **Verpackungsgrafik**

Ron Walters

#### **Beta-Test**

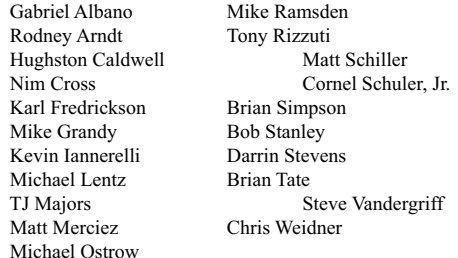

#### **Teamchef**

Jon St. John

### **Beobachter**

Ryan Drummond

### **"Driving Lessons" ("Fahrstunden") und "Track Tours" ("Streckenerläuterungen")**

 Produced by Richard Yasi Written by Richard Yasi, David Kaemmer, Shawn Wise, Scott Sanford, and Steve Myers Constructed by Steve Myers Narrated by Darrell Waltrip and David Kaemmer Recorded at Emerald Studios, Nashville, TN and at Papyrus Sound, Concord, MA

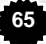

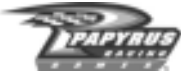

#### **Intro-Video**

 Coordinated by Richard Yasi Produced and Edited by Mentor Films, Daytona Beach, FL 904-252-4422 Original Music by Tony Trippi

#### **Handbuch**

 Geschrieben von Steve Vandergriff und Richard Yasi Layout ovn Steve Vandergriff, http://www.manualoverdrive.com

#### **Besonderer Dank geht an:**

 Darrell Waltrip Van Colley bei Darrell Waltrip Motorsports Scott, Brenda und Russ bei Emerald Studios Gerry Martin und Gary Ramsey bei NASCAR® Images Blake Davidson JJ Damato NASCAR® Fastrack Racing bei www.fastrackracing.com.au Mitch Mentor Tony Rizzuti Hughston Caldwell Kelley Bussey bei The Racing Experience Karl Frederickson & Speedway Illustrated Magazine Joe Nott bei 5 OFF 5 ON Race Team Performance Michelle Emser und Andrea Lorusso bei Hendrick Motorsports Chuck Spicer bei Richard Childress Racing Jamie Rodway bei Roush Racing Dave Alpern und Mandy Misiak bei Joe Gibbs Racing Dick Paysor bei Rusty Wallace, Inc. Katrina Goode bei MB2 und MBV Motorsports Kristi-Cook Jones bei Robert Yates Racing Joe Hedrick und Amy Hicks bei Dale Earnhardt, Inc. Darci Ross bei CMG Worldwide Scott Hammonds bei JG Motorsports Rick Edwards bei Caterpillar Mike Brown bei ISC Meghan Glover bei ISC Kirsten Larsen bei ISC Marcus Smith bei SMI Joie Chitwood bei Chicagoland Speedway David Moroknek bei Indianapolis Motor Speedway Sasha Soares bei Penske Racing Jim Hannigan bei Petty Enterprises Joe Carver bei Haas Carter Motorsports

**66**

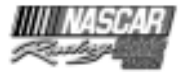

 Jeff Carpenter bei PPI Motorsports Linda Latiuk bei KODAK John ONeill bei Equity Management, Inc. Shelley Skeens bei BrandSense Marketing JoAnne McKenzie bei The Beanstalk Group

GANZ besonderer Dank gebührt unseren Familien und Freunden: Selena Rose, Simon und Tucker Lisa Goodsill Jennifer, Alexandrea, Katherine und Ryan Farquhar Kate Laskowski, Fred, Theckla und Dave Myers, Ermioni Valsamis, Ed Haigh und der Laskowski-Familie Christine Carbone und Lisa Dixey Ron, Haley und Joseph Balkan, Rosemarie und Raymond Pineau, Michael und Wendi Balkan Tracy und Caden Bonoffski Robert, Judy, Rich, Tammy, Christina und Michael Sweet & Helen Gores Mel, Joshua und Dustin Wise Jamie, Courtney und Karissa Sanford

#### *Der Mann in Schwarz:*

Danke, dass Sie ein amerikanischer Held sind, ein verdammt harter Bursche und eine Inspiration für alle, die den Willen zum Erfolg haben wollen. **Gott schütze Sie.**

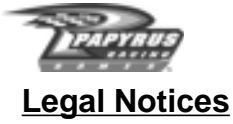

NASCAR® is a registered trademark of the National Association for Stock Car Auto Racing, Inc. The likeness of the #1 Pennzoil Chevrolet driven by Steve Park is used under license from Dale Earnhardt, Inc. ©2001 Rusty Wallace, Inc. and Penske Racing South Inc. Mike Skinner's name and likeness, KODAK, GOLD MAX, KODAK MAX and trade dress are trademark's licensed to Papyrus Racing Games, Inc. by Eastman KODAK Company. TM, ® Kellogg Canada Inc. in/dans Canada TM, ® Kellogg Company elsewhere/partout ailleurs/ en otros paises © 2000 Kellogg Company. Used under license/utilize sous license/ bajo licencia ® #5 design, ® Hendrick Motorsports. Used under license/utilize sous license/ bajo licencia © 2000 Hendrick Motorsports. "Roush Racing's and Mark Martin's name and/or likeness used by authority of Roush Racing, Livonia, Michigan." "Pfizer® and the blue oval and tablet are trademarks of Pfizer Inc. Used under license." The likeness of the #8 Chevrolet driven by Dale Earnhardt, Jr. is used under license from Dale Earnhardt, Inc. © 2001Evernham Motorsports, LLC. Bill Elliott trademarks licensed by CMG Worldwide. Dodge® is a registered trademark of DaimlerChrysler Corporation. The 'Valvoline' trademarks, and Johnny Benson's name and/or likeness used by authority of MBV Motorsports, LLC, Mooresville, NC ©2001 MBV Motorsports/JB Enterprises, Inc. Penske Racing, L.L.C. trademarks, including the #12 and the likeness of the racecar, and Ryan Newman's name and/or likeness are granted by license from Penske Racing, L.L.C. The likeness of the #15 NAPA Chevrolet driven by Michael Waltrip is used under license from Dale Earnhardt, Inc. "The 'DEWalt trademarks, 'Roush Racing' and Matt Kenseth's name and/or likeness used by authority of Roush Racing, Livonia, MI. The 'DEWALT' trademarks are owned by The Black & Decker Corporation and are used under License granted by its agent, Roush Racing." "Bobby Labonte®", "Joe Gibbs Racing, Inc.®", #18® and "Interstate Batteries®" licensed under authority of Redline Sports Marketing, Inc., Huntersville, NC © 2001 Evernham Motorsports, LLC. Dodge® is a registered trademark of DaimlerChrysler Corporation. "Tony Stewart<sup>®</sup>", "Joe Gibbs Racing, Inc.<sup>®</sup>", #20<sup>®</sup> and "The Home Depot<sup>®</sup>" licensed under authority of Redline Sports Marketing, Inc., Huntersville, NC "The 'Ford Motorcraft' trademarks, 'Wood Brothers Racing' and 'Elliott Sadler's' name and/or likeness used by authority of Roush Racing, Livonia, MI" Ward Burton, and Bill Davis Racing trademarks and likenesses are used under license from Caterpillar Inc. CAT, CATERPILLAR and their design marks are registered trademarks of Caterpillar Inc. © 2001 Caterpillar Inc. "©2001 J.G. Motorsports, Inc." ©2001 Hendrick Motorsports/UAW/Delphi "Kmart" trademarks; "Route 66" trademark; "Joe Nemechek" name, signature and likeness; and likeness of the #26 Haas-Carter Motorsports race team are used under license granted by Haas-Carter Motorsports, LLC. Havoline, Robert Yates Racing and Ricky Rudd are used under license. The Stylized "29", the likeness of the Number 29 Race Car and the RCR Checkered Flag Logo are Trademarks of Richard Childress Racing Enterprises, Incorporated, and are used under license from Richard Childress Racing Enterprises, Incorporated. The name, likeness and signature of Kevin Harvick are trademarks of Kevin Harvick, Incorporated, and are used under license from Kevin Harvick, Incorporated. The Trademarks "Goodwrench" and "GM" are used under license from General Motors Corporation. The

**68**

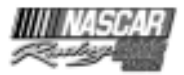

Stylized "30", the likeness of the Number 30 Race Car and the RCR Checkered Flag Logo are Trademarks of Richard Childress Racing Enterprises, Incorporated, and are used under license from Richard Childress Racing Enterprises, Incorporated. The name, likeness and signature of Jeff Green are trademarks of Jeff Green Enterprises, Incorporated, and are used under license from Jeff Green Enterprises, Incorporated. "America Online", "AOL", "AOL TV" and the AOL Logo are registered Trademarks of America Online, Incorporated, and are used under license from America Online, Incorporated. The Stylized "31", the likeness of the Number 31 Race Car and the RCR Checkered Flag Logo are Trademarks of Richard Childress Racing Enterprises, Incorporated, and are used under license from Richard Childress Racing Enterprises, Incorporated. The name, likeness and signature of Robby Gordon are trademarks of Team Gordon, Incorporated, and are used under license from Team Gordon, Incorporated. "Cingular", "Cingular Wireless" and the Cingular Logo are Trademarks of Cingular Wireless LLC, and are used under license from Cingular Wireless LLC. Ricky Craven Name and Likeness licensed by PPI Licensing, L.L.C. © 2001 PPI Licensing, L.L.C. All rights reserved. Tide, the Bullseye Design and the Downy Design are trademarks used under license from The Procter & Gamble Co. PPI, PPI MOTORSPORTS and the stylized numeral 32 are trademarks of PPI Motorsports, L.L.C., and are used under license. ® M&M's, M and the M&M's Characters are trademarks of Mars, Inc. and its affiliates. Manufactured and distributed under license by Papyrus Racing Games, Inc. ®Mars, Inc. 2001 © 2001 MB2 Motorsports/KSR, Inc. John Andretti name and/or likeness used under license by Petty Marketing Company, LLC. Officially licensed by Petty Marketing Company, LLC. "The General Mills trademarks used under license." Buckshot Jones name and/or likeness used under license by Petty Marketing Company, LLC. "The Georgia Pacific trademarks used under license." Kyle Petty name and/or likeness used under license by Petty Marketing Company, LLC. Sprint and the diamond logo are trademarks of Sprint Communications Company L.P. Paint and decal design copyright © 2002 Sprint. "Kmart" trademarks; "Route 66" trademark; "Todd Bodine" name, signature and likeness; and likeness of the #66 Haas-Carter Motorsports race team are used under license granted by Haas-Carter Motorsports, LLC. UPS®, UPS.COM®, and the UPS Logo® are registered trademarks of United Parcel Service of America, Inc. and used under license. Dale Jarrett and Robert Yates Racing trademarks are used under license. "'Roush Racing's and Kurt Busch's name and/or likeness used by authority of Roush Racing, Livonia, MI" "The Citgo trademarks, and Jeff Burton's name and/or likeness used by authority of Roush Racing, Livonia, MI" "Speedway Motorsports, Inc. owns all right, title and interest in the Atlanta Motor Speedway®, Bristol Motor Speedway™, Charlotte Motor Speedway®, Lowe's Motor Speedway®, Las Vegas Motor Speedway™, Sears Point Raceway®, and Texas Motor Speedway™ marks and the names and logos of all events held at any speedway owned or operated by Speedway Motorsports, Inc. No use of these marks or names or logos shall be made without the express authorization of Speedway Motorsports, Inc." California Speedwayâ is a registered trademark of the International Speedway Corporation. Chicagoland Speedway™ used under license and is a trademark owned by Chicagoland Speedway and Indianapolis Speedway Corporation. Darlington International Raceway<sup>TM</sup> is a registered trademark of the International Speedway Corporation. DAYTONA International Speedway®, DAYTONA 500® and DAYTONA® are registered trademarks of the International Speedway Corporation.

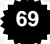

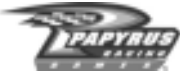

Dover Downs International Speedway® is a registered trademark, the mark and track likeness are used under license from Dover Downs International Speedway® Homestead-Miami Speedway<sup>TM</sup> is a registered trademark of the International Speedway Corporation. Indianapolis Motor Speedway® and Brickyard 400® are registered trademarks of the Indianapolis Motor Speedway Corporation, used under license." Kansas Speedway™ is a registered trademark of the International Speedway Corporation. Michigan International Speedway<sup>®</sup> is a registered trademark of the International Speedway Corporation. Martinsville Speedway® is a registered trademark, the mark and track likeness are used under license from Martinsville Speedway®. New Hampshire International Speedway®, Magic Mile® and its image and related logos are the proprietary property of New Hampshire Speedway, Inc., used under license by Papyrus Racing Games, Inc. New Hampshire Speedway, Inc. reserves all rights therein. North Carolina Motor Speedway® is a registered trademark of the International Speedway Corporation. Phoenix International Raceway® is a registered trademark of the International Speedway Corporation. Pocono Raceway® is a registered trademark of Pocono International Raceway, Inc. Richmond International  $R$  aceway<sup>TM</sup> is a registered trademark of the International Speedway Corporation. Talladega Superspeedway<sup>®</sup> is a registered trademark of the International Speedway Corporation. Watkins Glen International® is a registered trademark of the International Speedway Corporation. General Motors Trademarks used under license to Papyrus Racing Games, Inc. ©2001 Ford Motor Company, "Ford Taurus" trademarks used under license from Ford Motor Company. Dodge® is a registered trademark of DiamlerChrysler Corporation. The Food Lion® and Food Lion with lion design® are registered trademarks of FL Food Lion, Inc. and are used herein with permission. No further reproduction or use is permitted. "The frame of discovery design and discovery and beyond imagination are trademarks of Corning and Corning is a registered trademark of Corning Incorporated. " "UPS® and the UPS logo® are registered trademarks of United Parcel Service of America, Inc." "The LYSOL and LYSOL script logo trademarks are used under license from Reckitt & Colman, Inc., Wayne, New Jersey, USA." "Kroger is a registered trademark of The Kroger Co., Cincinnati, Ohio." "ALLTEL is a registered trademark of ALLTEL Corporation." Anderson Tractor used under license by Papyrus Racing Games, Inc. KMART used under license by Papyrus Racing Games, Inc. Flagstar Bank used under license by Papyrus Racing Games, Inc. Sun Com used under license by Papyrus Racing Games, Inc. Long View RV used under license by Papyrus Racing Games, Inc. Pop Secret Microwave Popcorn used under license by Papyrus Racing Games, Inc. Funai Corporation used under license by Papyrus Racing Games, Inc. Lennox Industries, Inc. used under license by Papyrus Racing Games, Inc. Mall.com used under license by Papyrus Racing Games, Inc. WDBJ 7 used under license by Papyrus Racing Games, Inc. Thatlook.com used under license by Papyrus Racing Games, Inc. Jesse Jones used under license by Papyrus Racing Games, Inc. AZCentral used under license by Papyrus Racing Games, Inc. Overland/Odessa used under license by Papyrus Racing Games, Inc. AuotMeter used under license by Papyrus Racing Games, Inc. ACME used under license by Papyrus Racing Games, Inc. Eaton Aeroquip used under license by Papyrus Racing Games, Inc. The Detroit News used under license by Papyrus Racing Games, Inc. Hardees used under license by Papyrus Racing Games, Inc. Lowe's Home Improvement Warehouse trademarks (trademarks of Lowe's Companies) are used under license from

**70**

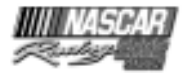

Lowe's Home Improvement Warehouse. COCA-COLA, COKE, and the design of the contour bottle are trademarks of The Coca-Cola Company. © The Coca-Cola Company, All rights reserved. Honeywell/Fram Autolite – "Fram is a registered trademark of Honeywell International Inc. Autolite is a registered trademark of Honeywell International Inc." NATIONSRENT, the NATIONSRENT diamond logo and 1-800-NO-SWEAT are registered service marks of NationsRent West, Inc. NASCAR race footage and highlights used under license from NASCAR Images, LLC. Pepsi, Pepsi-Cola, Mountain Dew and the Pepsi Globe design are Registered Trademarks of PepsiCo., Inc. All other names, likeness and trademarks are the properties of their respective owners and are used under permission.

Uses Bink Video Copyright © 1997-2001 by RAD Game Tools, Inc. Uses Ogg/Vorbis codec Copyright © 2001, Xiphophorus (xiph.org)

Use of Ogg/Vorbis codec in source and binary forms, with or without modification, is permitted provided that the following conditions are met:

- Redistributions of source code must retain the above copyright notice, this list of conditions and the following disclaimer.
- Redistributions in binary form must reproduce the above copyright notice, this list of conditions and the following disclaimer in the documentation and/or other materials provided with the distribution.
- Neither the name of the Xiphophorus nor the names of its contributors may be used to endorse or promote products derived from this software without specific prior written permission.

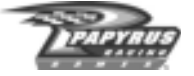

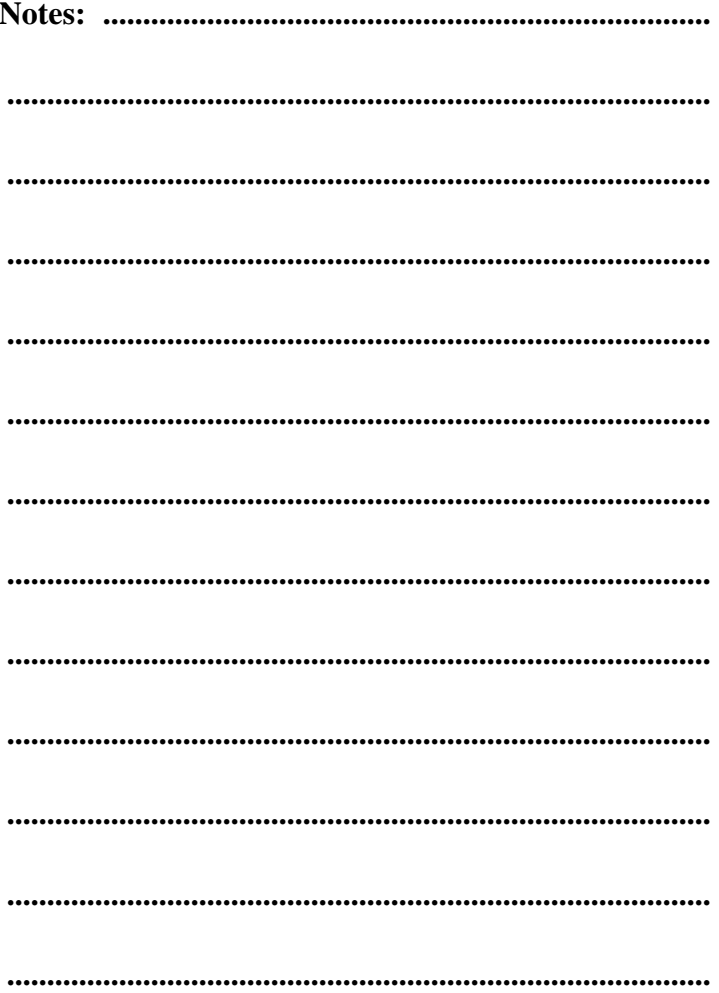

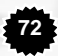